# How to post assigned seats on Canvas at UCSD

Glenn Tesler UCSD Department of Mathematics October 2021

#### **Overview**

#### **Upload spreadsheet of assigned seats Student view in Canvas gradebook**

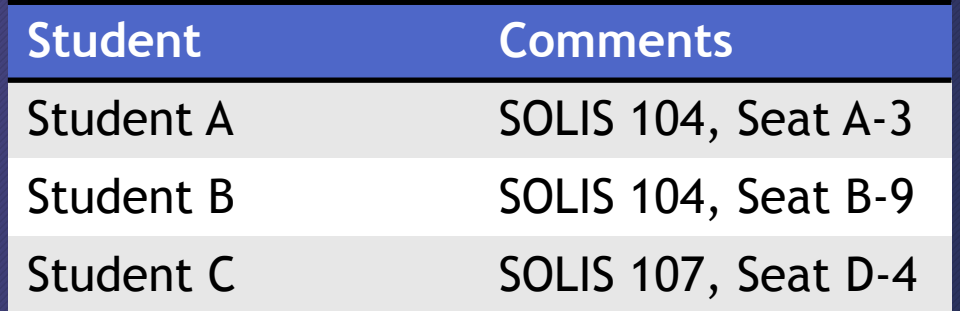

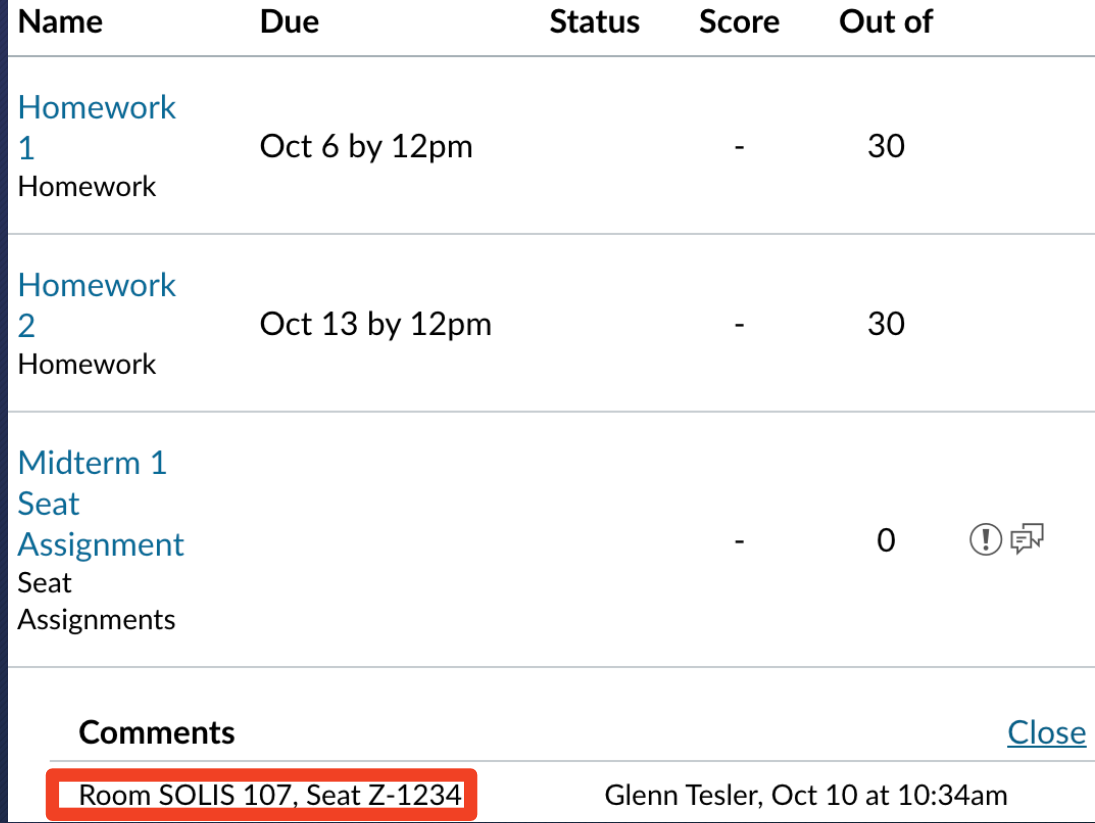

#### **Overview**

- TritonEd (UCSD's previous LMS) allowed uploading a spreadsheet of text to its gradebook, but the Canvas gradebook only allows numbers.
- We'll use a Canvas add-on to upload a spreadsheet of text.
	- For students, it shows as comments in the gradebook (rather than scores).
	- For instructors, it shows as SpeedGrader Assignment Comments.

#### Part 1. Overview of Workflow (based on correspondence with Ed Ruiz, ITS)

**Add "Submissions Comments" tool to your Canvas class**

**Workflow for each exam:**

- Download roster from Canvas
- Make EXCEL spreadsheet of seat/student assignments
- Upload spreadsheet to Canvas
- Student and instructor views of seat assignments in Canvas
- Changing seat assignments after they're uploaded

**Later:** Seating maps; manual & random seat assignments; exam logistics

- This tool will let us upload a spreadsheet of students and their seat assignments to Canvas.
- It needs to be added to each course you'll use it in.

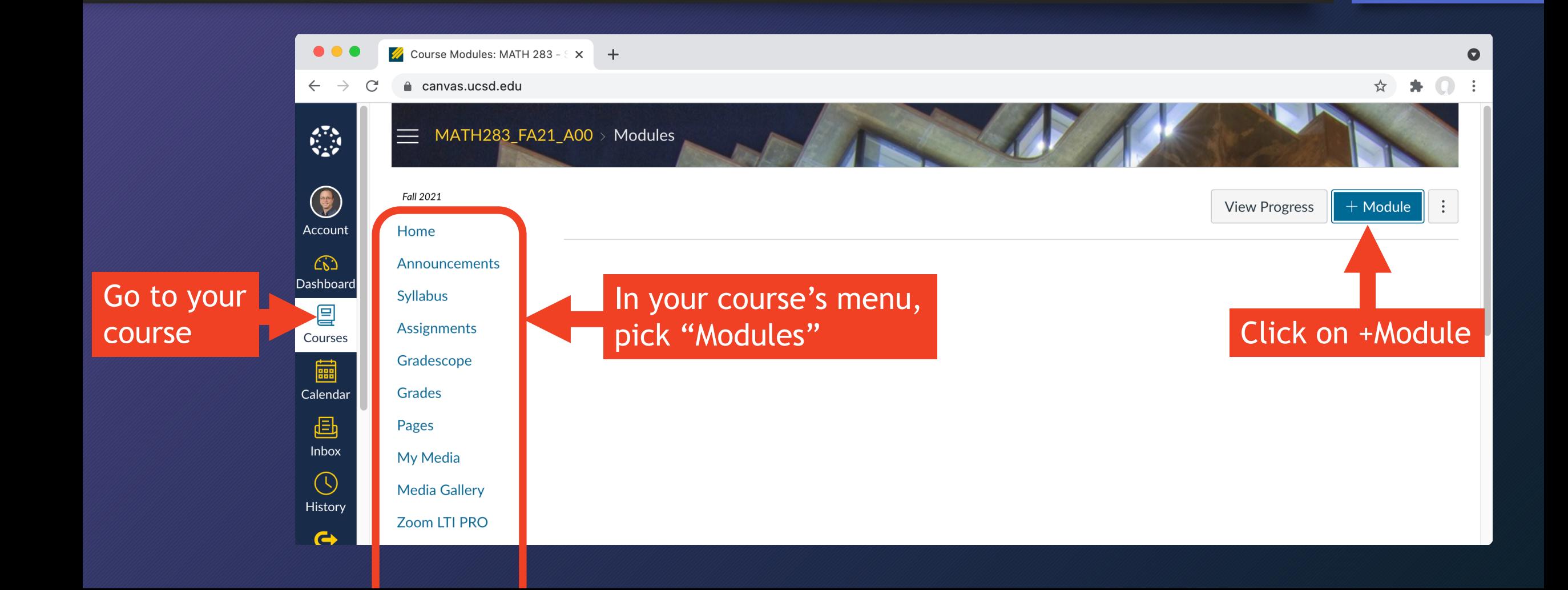

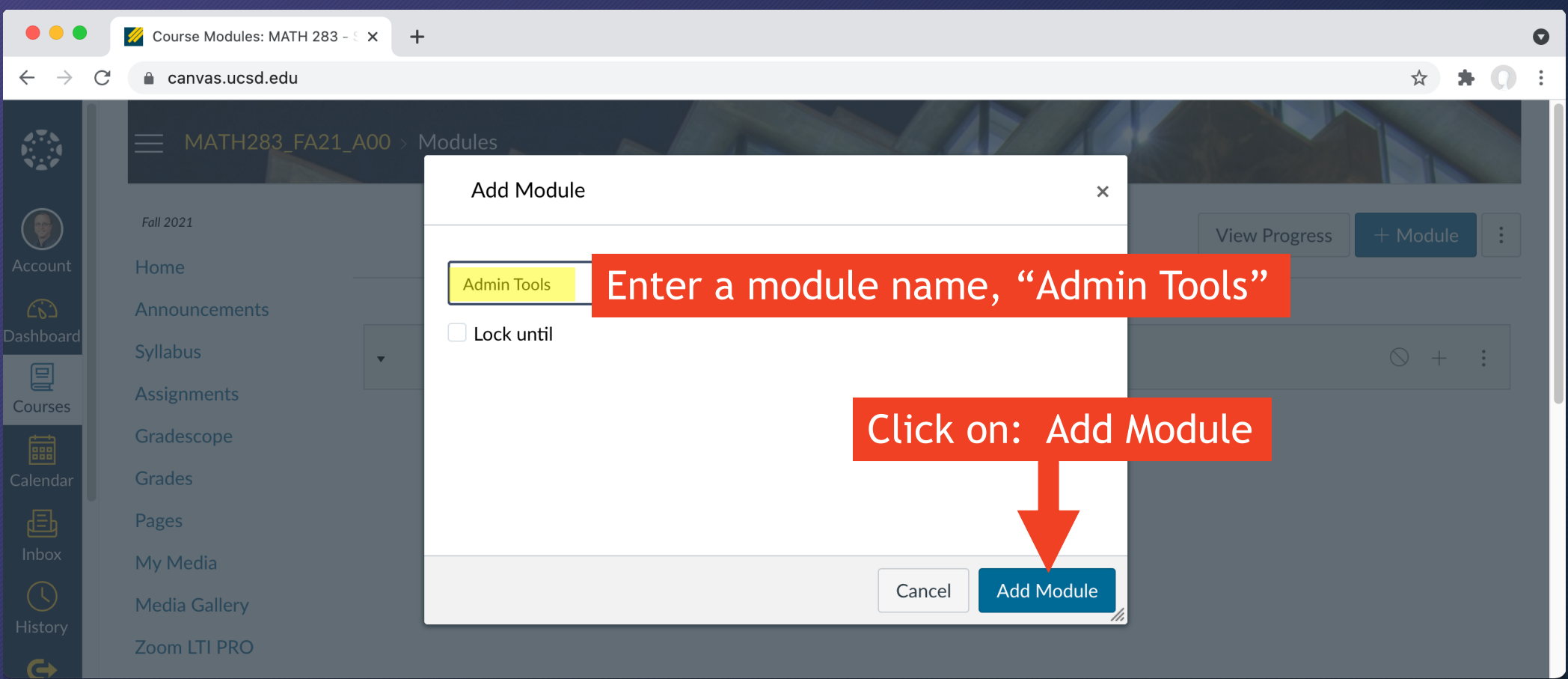

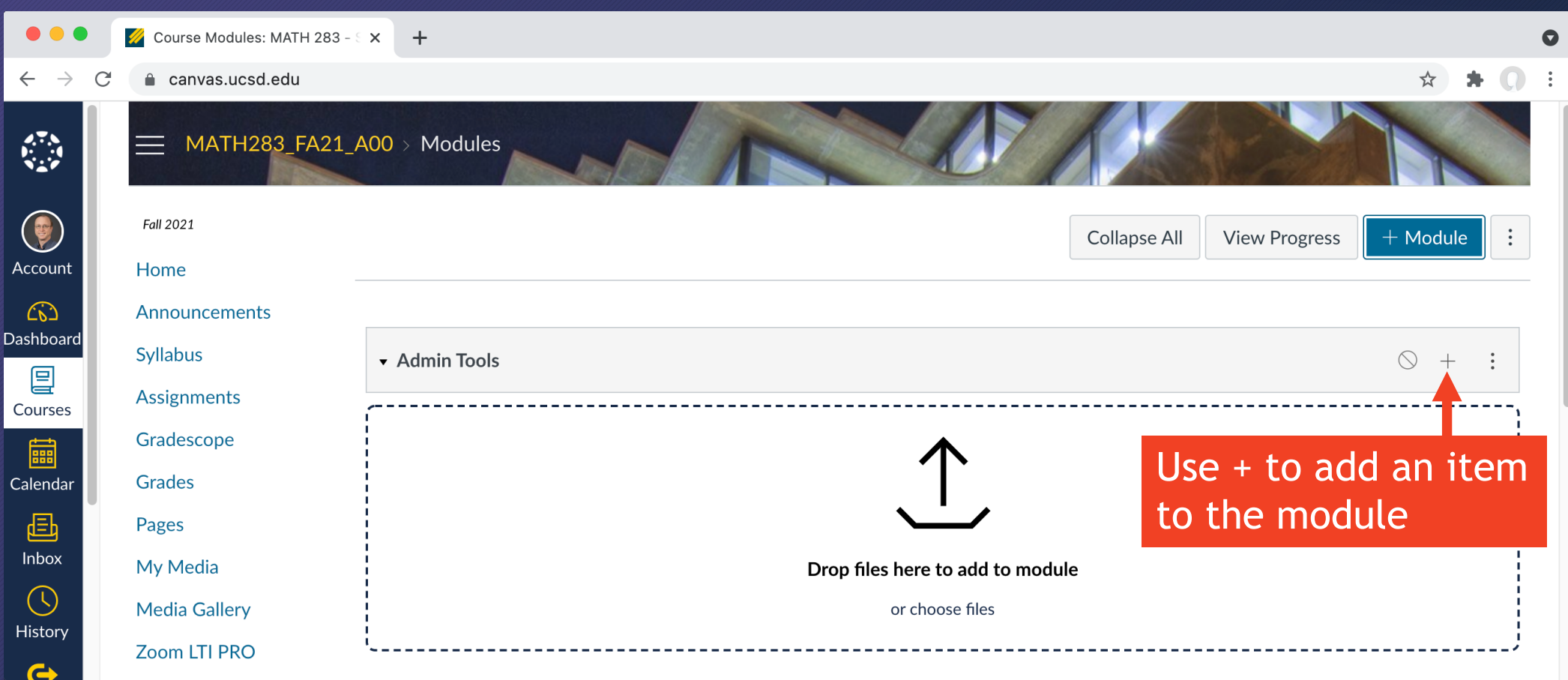

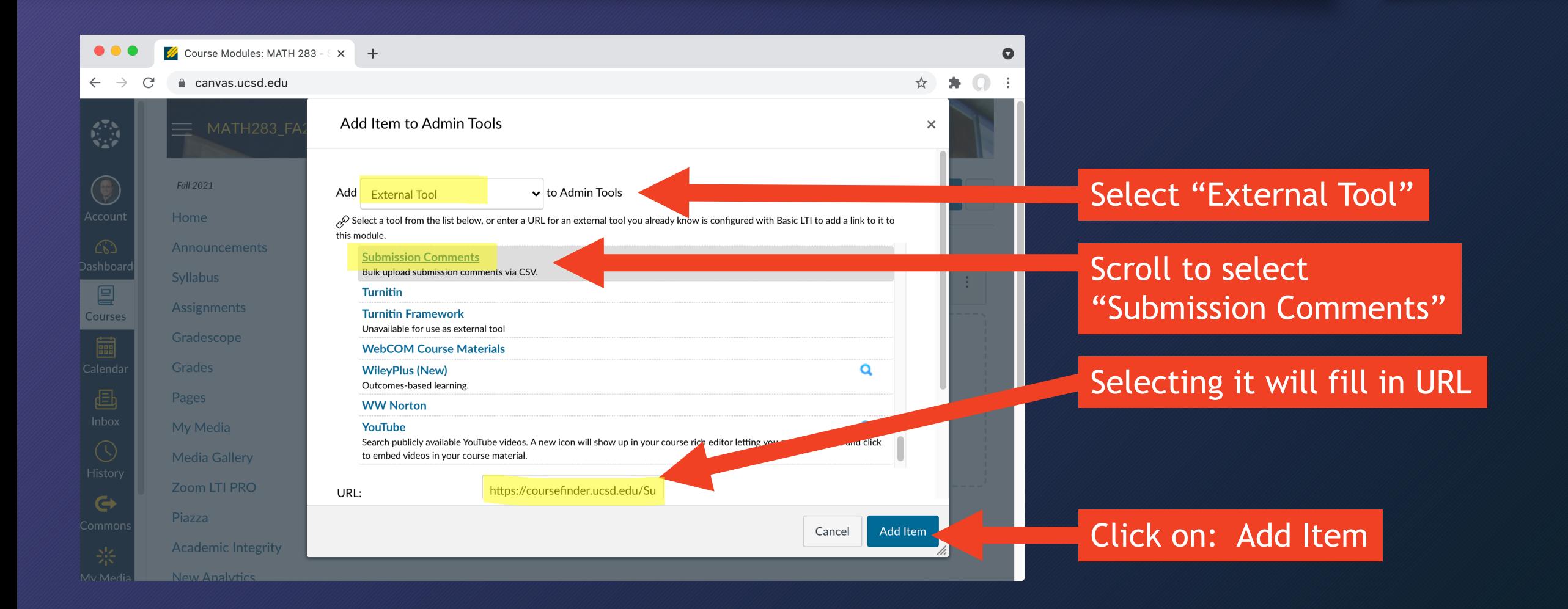

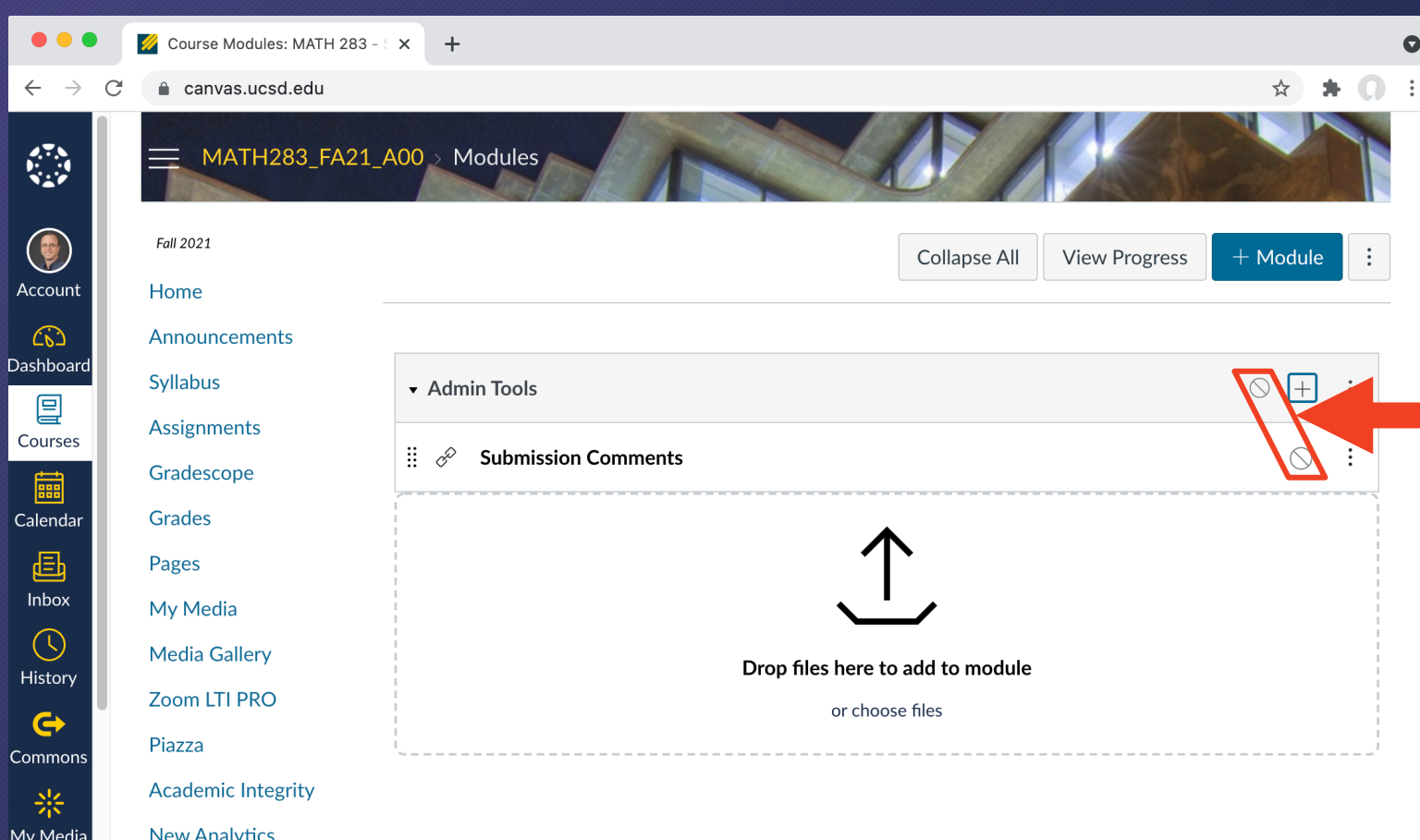

#### Don't publish the module!

It's just for instructors/TAs, not students.

It will work for you without being published.

#### Preparing seat assignment spreadsheet

- Download roster from Canvas gradebook
- Use roster to make spreadsheet of seat assignments
- Create Canvas Assignment "Midterm 1 Seat Assignment"
- Upload spreadsheet to the Canvas Assignment

### Download roster Grades screen: Actions  $\rightarrow$  Export

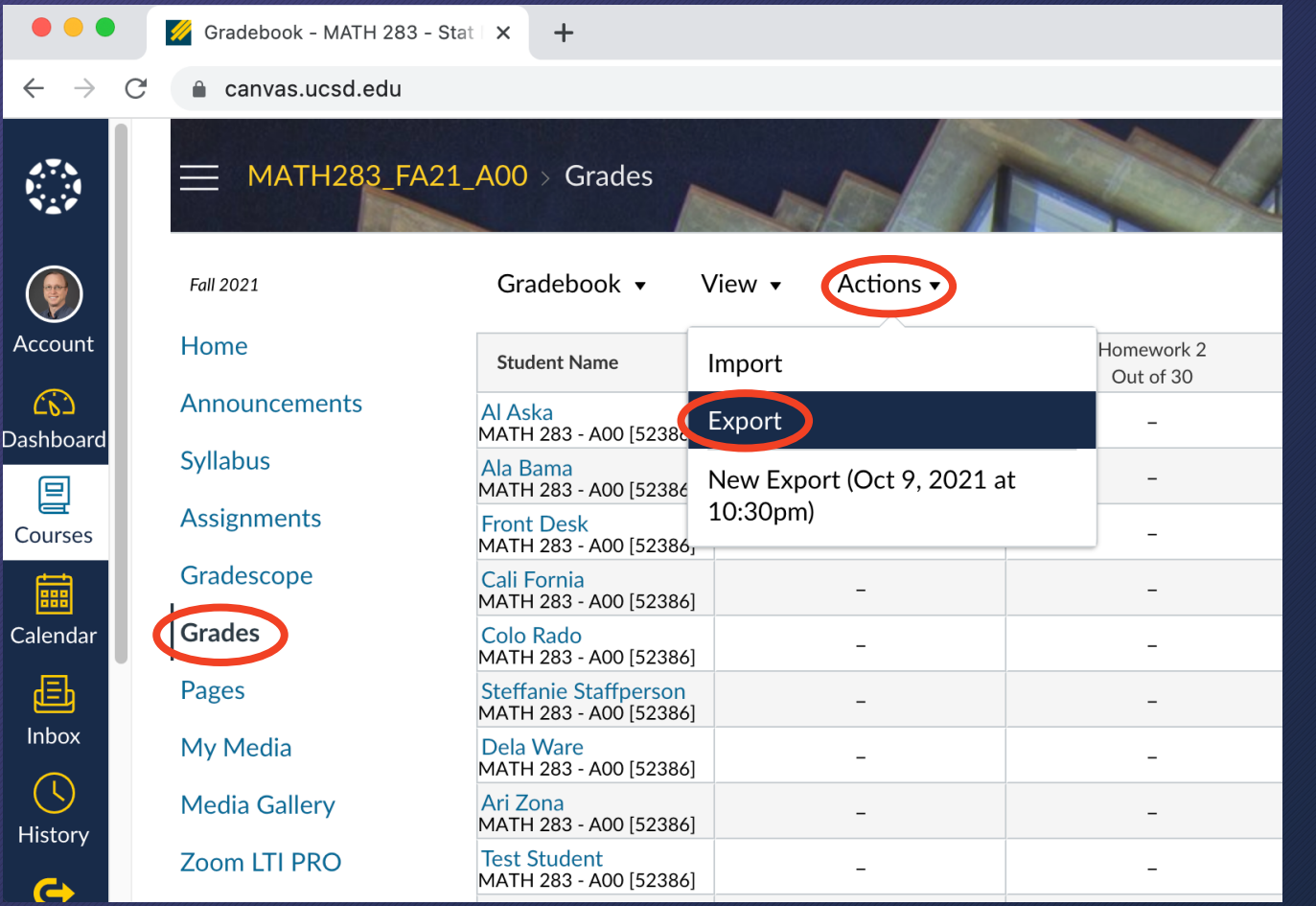

- Go to Grades screen On Actions menu: Export
- That downloads a file to your computer: 2021-10-09T2230\_Grades-MATH283\_FA21\_A00.csv
- Optionally rename it, e.g.: canvas\_roster\_mt1.csv

#### Preparing seat assignment spreadsheet

- Download roster from Canvas gradebook
- Use roster to make spreadsheet of seat assignments
- Create Canvas Assignment "Midterm 1 Seat Assignment"
- Upload spreadsheet to the Canvas Assignment

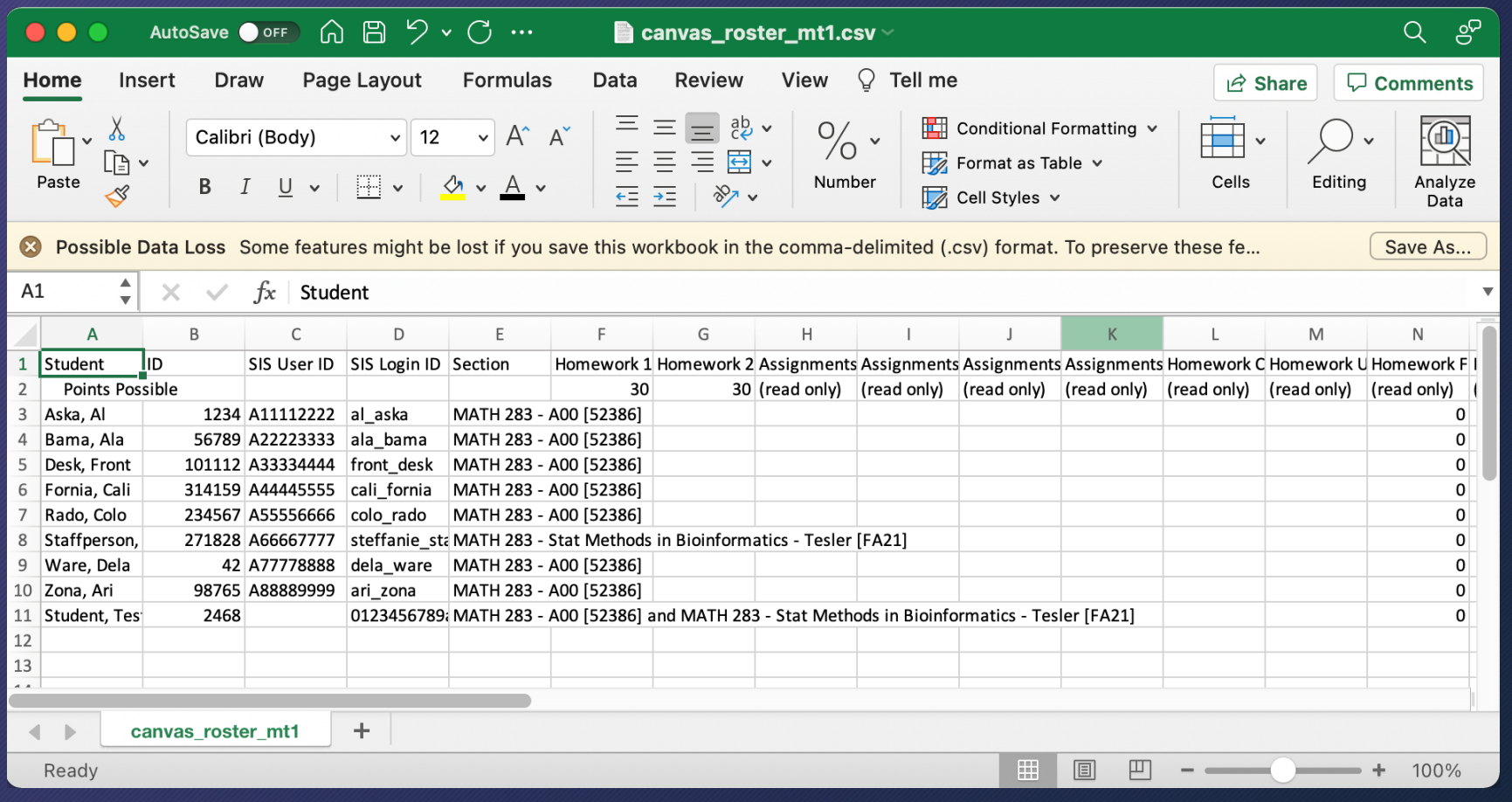

#### Open the roster file

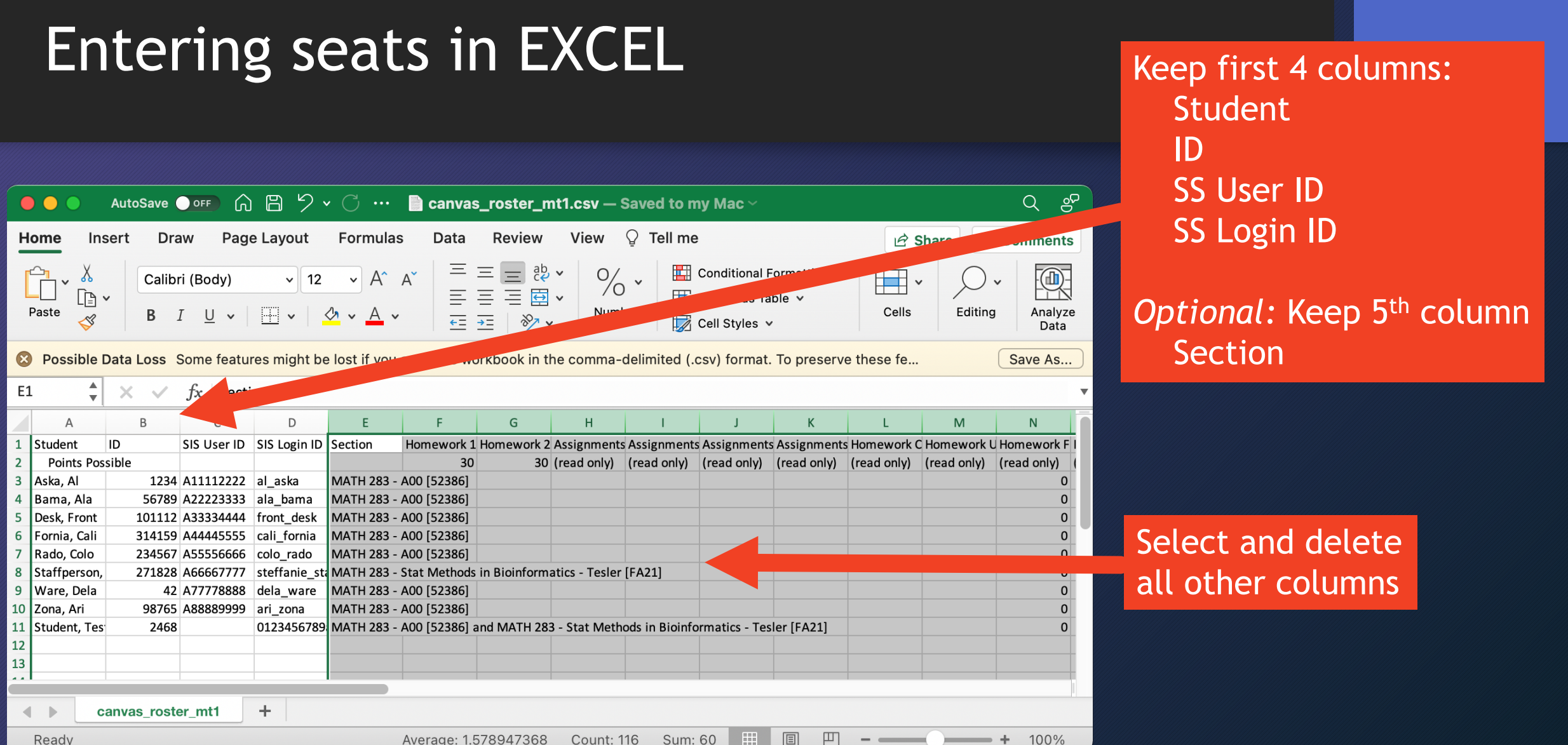

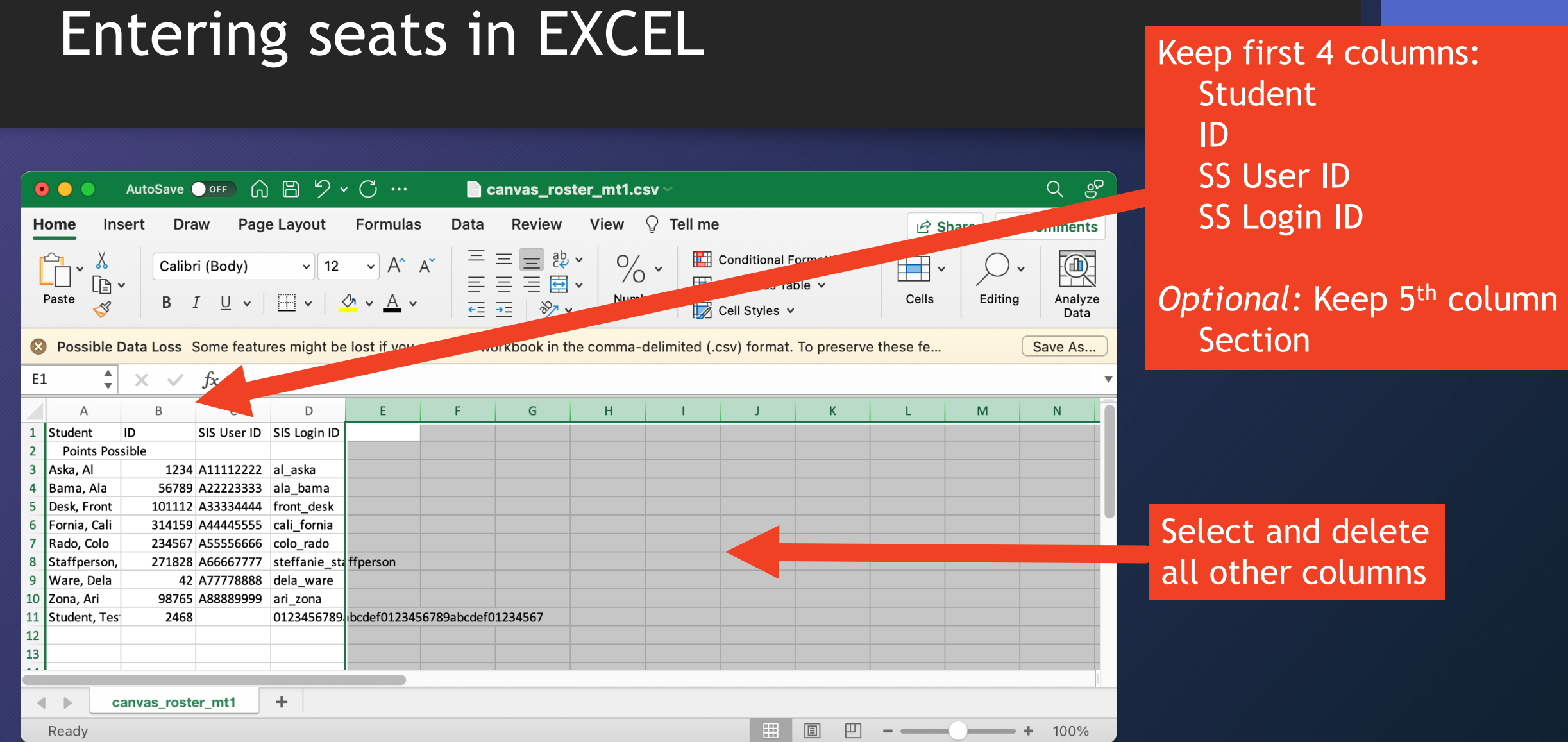

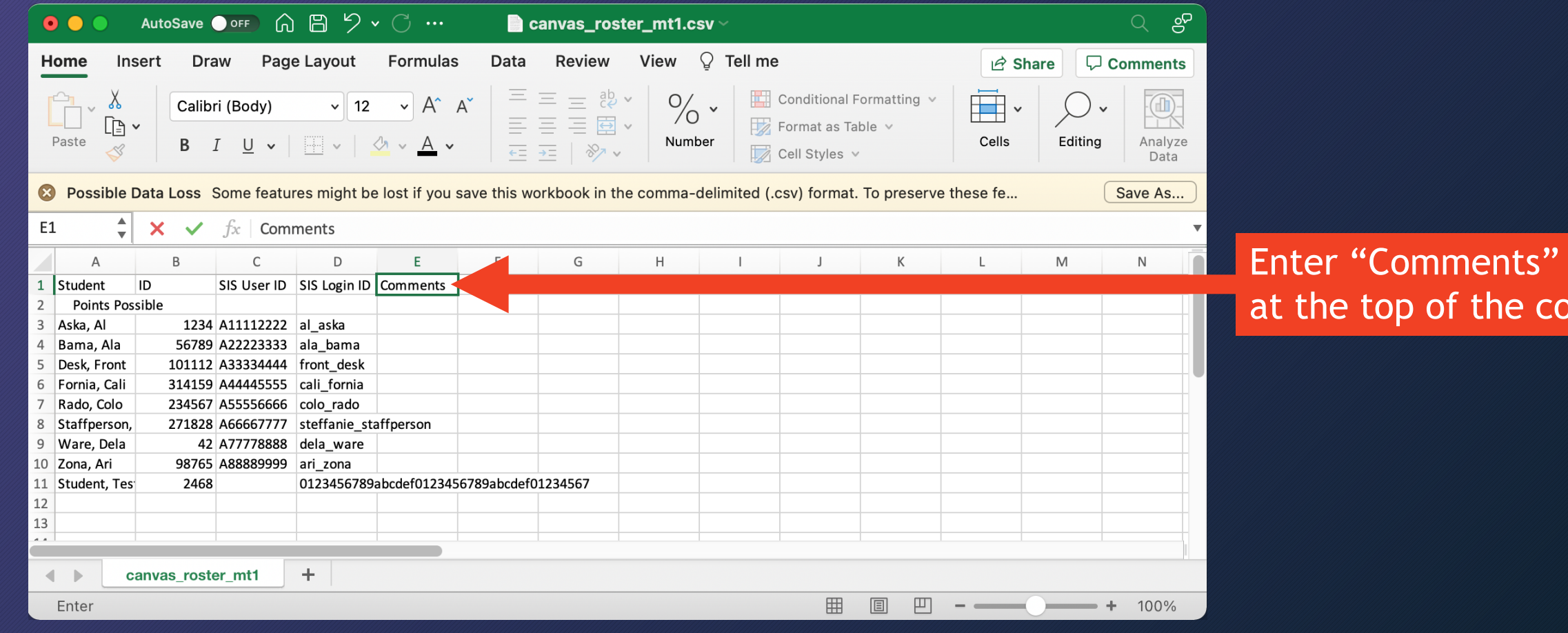

the column

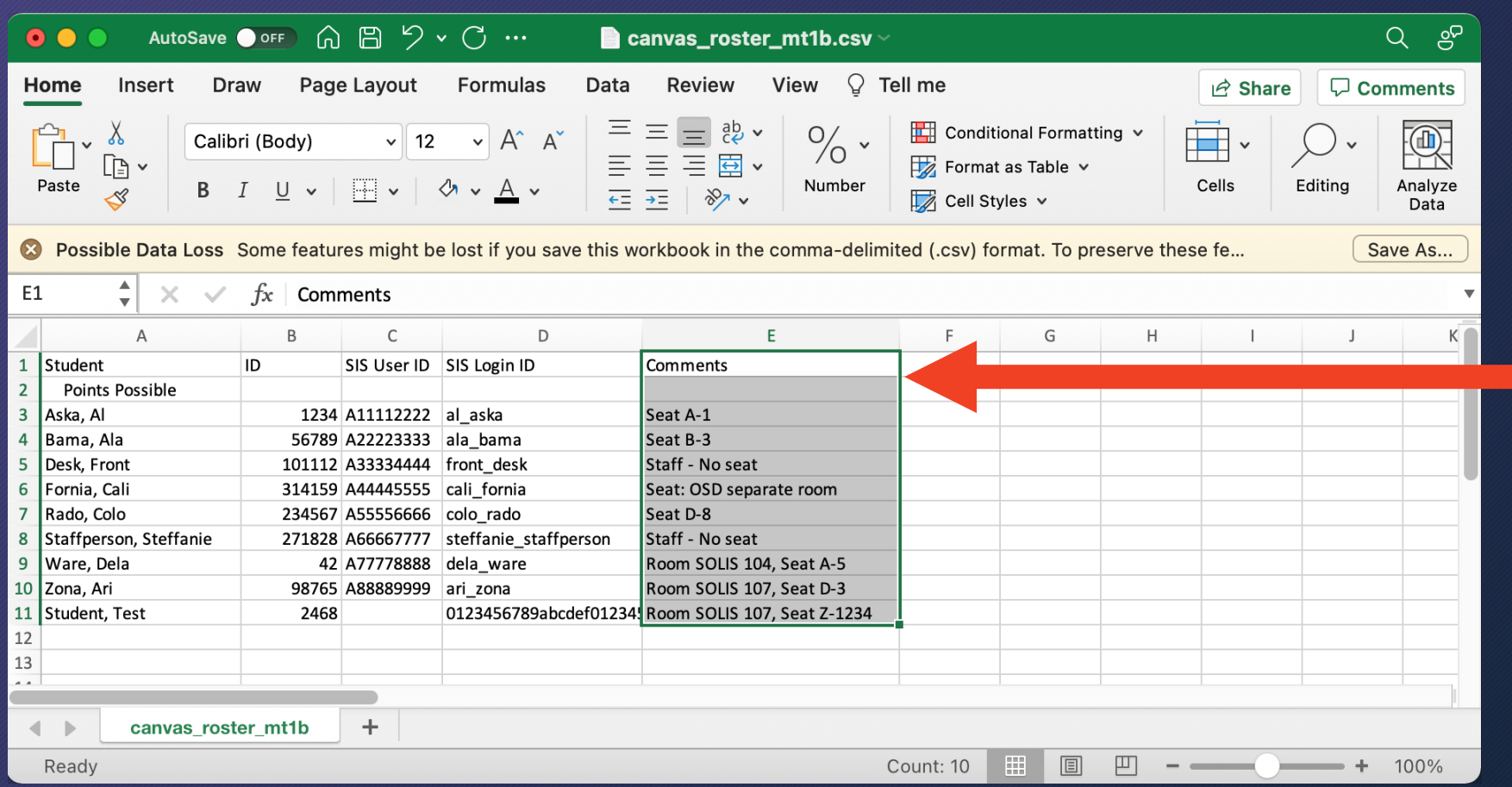

Enter seat assignments for each student in the "Comments" column

*Later:* Random seats based on seat maps

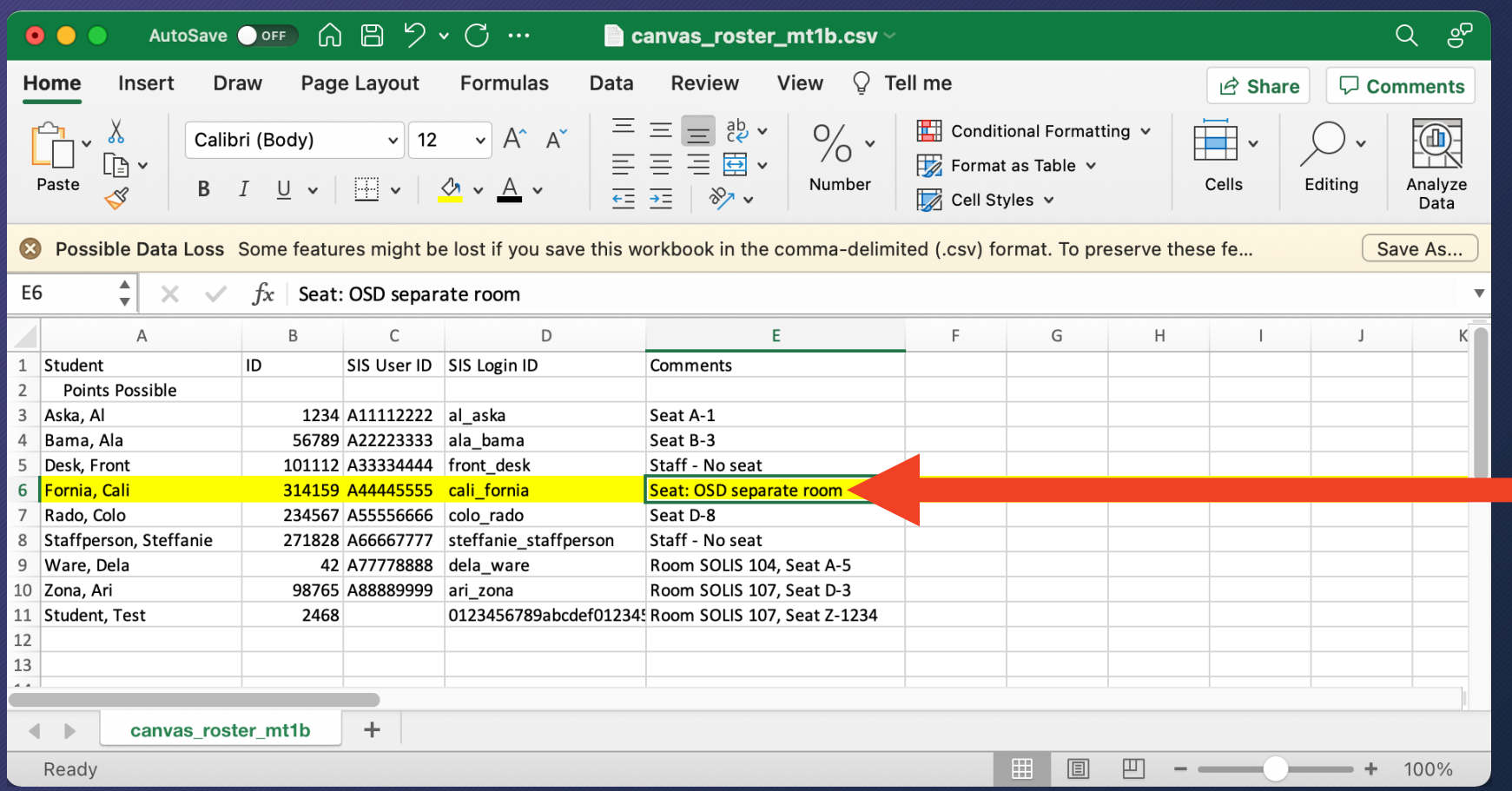

Student with special arrangements

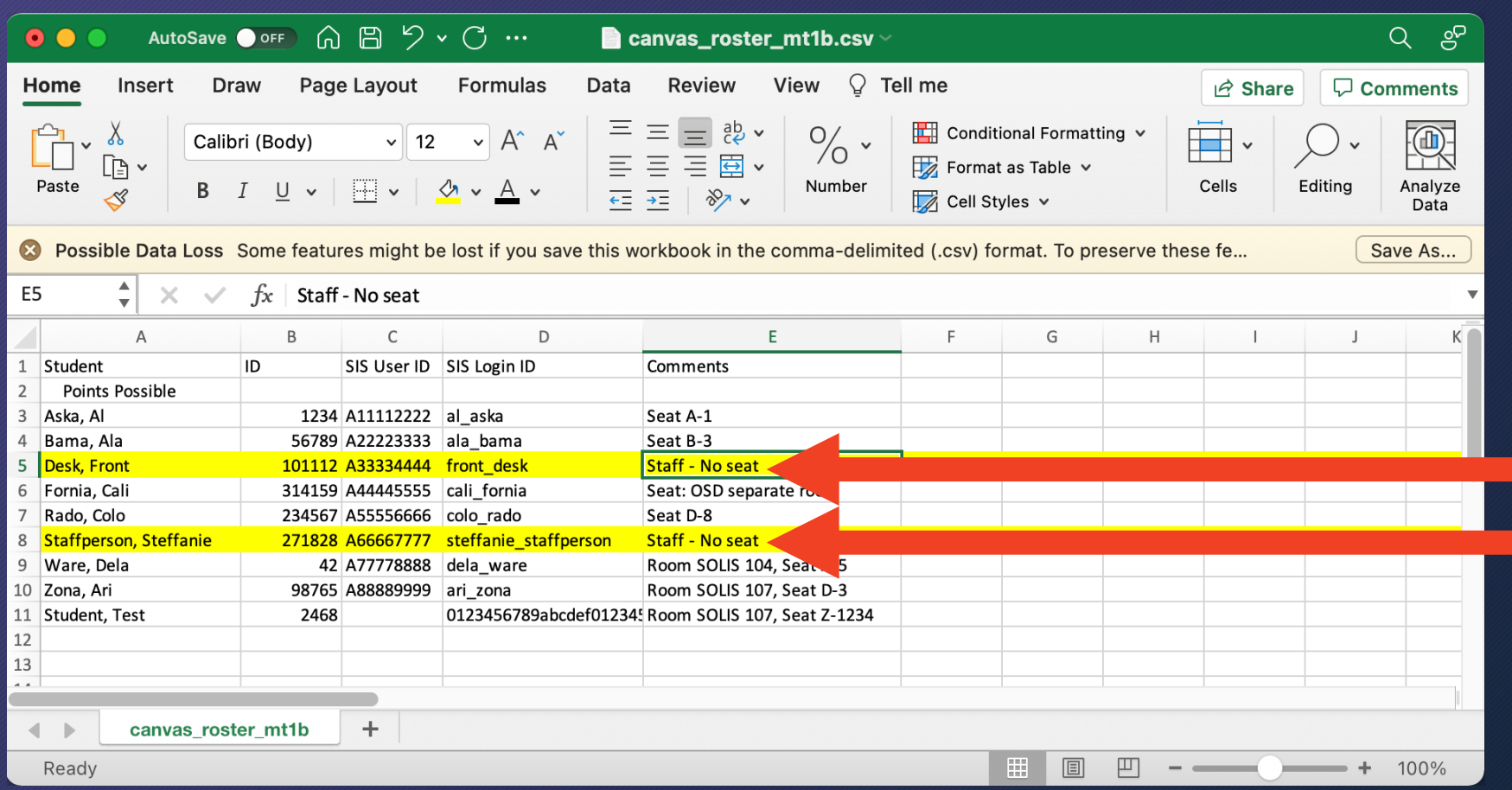

Staff with student access to class; may not want to assign seats to them

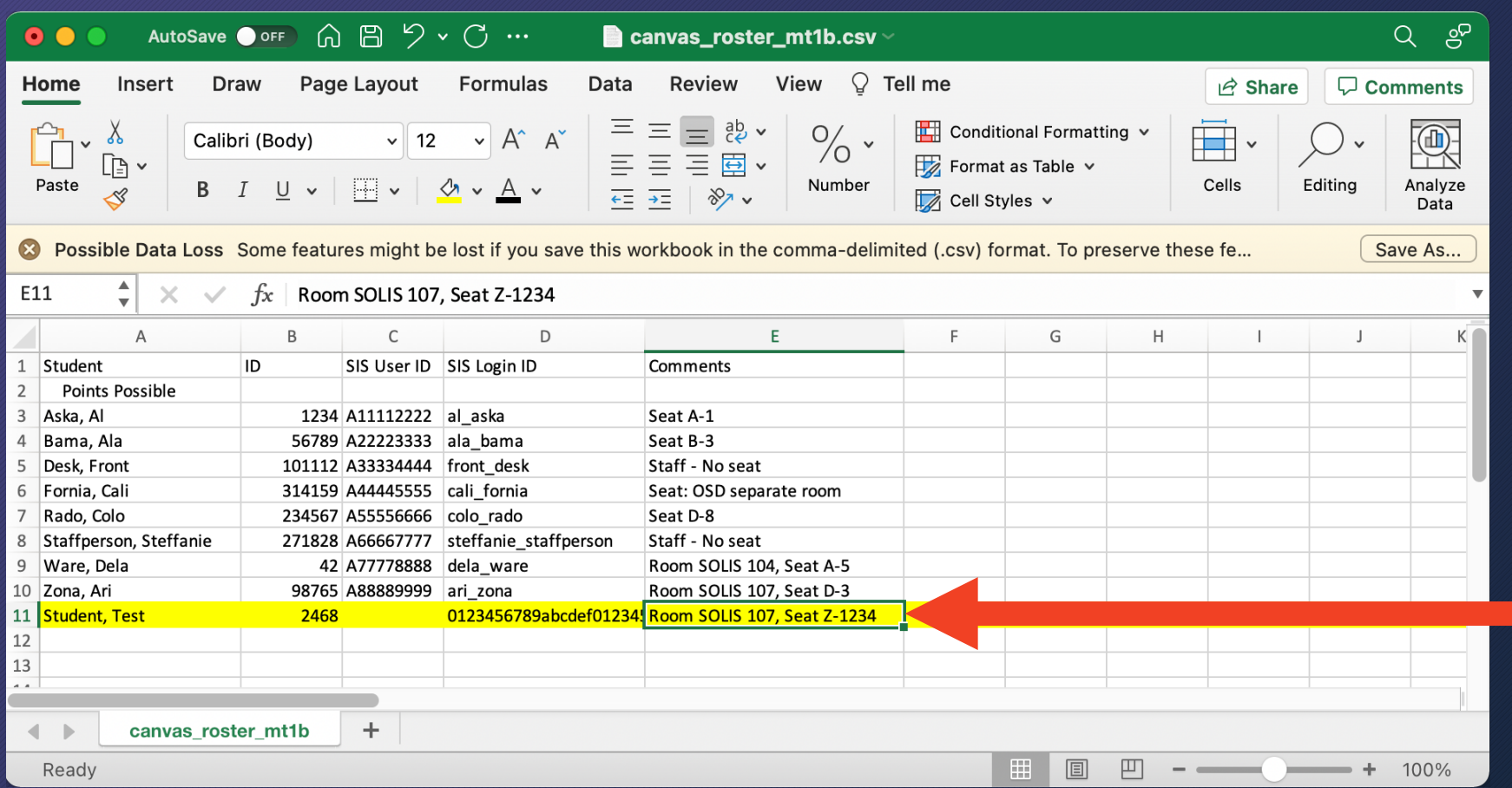

"Test Student" Enter fake seat to test the student view in Canvas

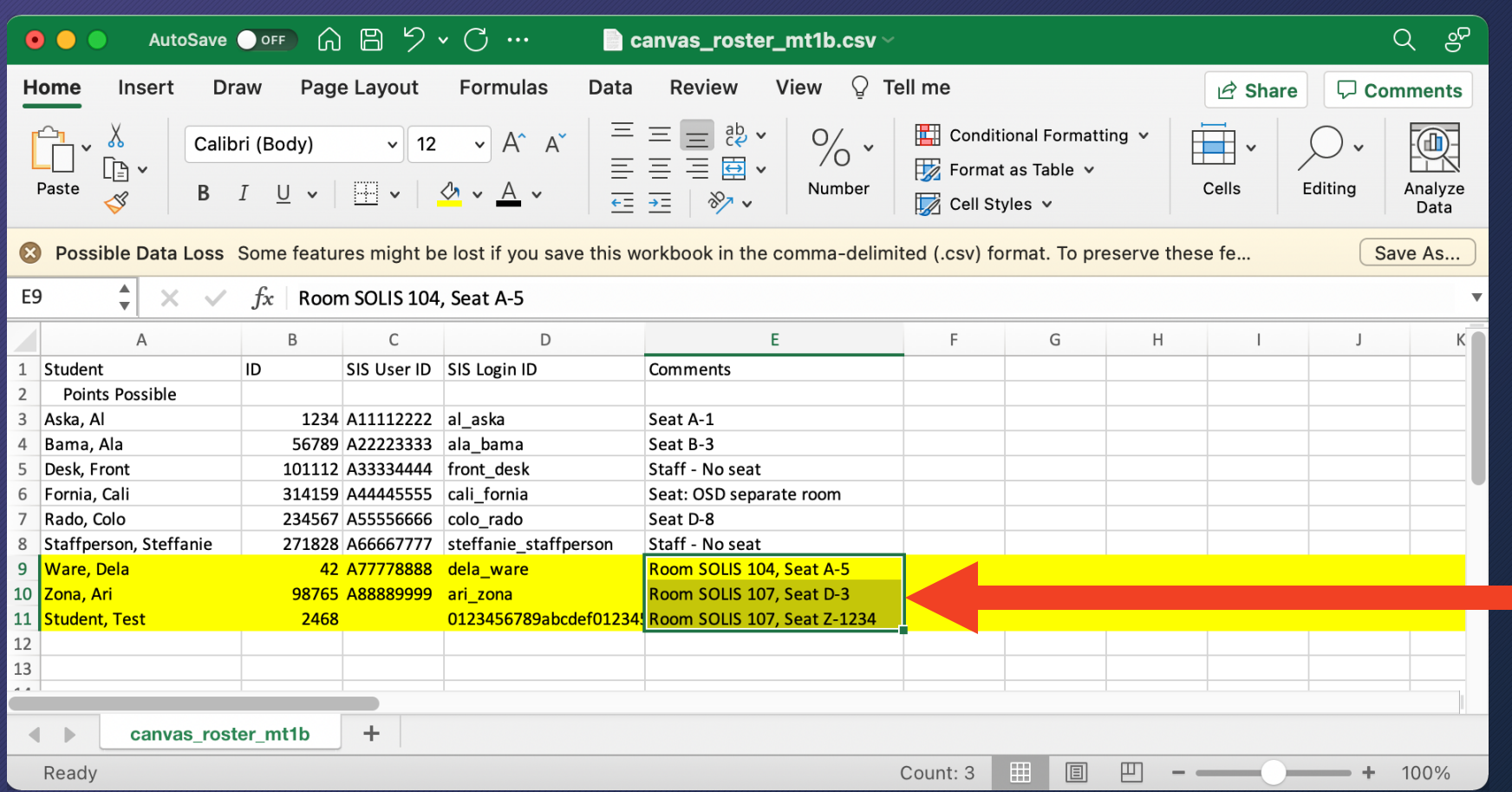

For exam in 2 rooms, put room and seat # into the comment

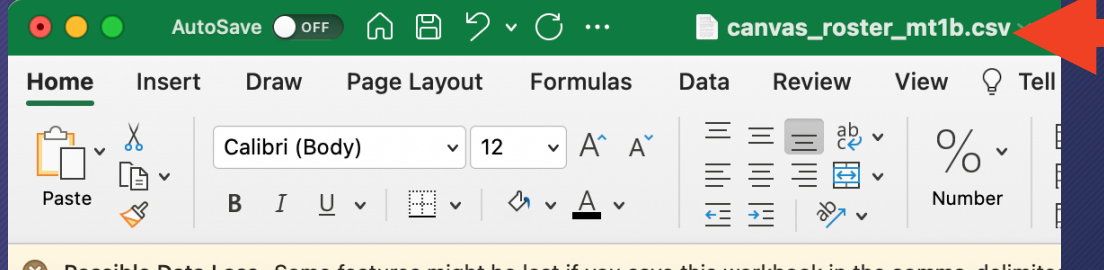

Some features might be lost if you save this workbook in

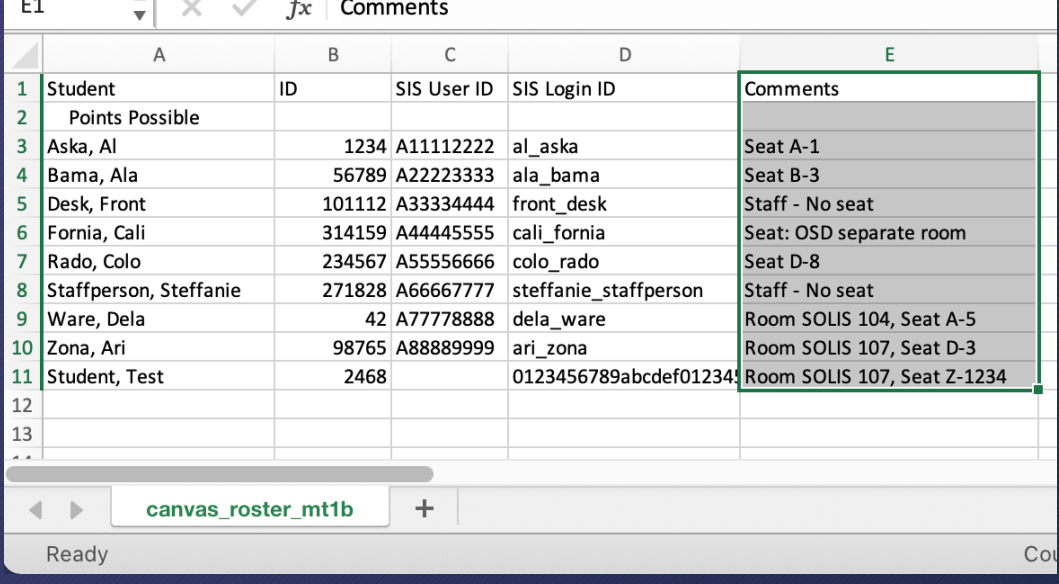

#### Save in CSV format (Comma-separated values)

#### **EXCEL:**

- File  $\rightarrow$  Save As...
- Pick CSV for the File format

#### **Google Sheets:**

• File  $\rightarrow$  Download  $\rightarrow$  Comma-separated values

#### **Numbers:**

• File  $\rightarrow$  Export To  $\rightarrow$  CSV...

#### Preparing seat assignment spreadsheet

- Download roster from Canvas gradebook
- Use roster to make spreadsheet of seat assignments
- Create Canvas Assignment "Midterm 1 Seat Assignment"
- Upload spreadsheet to the Canvas Assignment

### Create Canvas Assignment Group (optional)

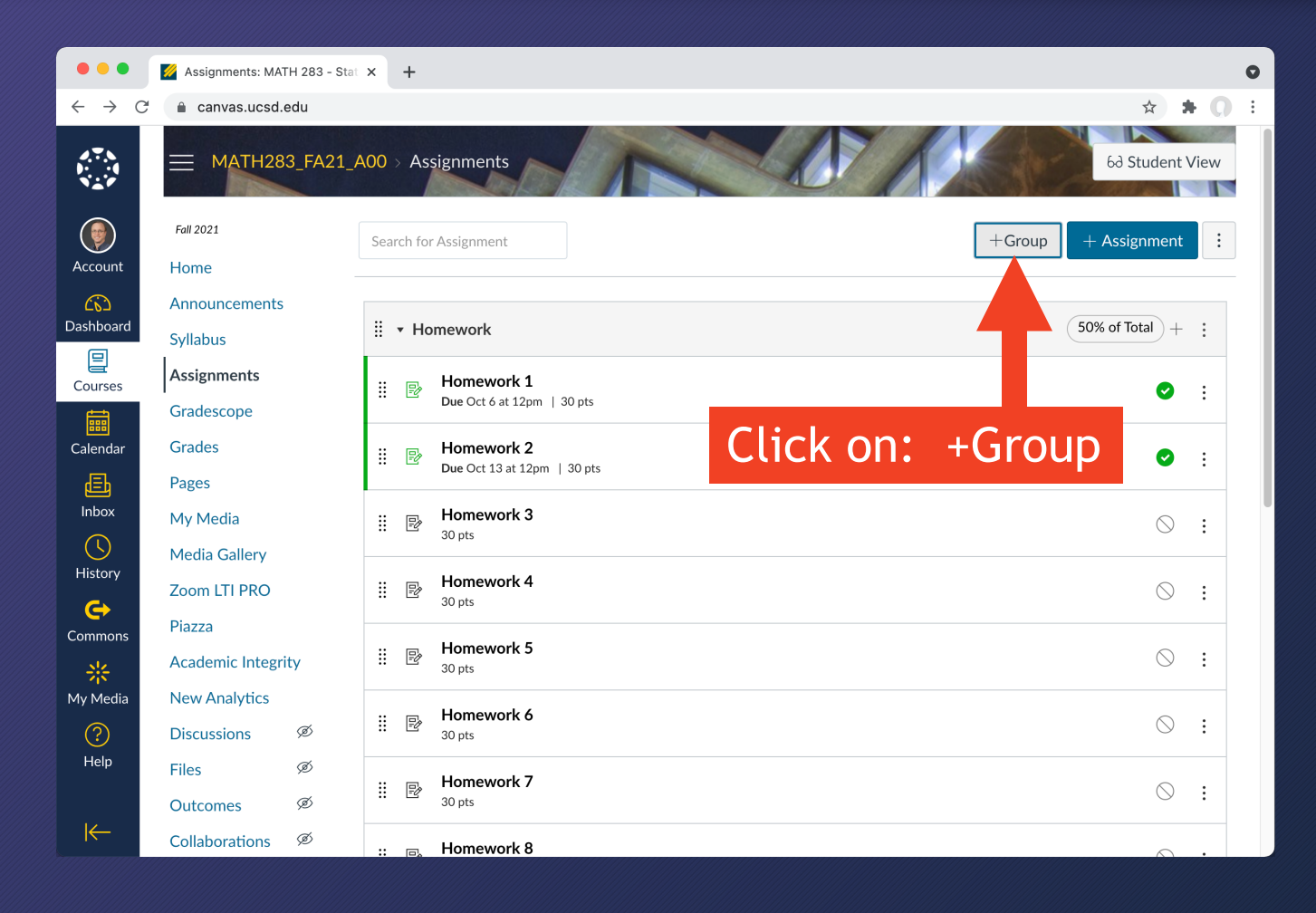

#### Create Canvas Assignment Group (optional)

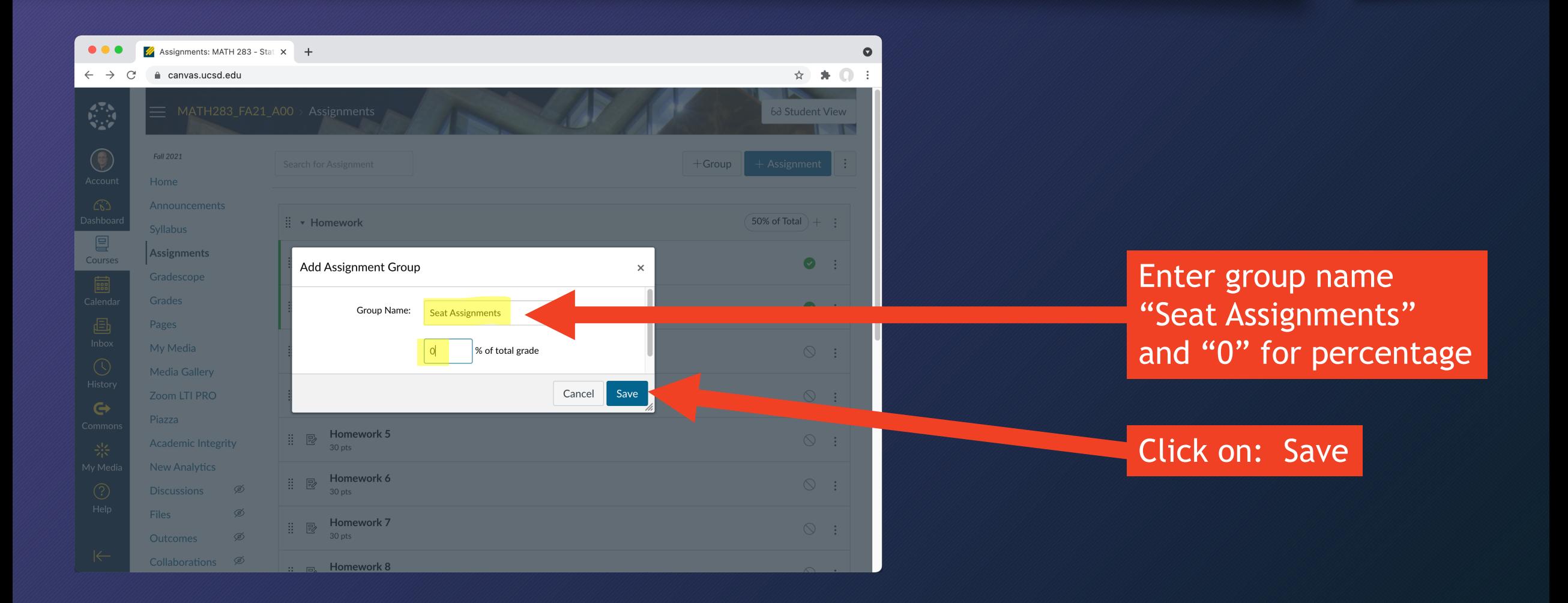

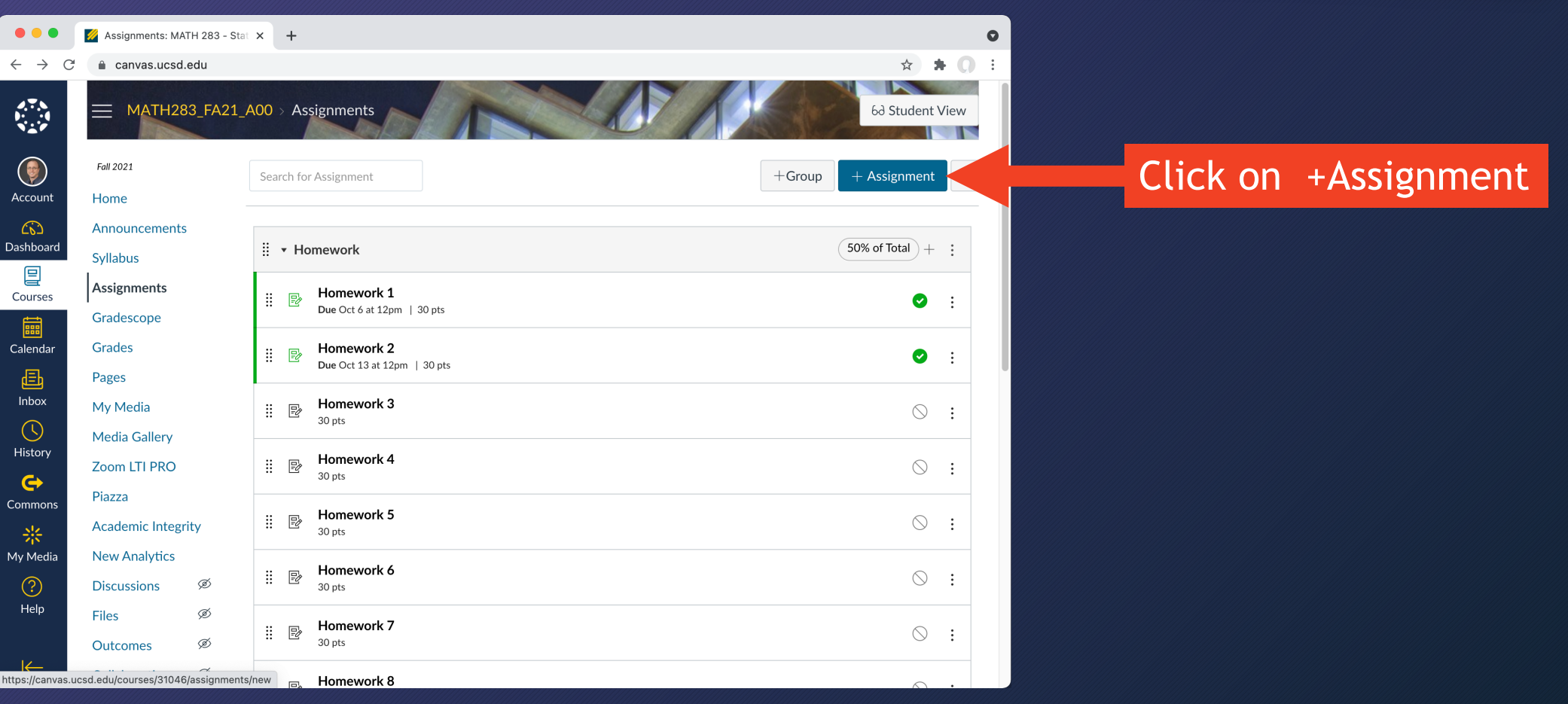

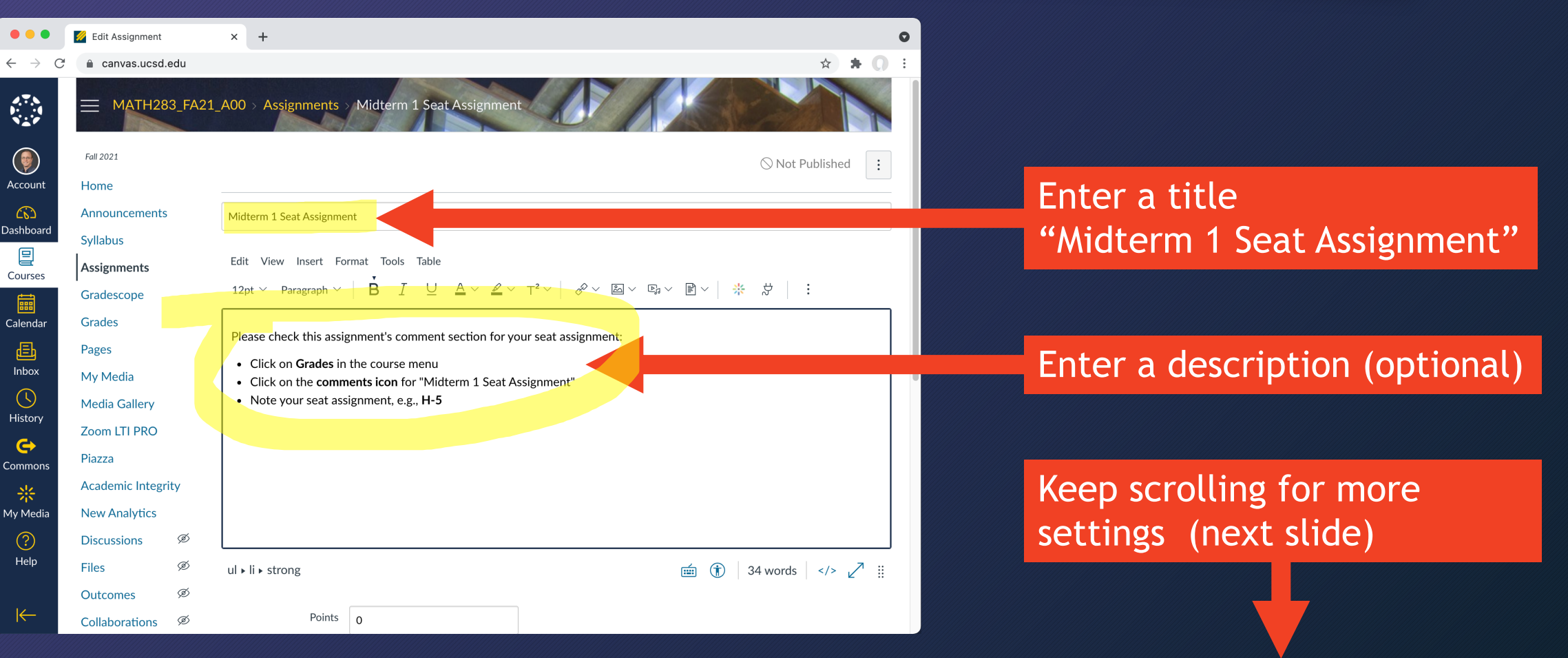

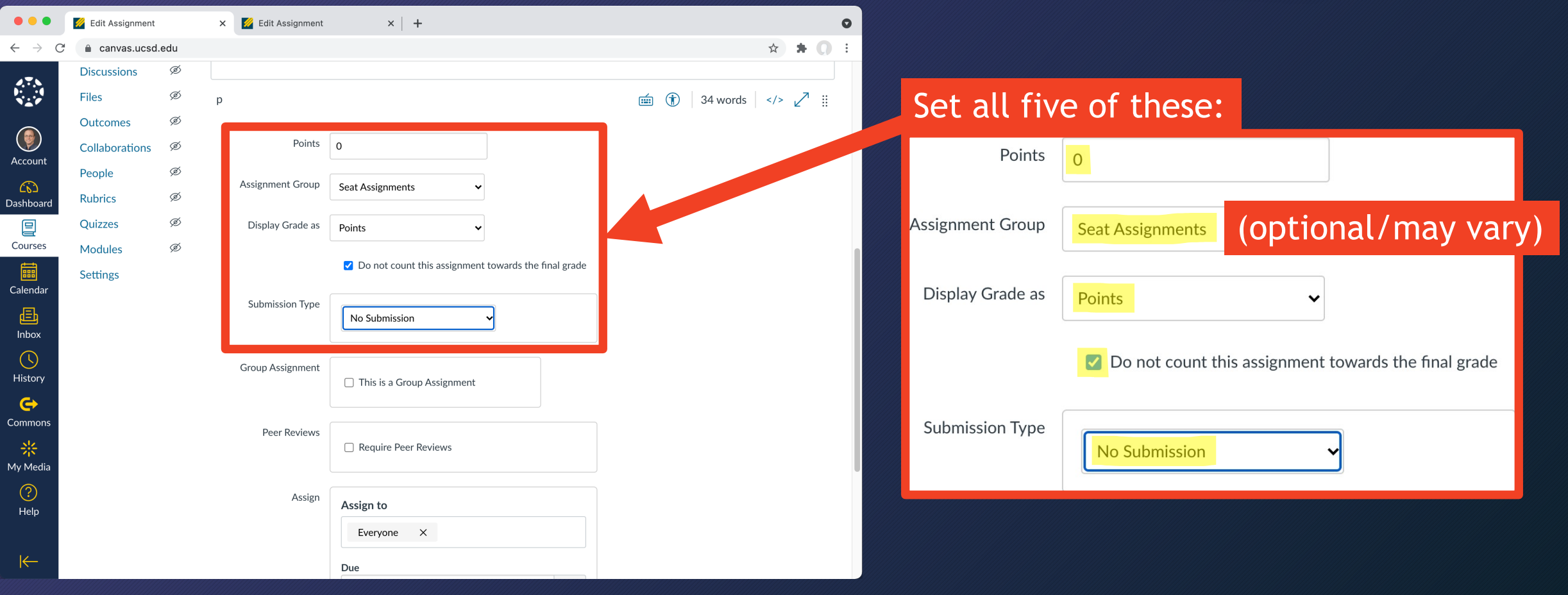

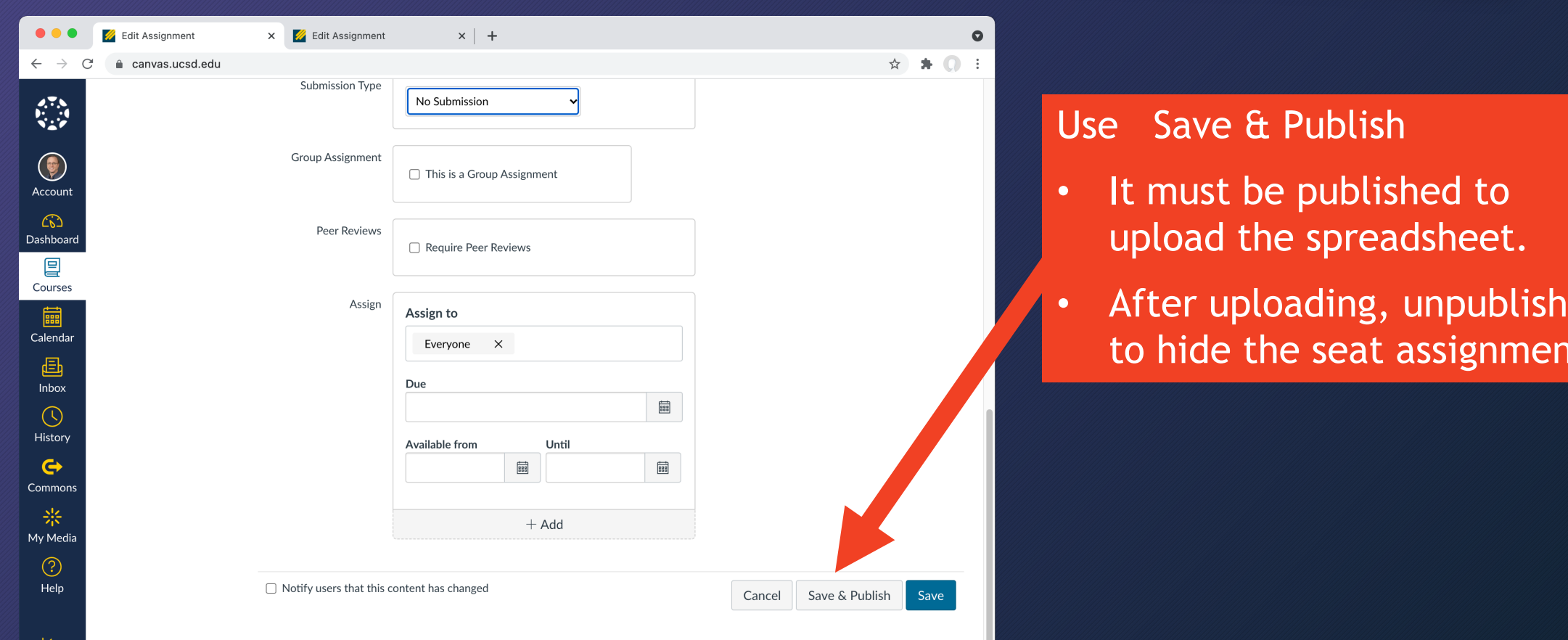

nments!

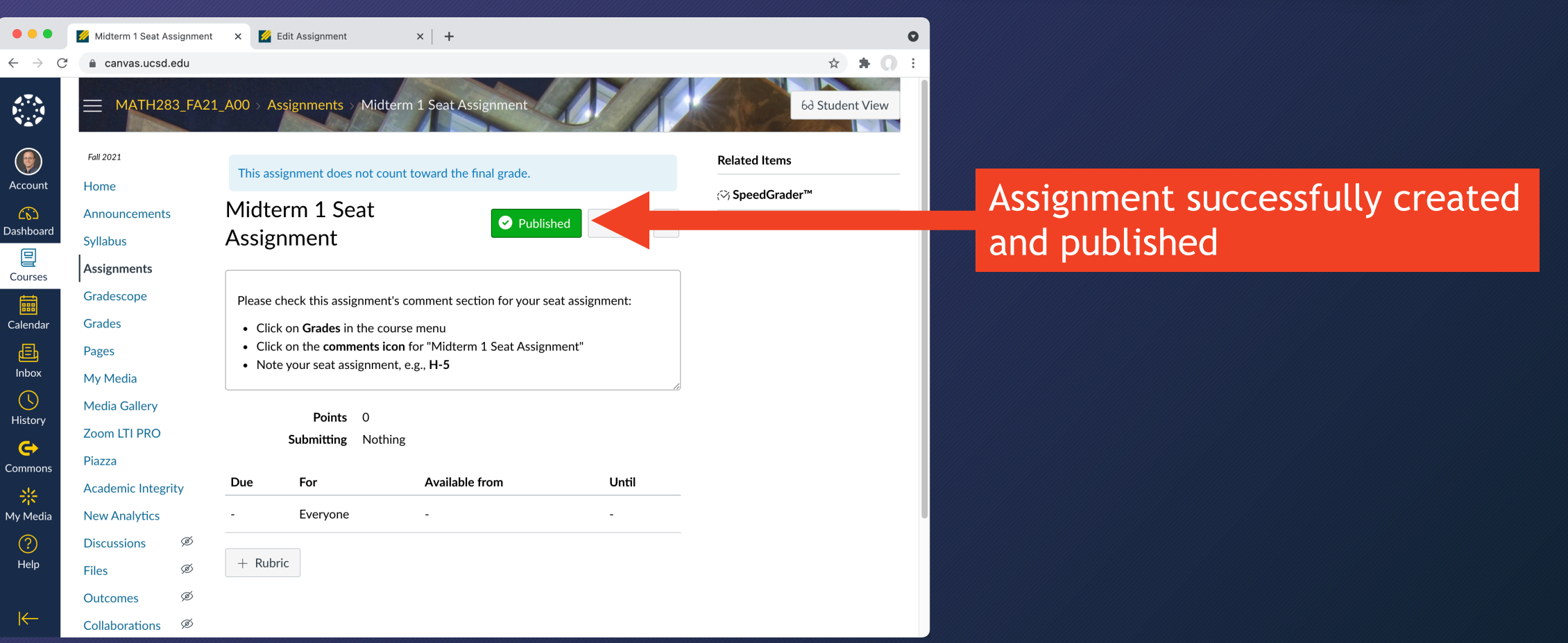

#### Preparing seat assignment spreadsheet

- Download roster from Canvas gradebook
- Use roster to make spreadsheet of seat assignments
- Create Canvas Assignment "Midterm 1 Seat Assignment"
- Upload spreadsheet to the Canvas Assignment

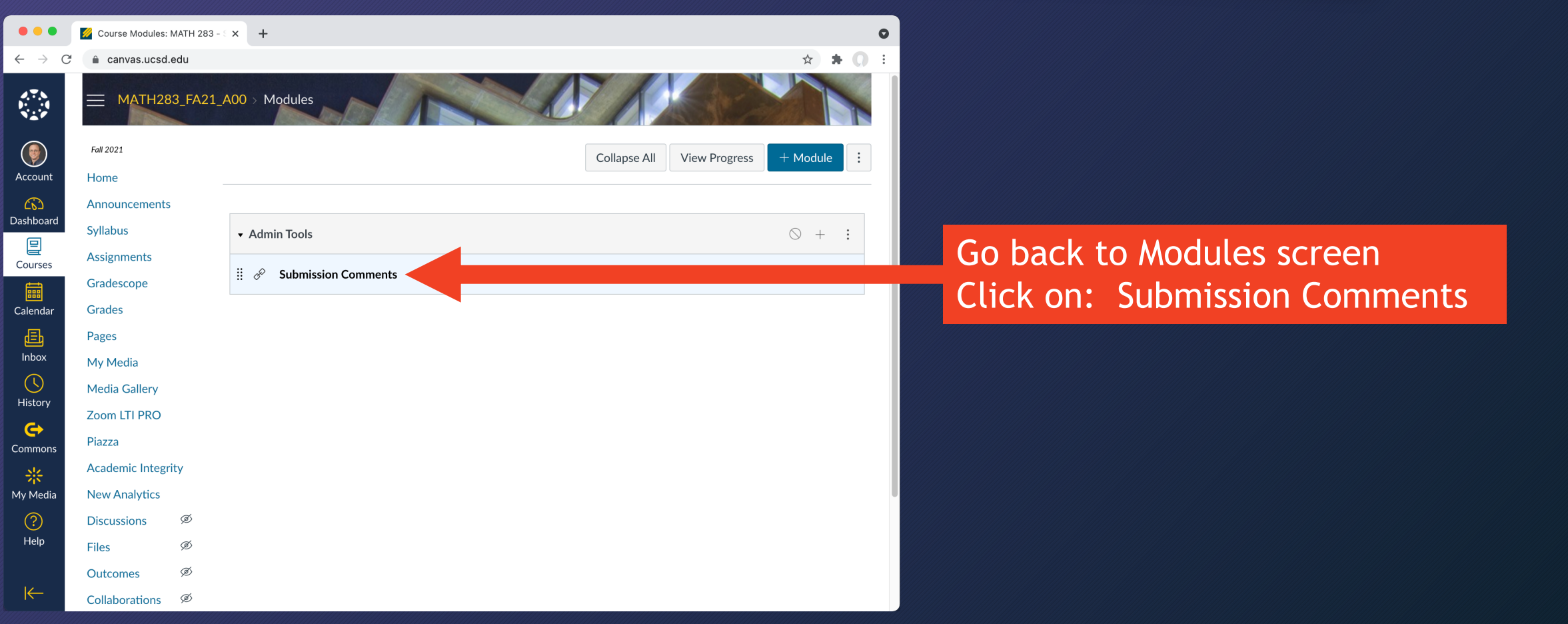

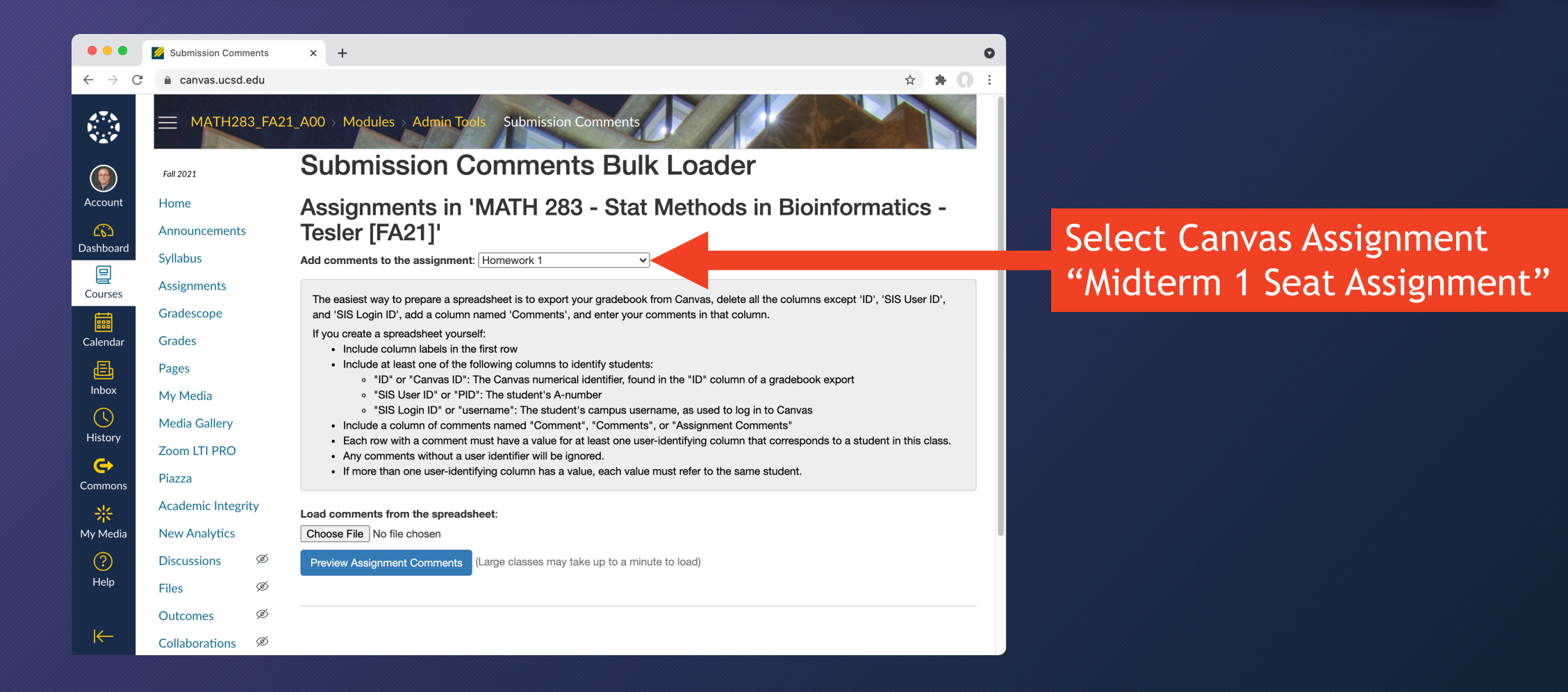

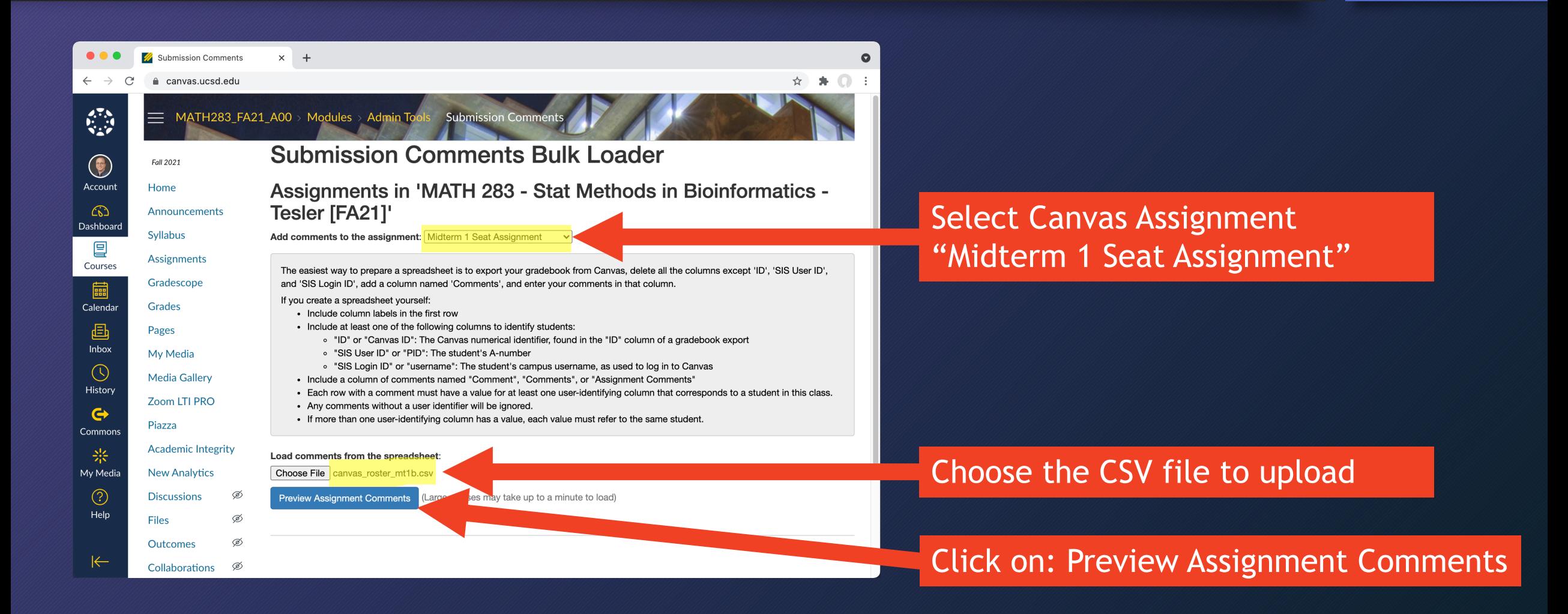

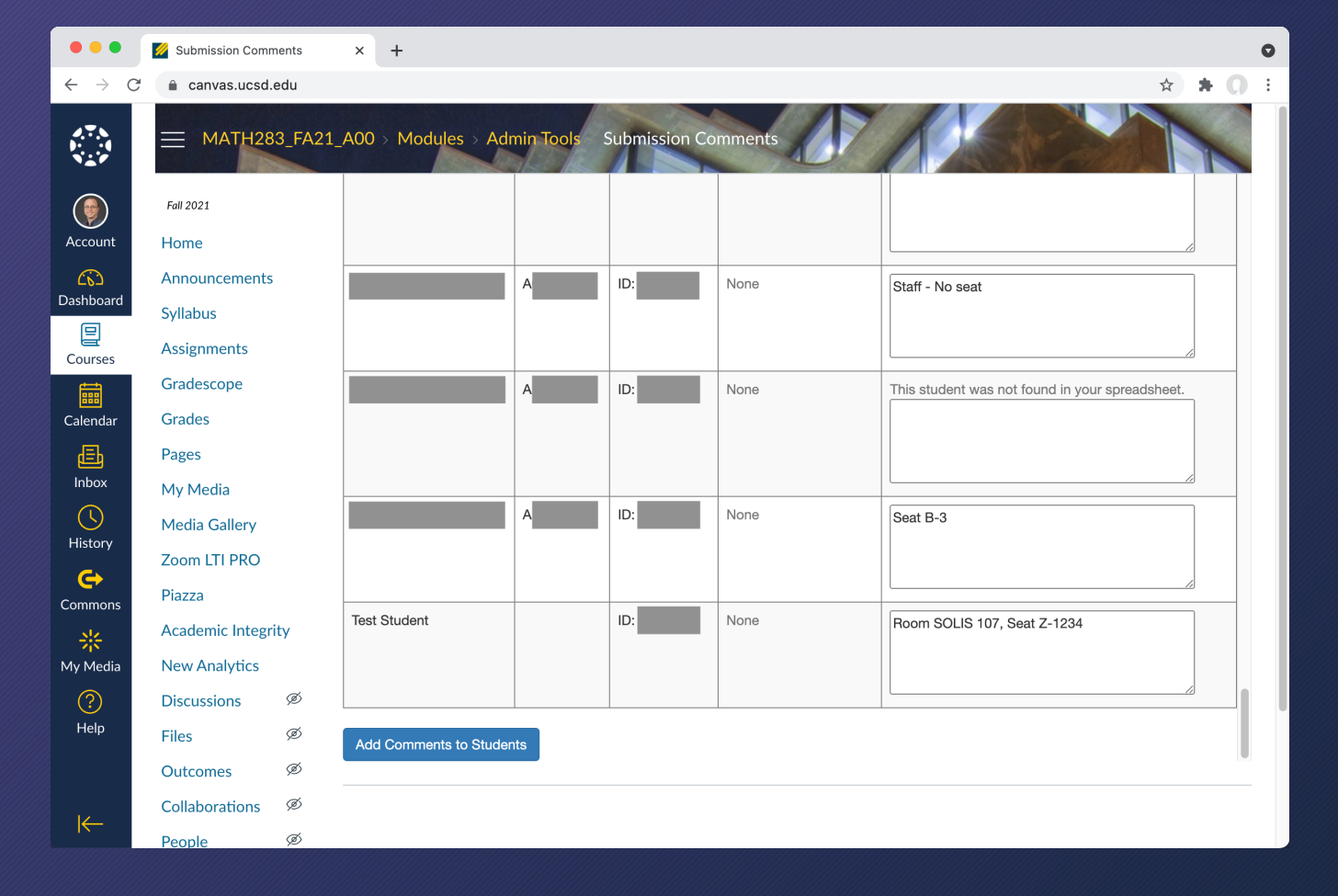

#### Scroll through to verify it uploaded correctly

This is the ONLY chance to see all seat assignments at once in Canvas. You'll still need your separate spreadsheet.
# Uploading spreadsheet to Canvas

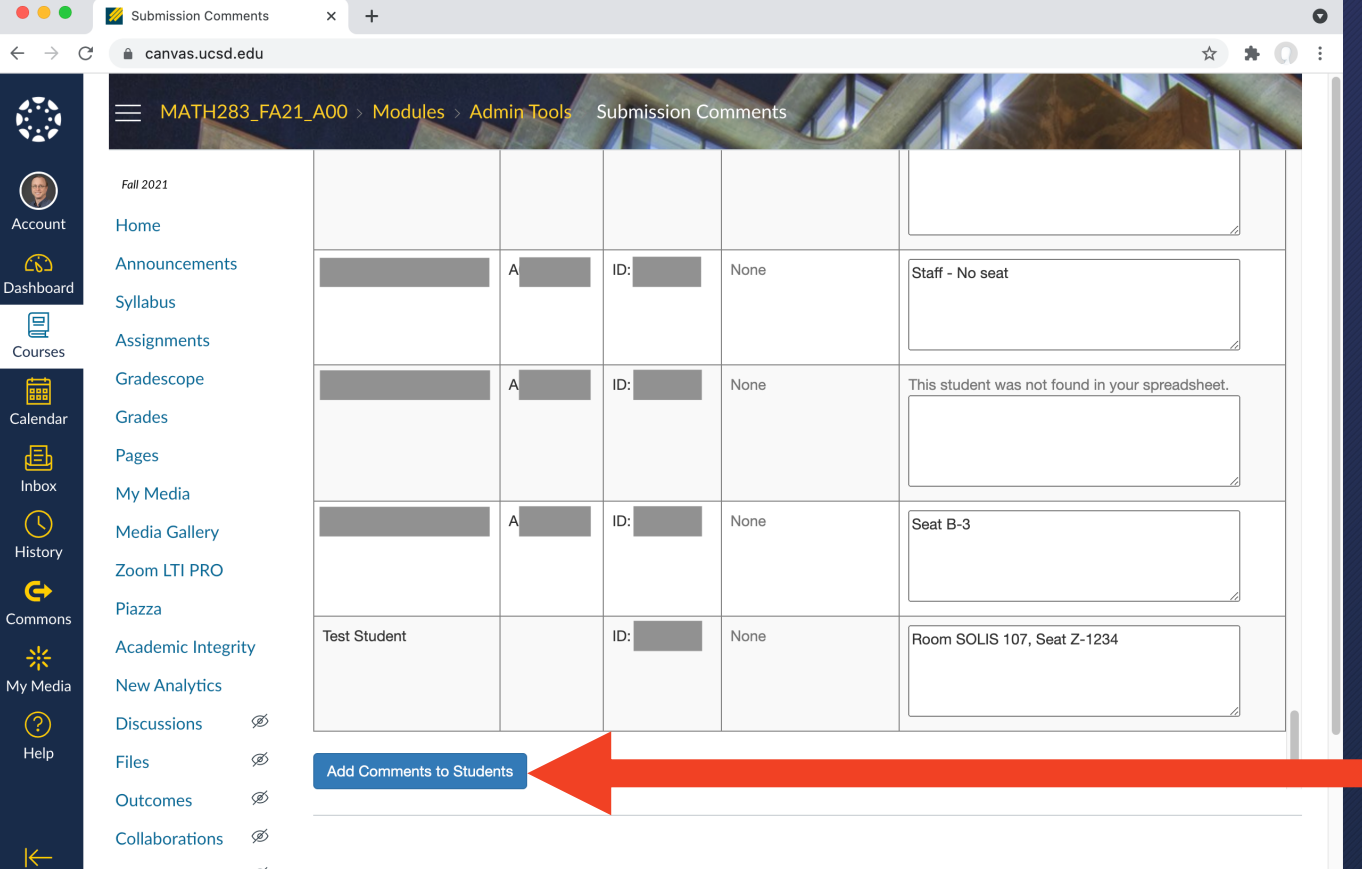

### After verifying the upload, click on: Add Comments to Students

## Students: View seat assignment

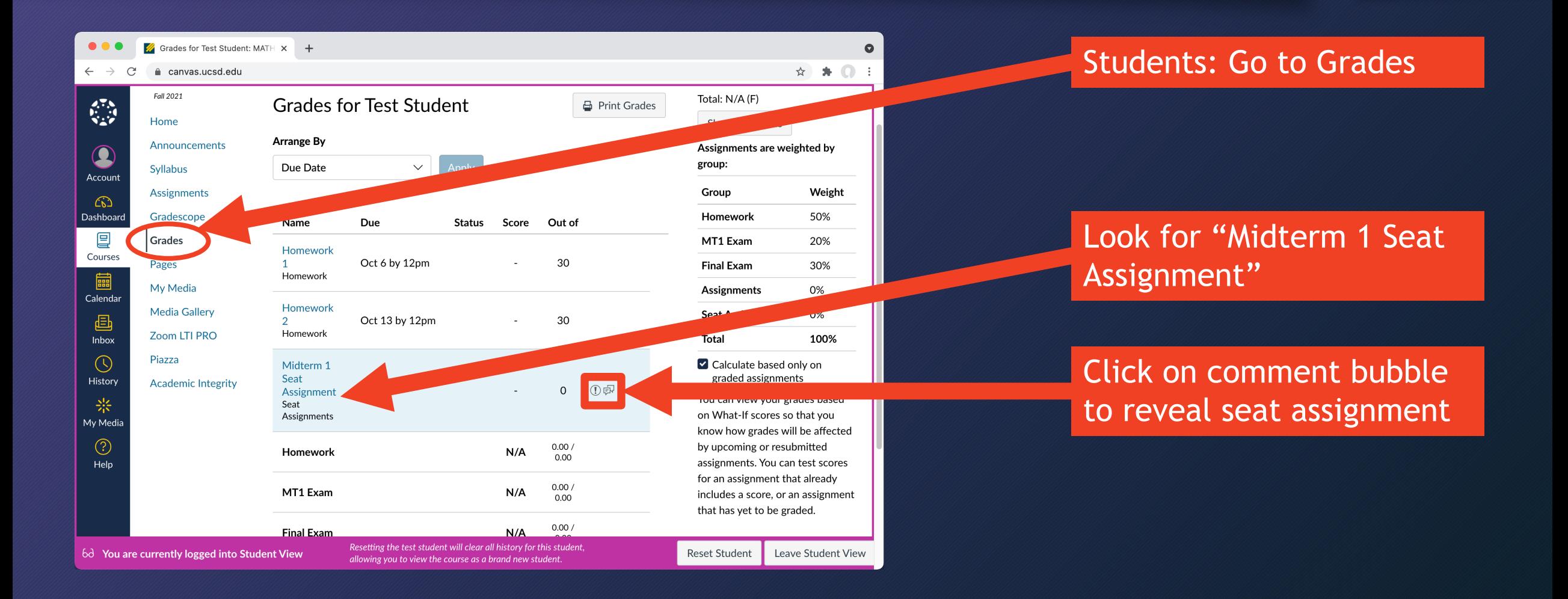

# Students: View seat assignment

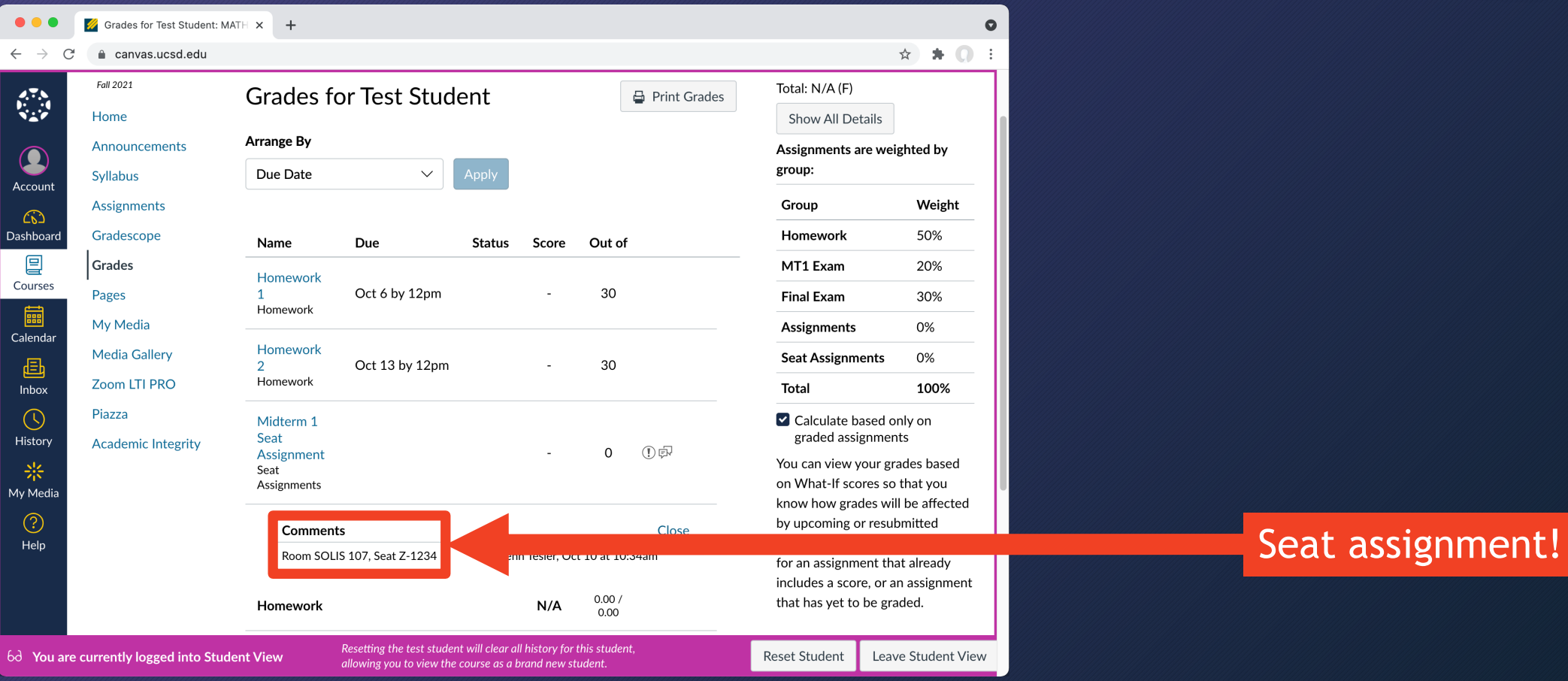

### Sample Canvas Announcement / instructions Midterm 1 in two rooms

Assigned seats for Midterm 1 have been posted, and some students will be in a second room. Please view your room and seat assignment as follows:

- Open this class in Canvas and click on **Grades** in the course menu
- Click on the **comments icon** for **Midterm 1 Seat Assignment**
- Note your assigned room and seat, e.g., **Center 109, Seat H-5**
- Seat number map for the regular classroom Center 109 [link] Seat number map for the second classroom Center 105 [link]

### Sample Canvas Announcement / instructions Midterm 2 in one room with new seats

Assigned seats for Midterm 2 have been posted. They are different than on Midterm 1, and everyone will be in the regular classroom, **Center 109**; we are not using a second classroom. Please view your seat assignment as follows:

- Open this class in Canvas and click on **Grades** in the course menu
- Click on the **comments icon** for **Midterm 2 Seat Assignment**
- Note your assigned seat, e.g., **Seat H-5**
- Seat number map for Center 109 [link]

### In addition to Canvas Announcement

If changing seat assignments for each exam, you can unpublish "Midterm 1 Seat Assignment" when you publish "Midterm 2 Seat Assignment" so that they only see the current exam's seat assignment.

# Instructors: View seats after uploading

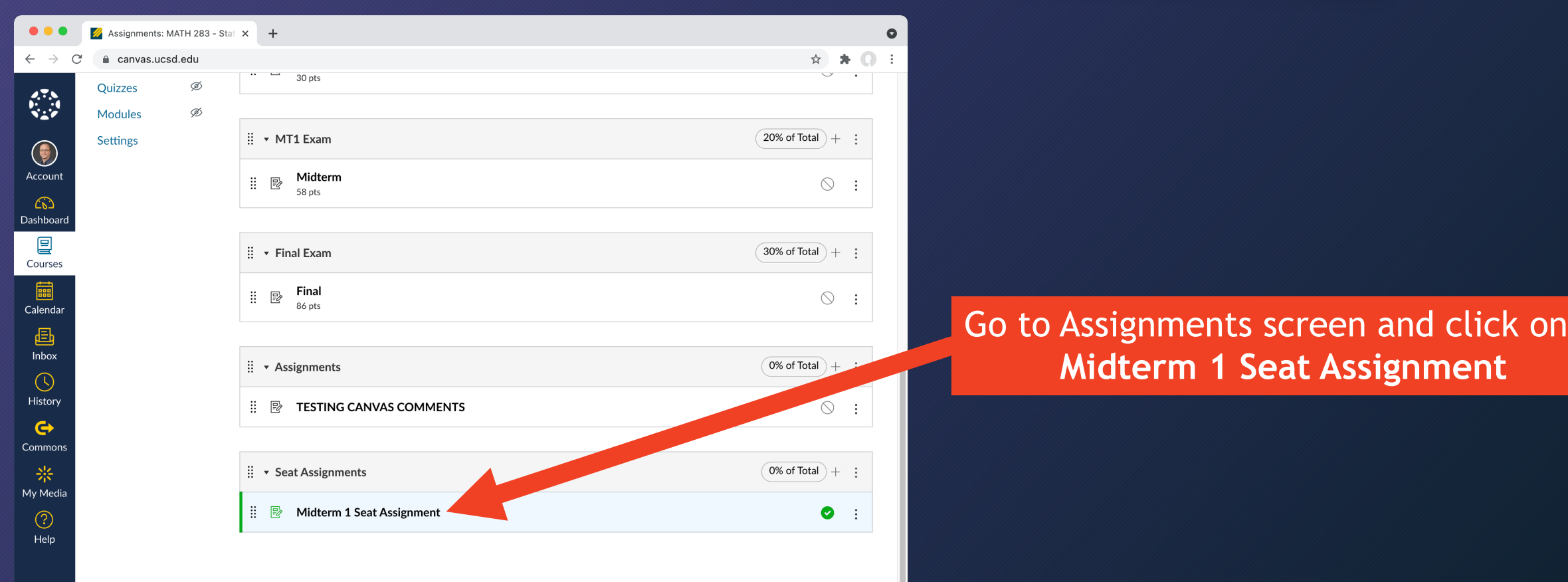

# Instructors: View seats after uploading

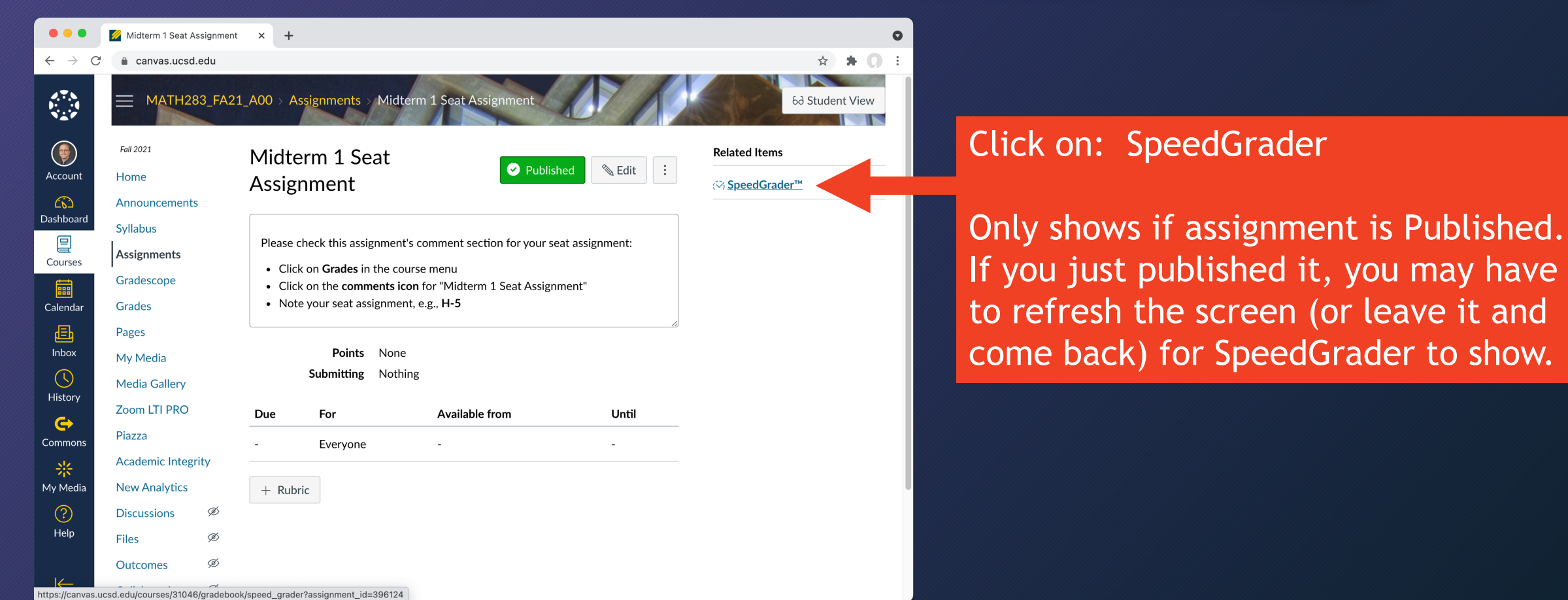

## Instructors: View seats after uploading

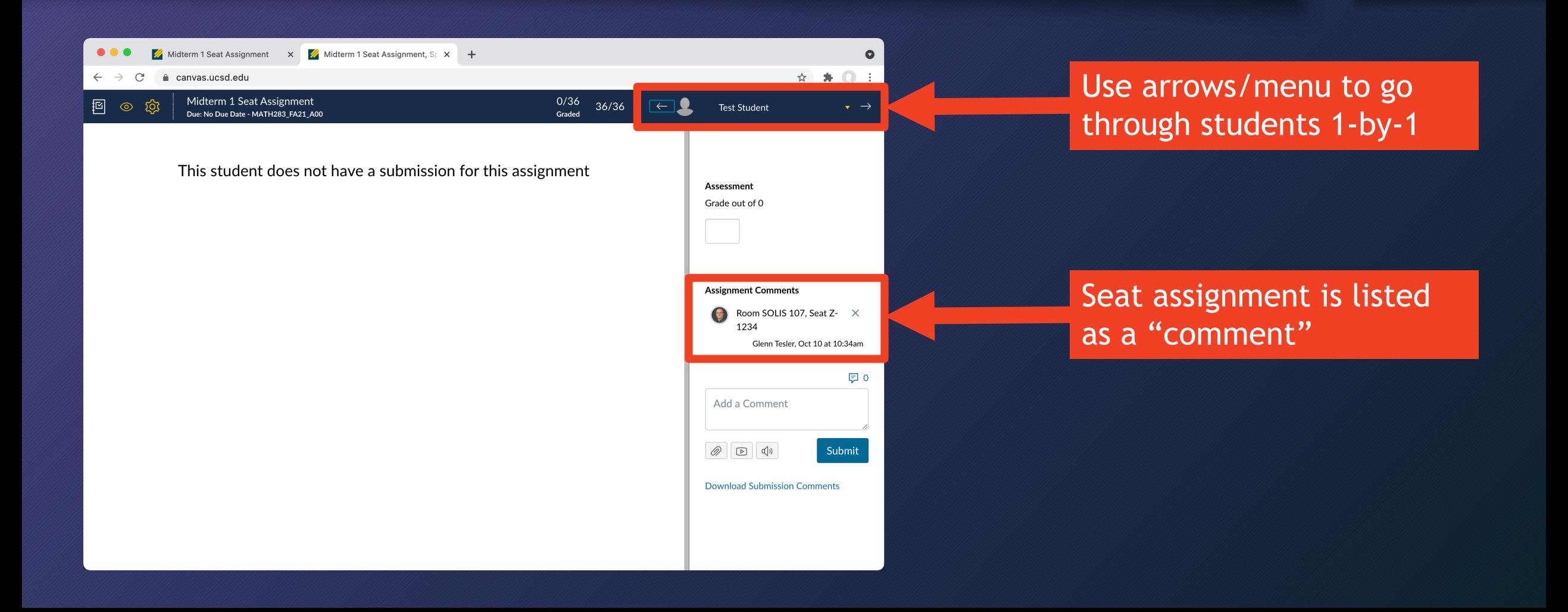

# Instructors: Minor edits after uploading (changing just a few seats)

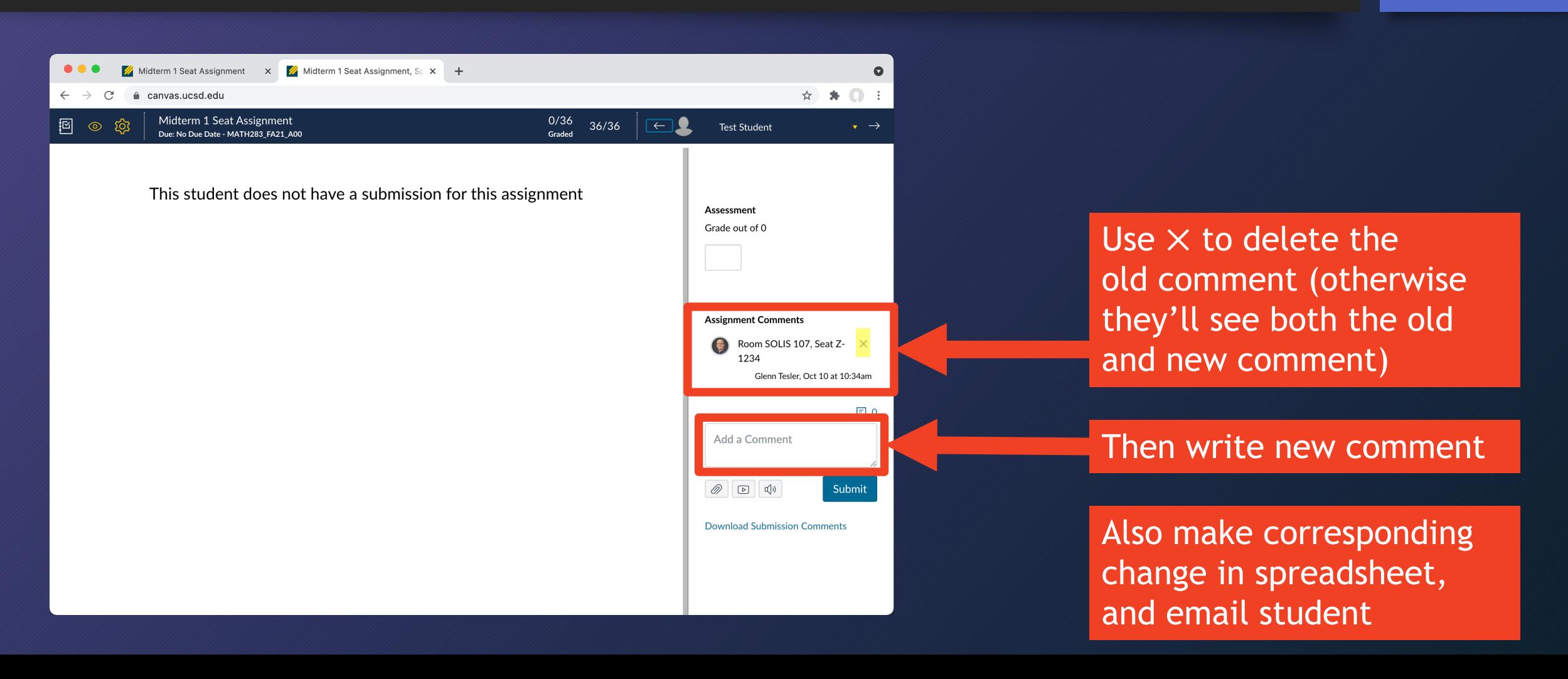

# Instructors: Major changes (e.g., exam moved to new room)

• If you upload twice to the same assignment, students will see BOTH sets of comments, which may be confusing

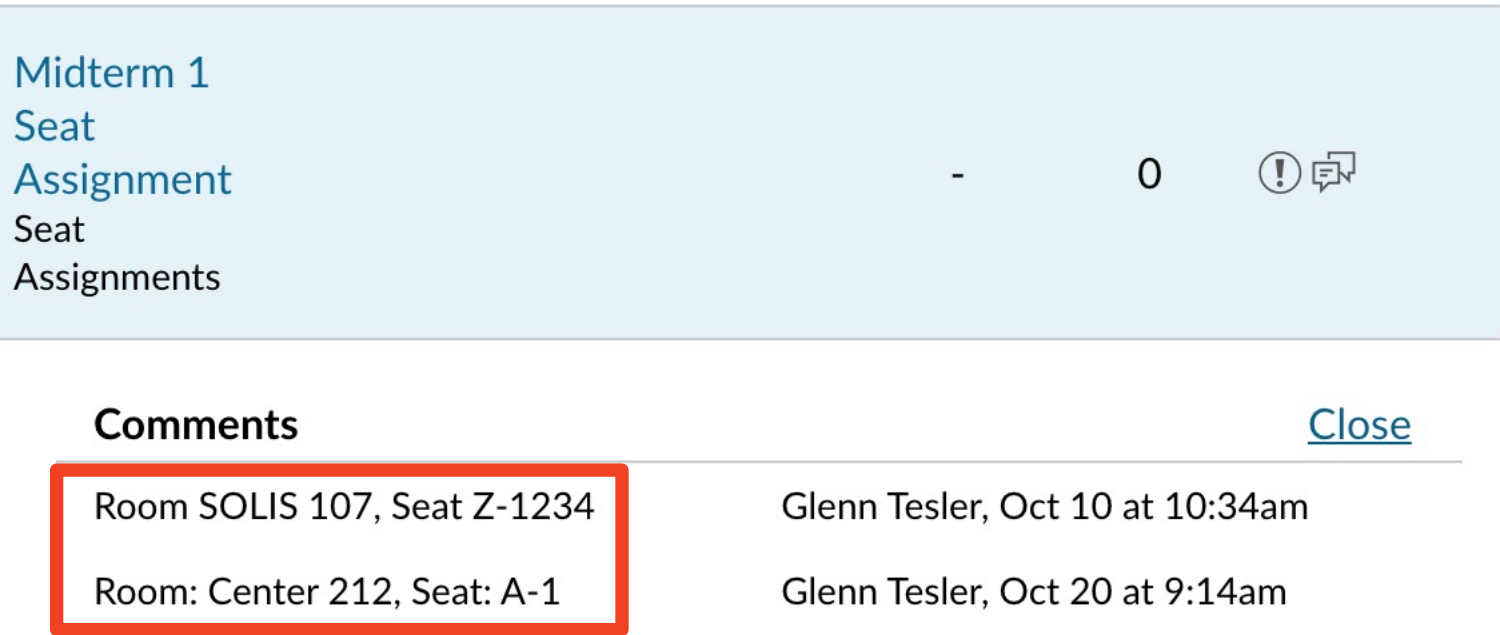

# Instructors: Major changes (e.g., exam moved to new room)

- If you upload twice to the same assignment, students will see BOTH sets of comments, which may be confusing
- Delete or unpublish original Canvas assignment Midterm 1 Seat Assignment
- Redo process from scratch with a new assignment name like Updated Midterm 1 Seat Assignment
- Notify your class about the change and that they need to look up their new seat assignment.

# Next up: Seating charts

# Assigned seats at UCSD: Seating Charts

Glenn Tesler UCSD Department of Mathematics October 2021

# Part 2. Seating Charts

- Getting seating charts
- Special requests: accommodations, left-handed seats, … (Part 1)
- Every other seat, two rooms, etc.
- Random seat assignments
- Special requests (Part 2)

### Getting seating charts PDF seating charts (Registrar-controlled roo

### BLINK: Instruction  $\rightarrow$  Classroom Details

https://blink.ucsd.edu/faculty/instruction/tech-guide/classroo

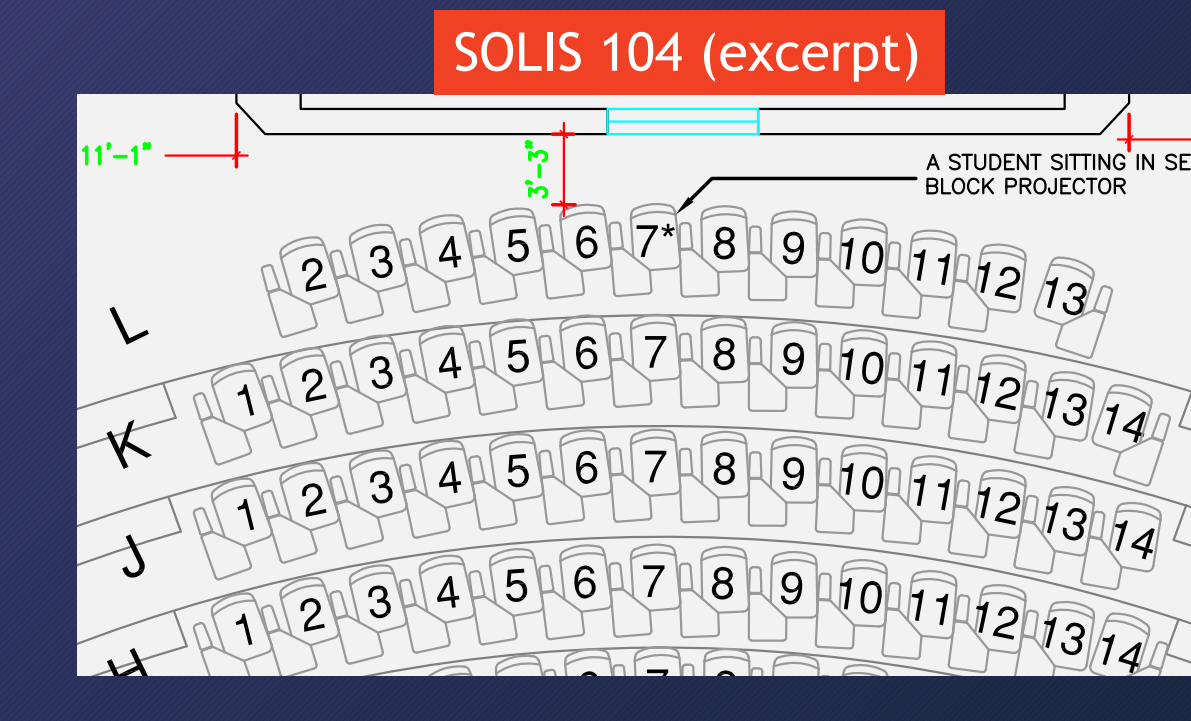

### Getting seating charts EXCEL spreadsheets of seat numbers (large i

### SOLIS 104 (excerpt)

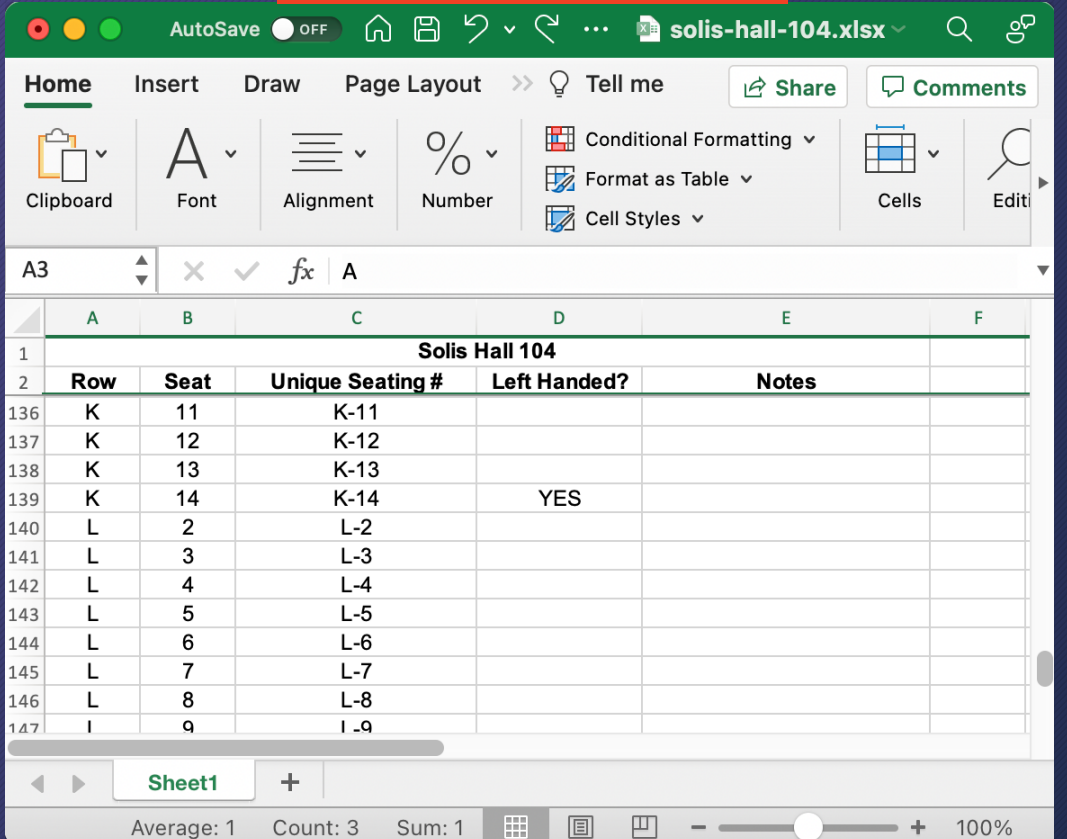

### Academic Inte

- https://acaden action/prevent-<u>rules.html#Assi</u>
- Only available 1 But if your roon make your own

## Seating chart irregularities If any are listed, check seats to see if they still apply

### AIO spreadsheet for Center 101 **Facilities seat map of SOLIS 104**  $\mathbb{C}^1$   $\cdots$  **n** Center Hall 101\_2018.  $\bullet$   $\bullet$ AutoSave O OFF 旧 Home Insert **Draw** Page Layout **Formulas** Data **Review** Vie  $\%$  .  $\Box$  Conditional Formatting  $\sim$ Ù Format as Table v Paste Font Number Alignment Cell Styles v C<sub>6</sub>  $=$ CONCATENATE(A6,"-",B6) fx  $\mathsf{C}$ D E A B **Center Hall 101**  $\mathbf{1}$  $\overline{2}$ **UNIQUE SEAT# Left Handed? Notes** Row Seat  $21$ 265  $L-21$ 266 L 22  $L-22$ 267 **L** 23  $L-23$ 268 L 24  $L-24$ 269  $\mathsf{L}$ 25 **YES** Seat has no number tag  $L-25$ 270 L 26  $L-26$ Mislabed as L25 271 L 27  $L-27$ Mislabed as L26 272 Mislabed as L27 L 28  $L-28$ Mislabed as L28 273 29  $L-29$ 274 30 Mislabed as L29  $L-30$ 275 31  $L-31$ Mislabed as L30 276 32  $1 - 32$ Mislabed as L31  $\pm$ Sheet1

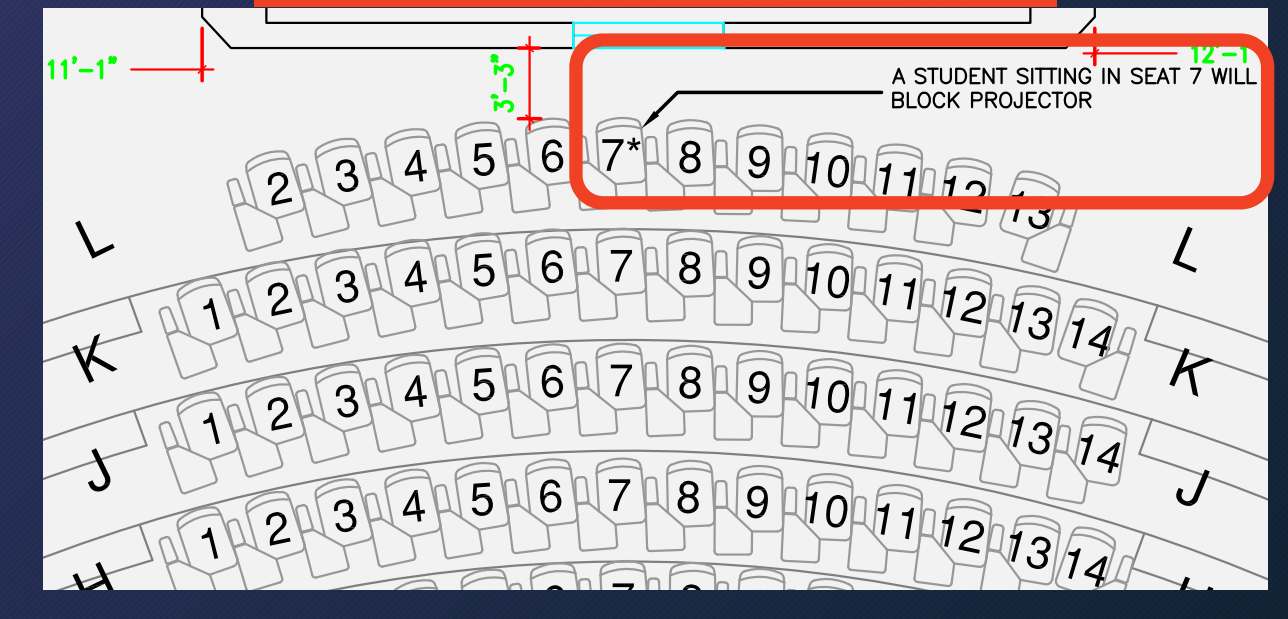

Ready

# DIY room maps: APM B402A

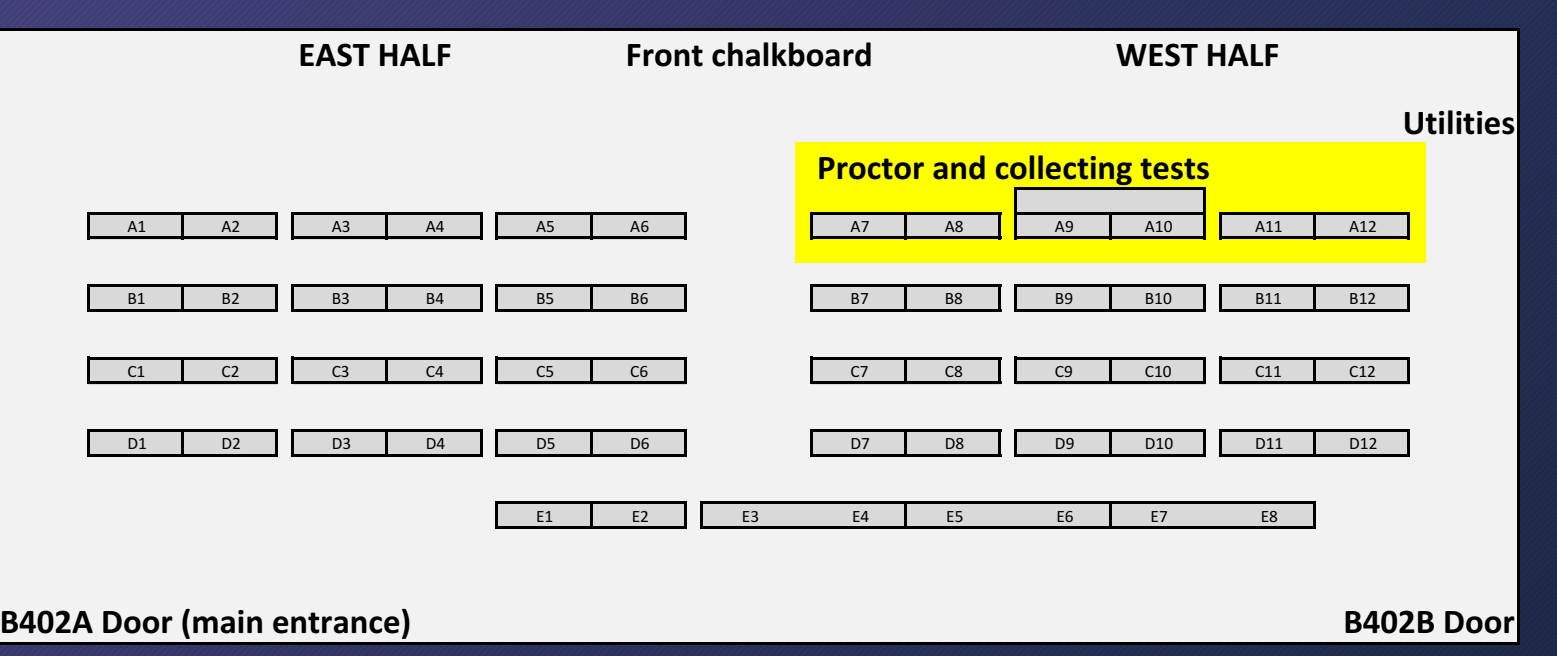

- New rooms and dept-controlled rooms may not have seating charts or numbered seats
- DIY numbering may be doable:
	- Go into the room early to tape on seat #s, row/column #s, or names
	- Or show a slide with a drawing of the seats with the students' names

## Check out the room in advance

- Visit the room before making the seating chart, when it's empty. If it isn't free before/after your class, check the room schedule.
- Bring printout of seating chart drawing. Or take photos or draw your own.
- Check if issues noted on the drawing or spreadsheet still apply.
- Also check for broken seats, missing seat labels, etc. You can report that they need repairs, but you may need to avoid assigning them.

### Check out the room in advance

- Decide where to collect exams.
- Some rooms have a large table or stage in front.
- If you're using front row desks to collect exams, then leave a buffer around them. Don't assign those seats or nearby seats.

# Seating Charts

- Getting seating charts
- Special requests: accommodations, left-handed seats, … (Part 1)
- Every other seat, two rooms, etc.
- Random seat assignments
- Special requests (Part 2)

### Sample announcement 2 weeks before first exam (Don't just use as-is; be sure to adapt it)

We will be assigning seats for the midterm, and some students will be assigned to a second room. Please watch for an announcement with your room and seat assignment.

**If you would like to be assigned a left-handed desk or have other seating issues, please email the instructor by [date].**

**Accommodations:** If you have an AFA letter from OSD and have not yet notified the instructor, please send it now.

## Left-handed seats

- If your room has left-handed (LH) seats, announce this ~2 weeks in advance (lecture, Canvas Announcements, exam announcement,…)
- Keep list of LH students for other exams but adjust for drops
- Manually assign those students to LH seats. Remove other LH seats so they're not assigned to RH students (unless class is too large)
- I focused on LH seats, but sometimes people have other seating requests, usually due to accessibility

# Seating Charts

- Getting seating charts
- Special requests: accommodations, left-handed seats, … (Part 1)
- Every other seat, two rooms, etc.
- Random seat assignments
- Special requests (Part 2)

# Seating chart variations

- Work out a seating pattern based on # of students vs. # of seats
	- **Low occupancy:** Every other seat and/or row
	- **Around 2/3:** Skip every 3<sup>rd</sup> seat or every 3<sup>rd</sup> row
	- **High occupancy:** May still be able to work out a pattern
- Multiple rooms
	- Work out how to split it up (by lecture/section, last name, or arbitrarily)
	- Include both the room and seat number in a single "Comment":

Comment for big room (with seat #s): "Room SOLIS 104, Seat A-1" Comment for small room (no seat #s): "Room SOLIS 109"

## Center 212: Sample plan, 81% of capacity

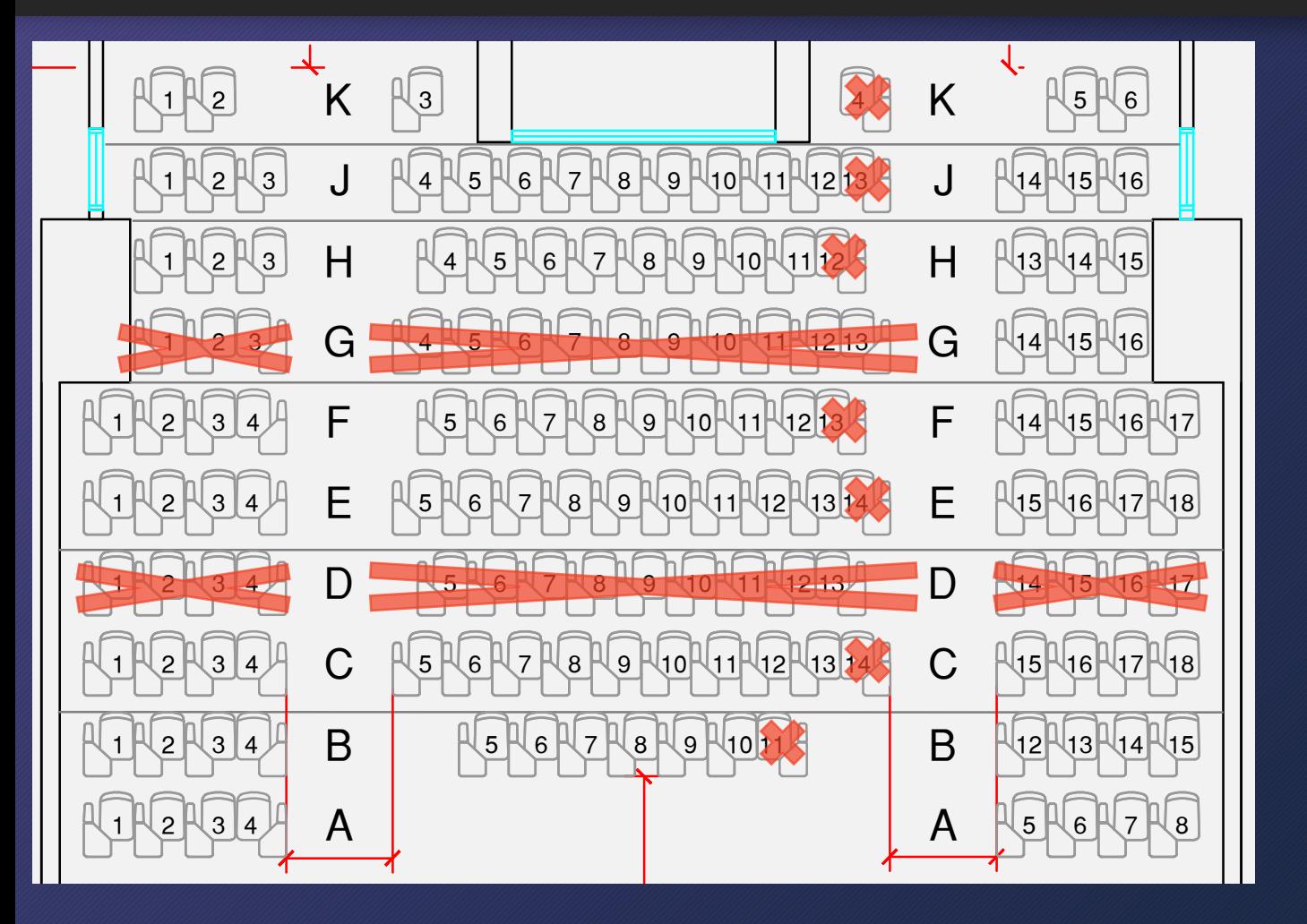

- Room: 146 seats (128 RH, 16 LH)
- Class: 118 students (113 RH, 5 LH)
- Too many students for every other seat or every other row
- Crossing out most of D & G gives proctors easy access to most students to check IDs, answer questions, etc.
- Also crossed out extra LH seats

# **Seating Charts**

- Getting seating charts
- Special requests: accommodations, left-handed seats, … (Part 1)
- Every other seat, two rooms, etc.
- Random seat assignments
- Special requests (Part 2)

# Assigning seats

- Download a Canvas roster, keep the first 4-5 columns but delete the others, and add a "Comments" column
- Add seats to it; several possible methods:
	- Manually (like shown before)
	- AIO's instructions for TritonEd rosters (from Prof. Emily Tang in Economics)
	- My instructions in this presentation
	- Write a program to automate it
- Upload it to Canvas

## Random seat assignments

- Get AIO spreadsheet of seat #s or make a similar file yourself.
- Make a copy of their file; you'll be modifying it: **Original:** center-hall-212.xlsx **Your copy:** randomized-center-hall-212.xlsx
- **OPTIONAL (more info later):**
	- **In this file:** delete seats you're not using, like front row seats; extra lefthanded seats; or every other seat or row.
	- **In the roster:** delete accounts that don't need seats, like UCSD staff. But keep "Test Student" and assign a fake seat, to check the student view.

# Open your copy of AIO's seat spreadsheet

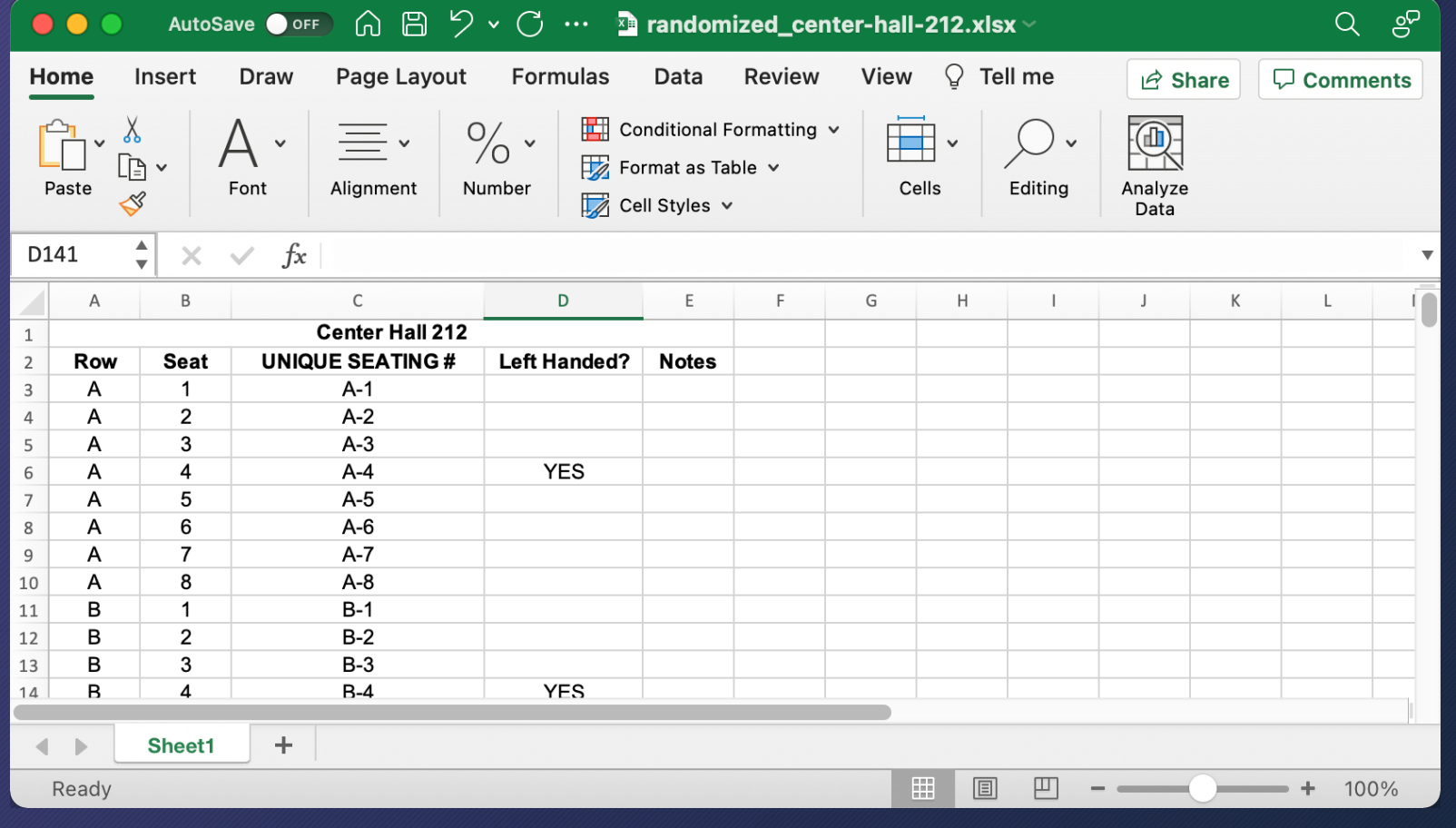

### **Student view in Canvas gradebook**

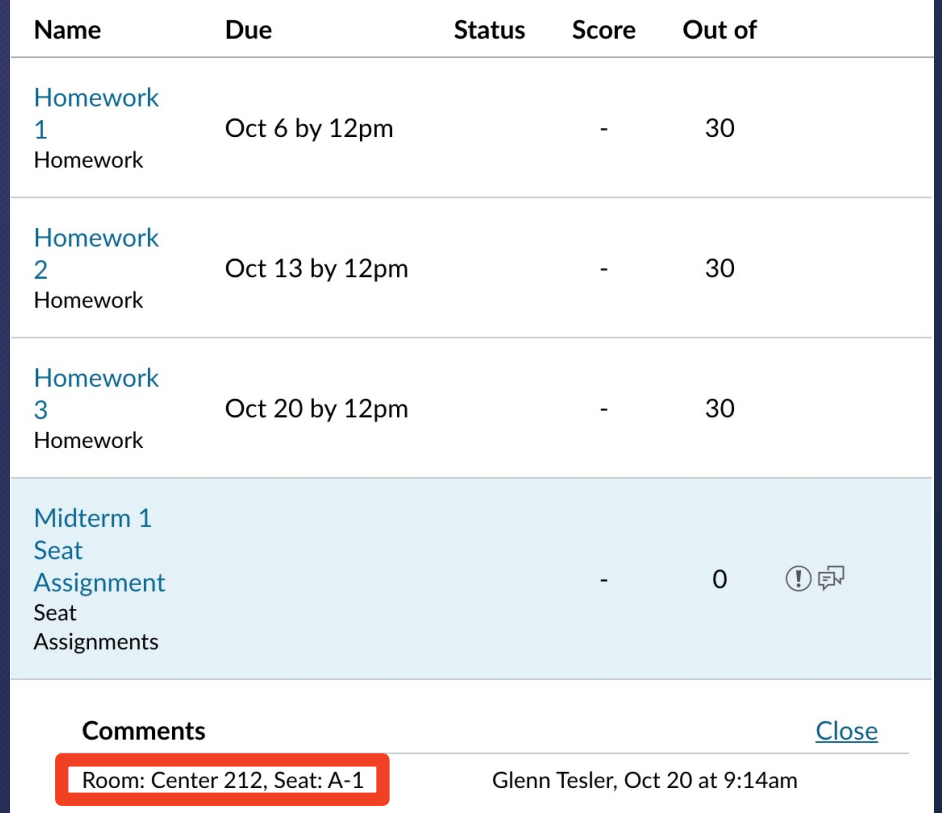

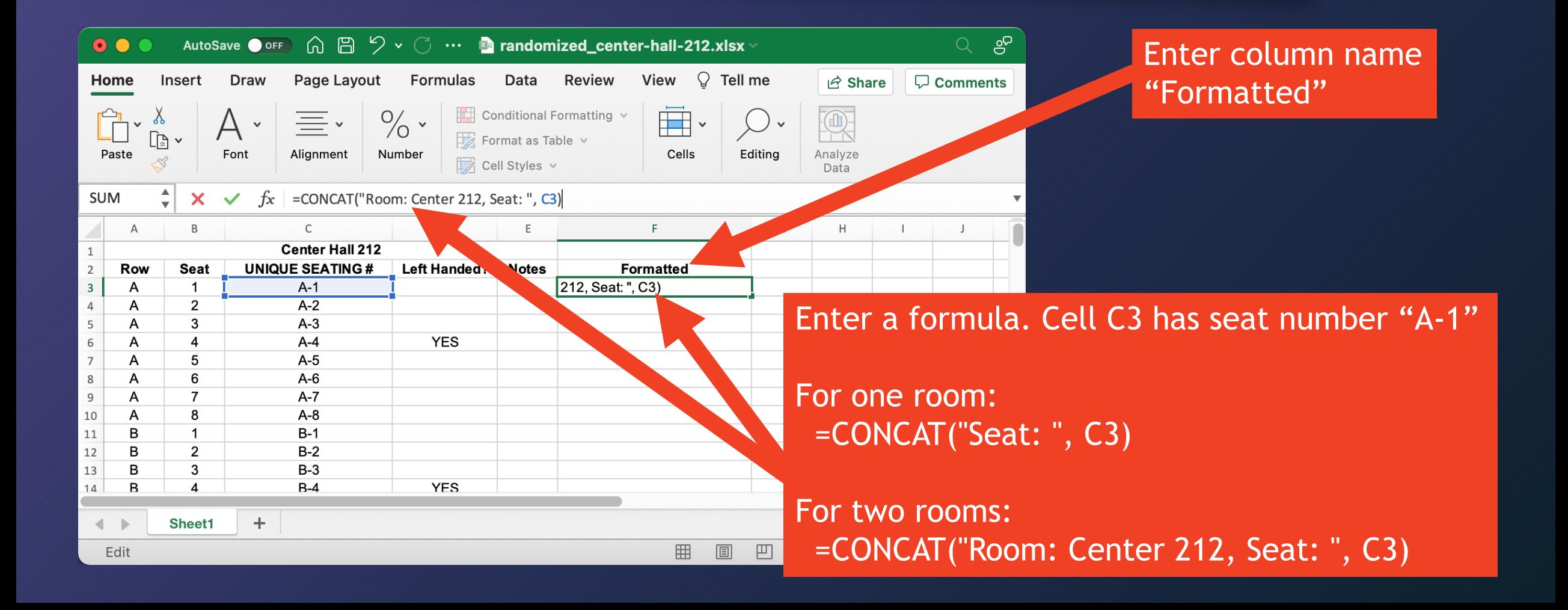

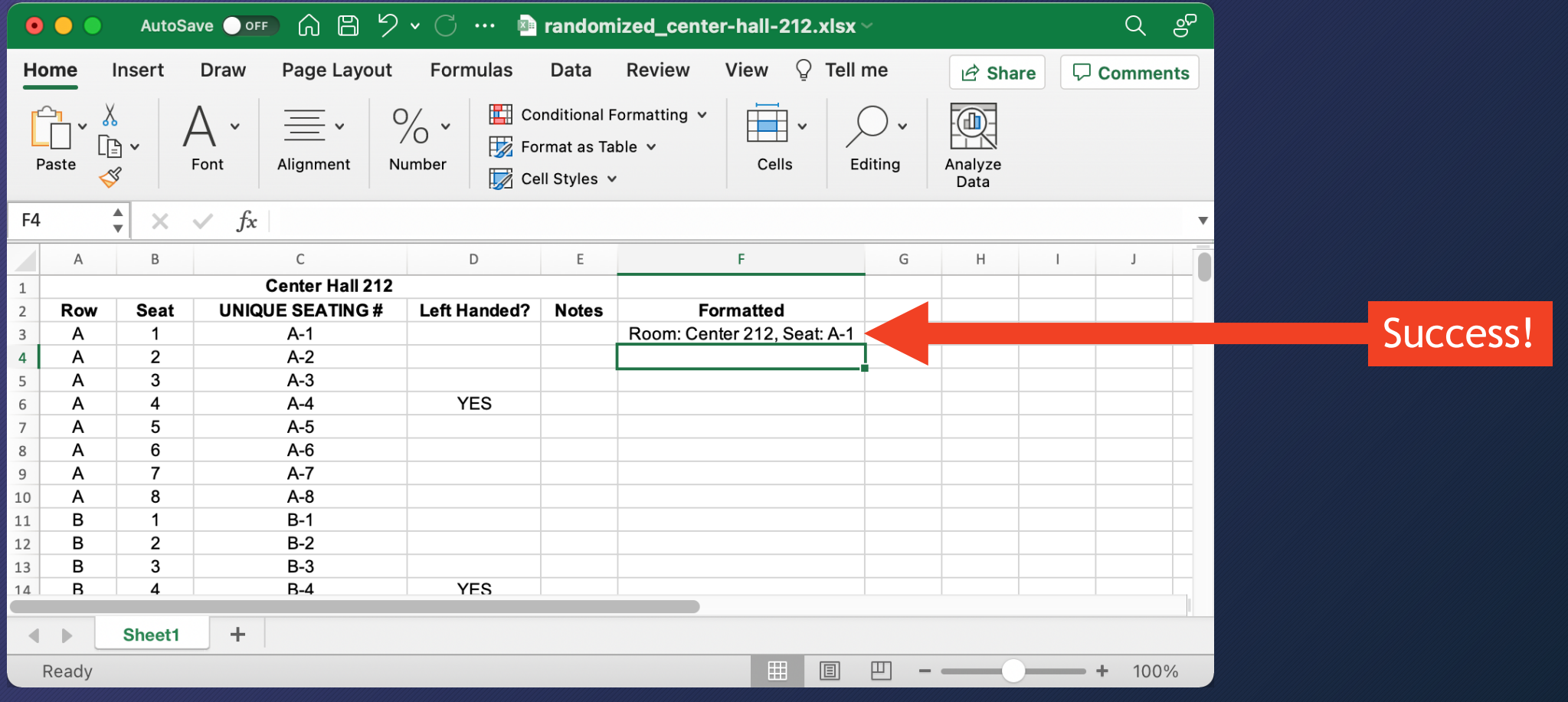

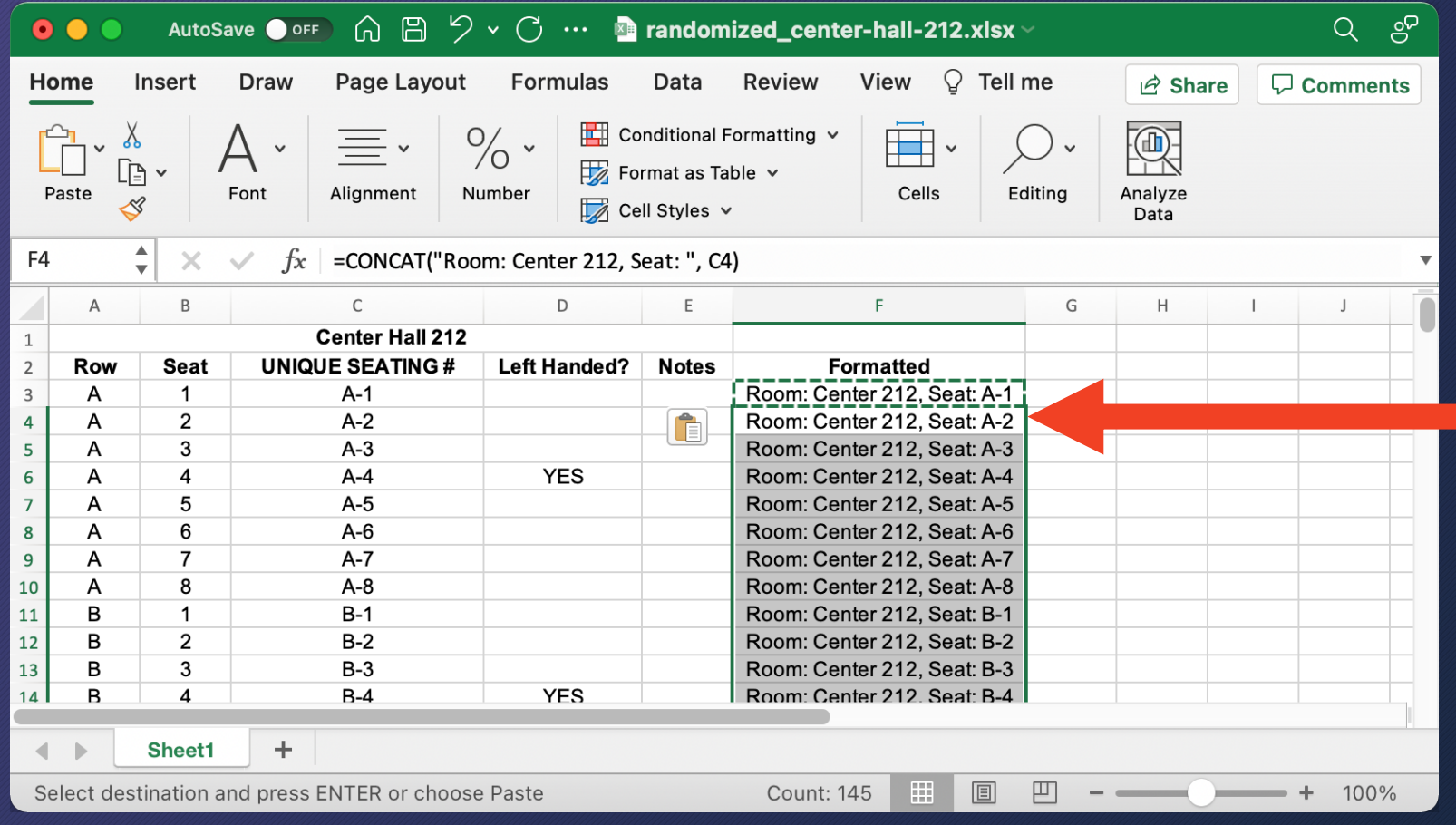

Copy & paste the formula down the rest of the column

# Create a column of random numbers

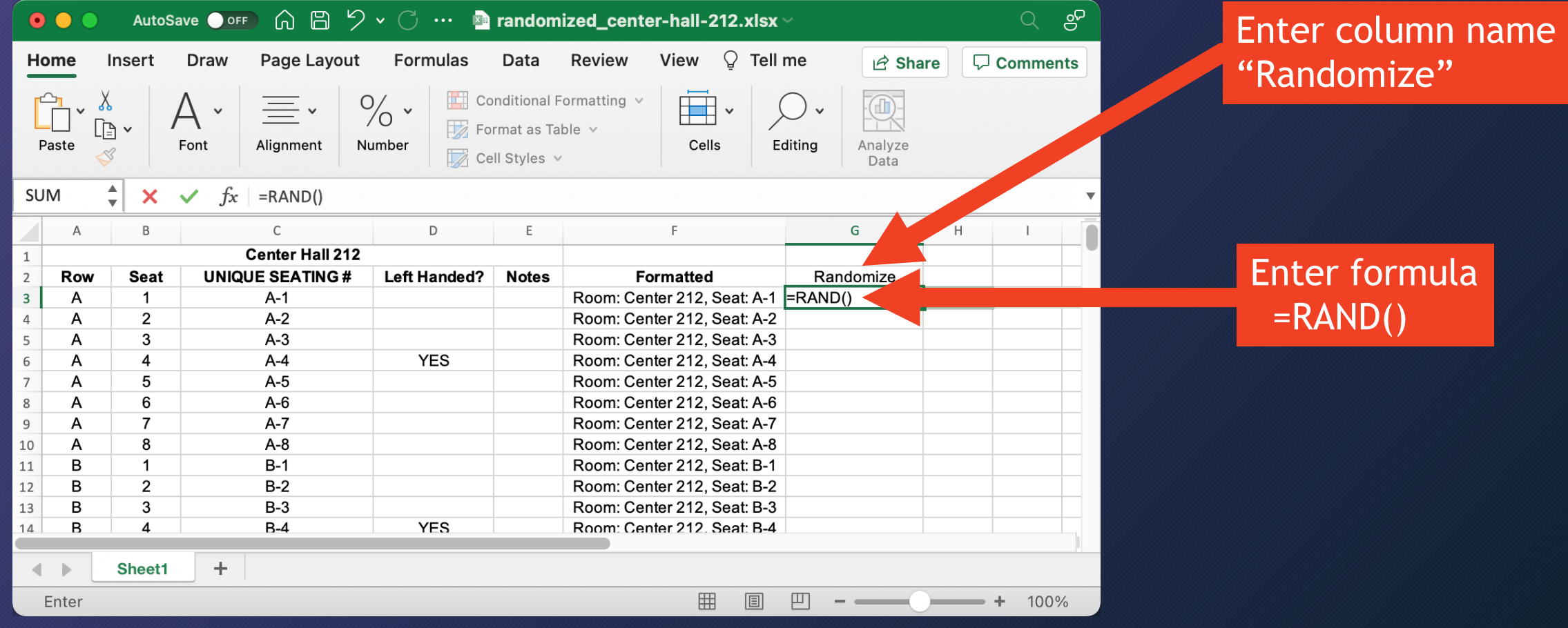
## Create a column of random numbers

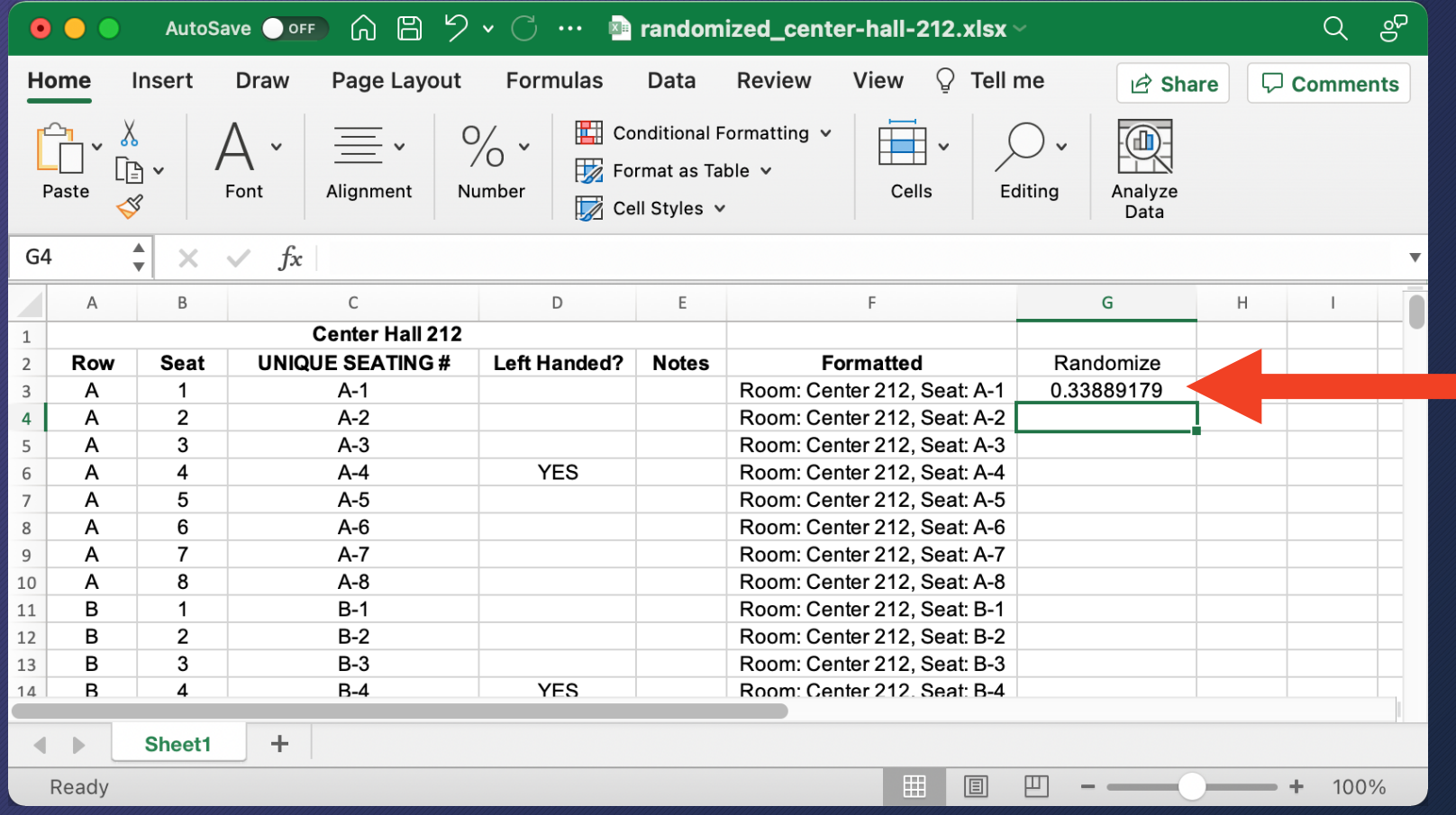

Random decimal between 0 and 1

**NOTE:** The random value may keep changing! Don't worry about it.

## Create a column of random numbers

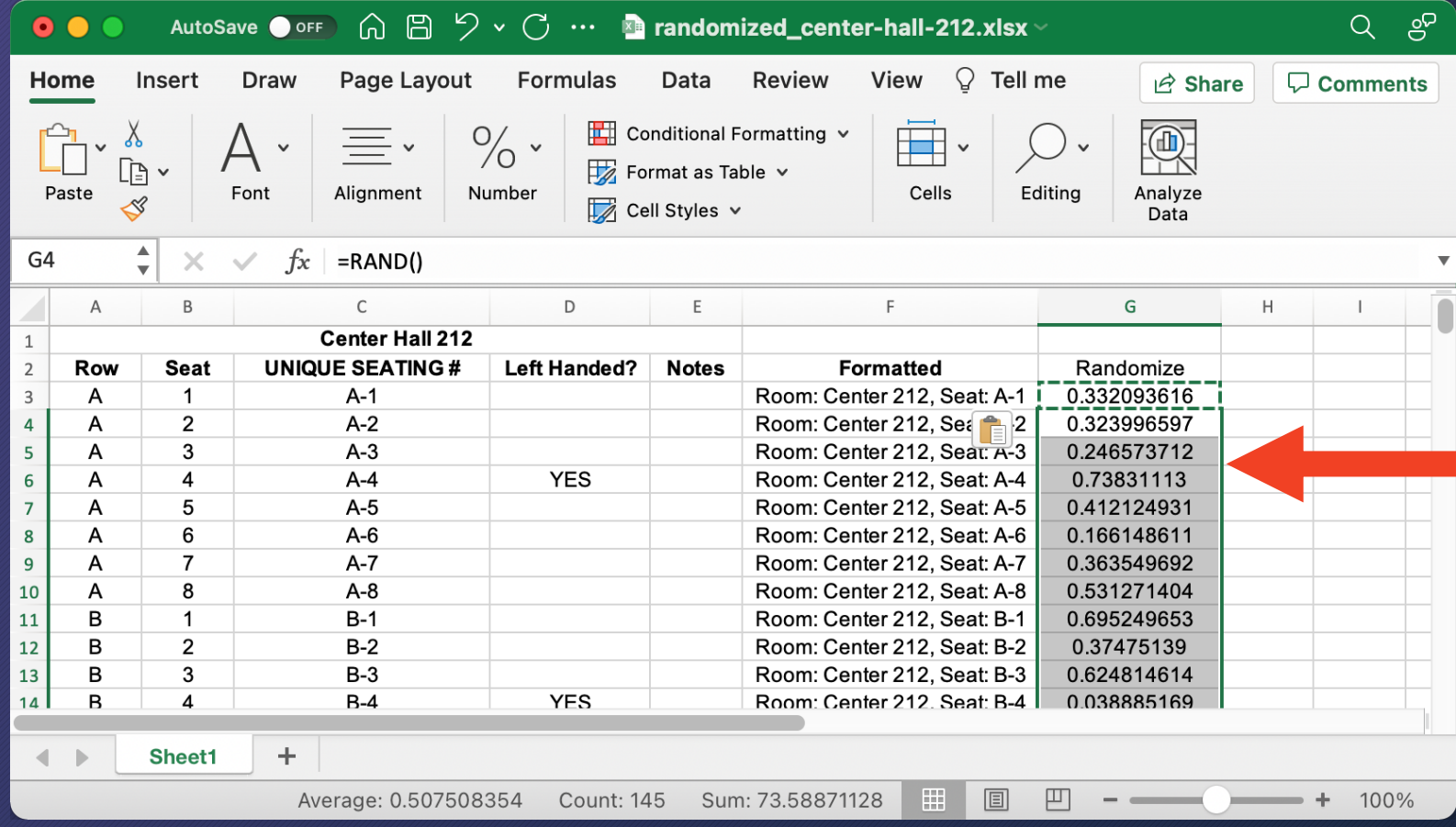

Copy & paste the formula down the rest of the column

## Sort the rows using the random  $#$  column

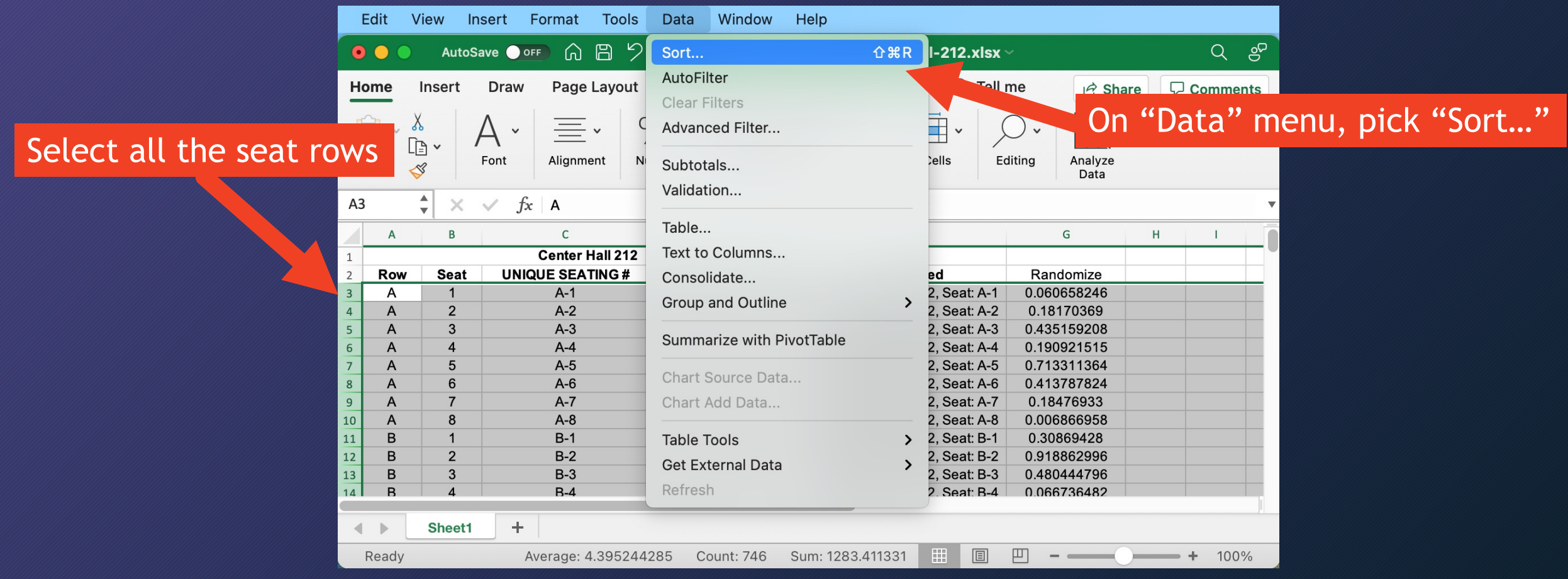

## Sort the rows using the random  $#$  column

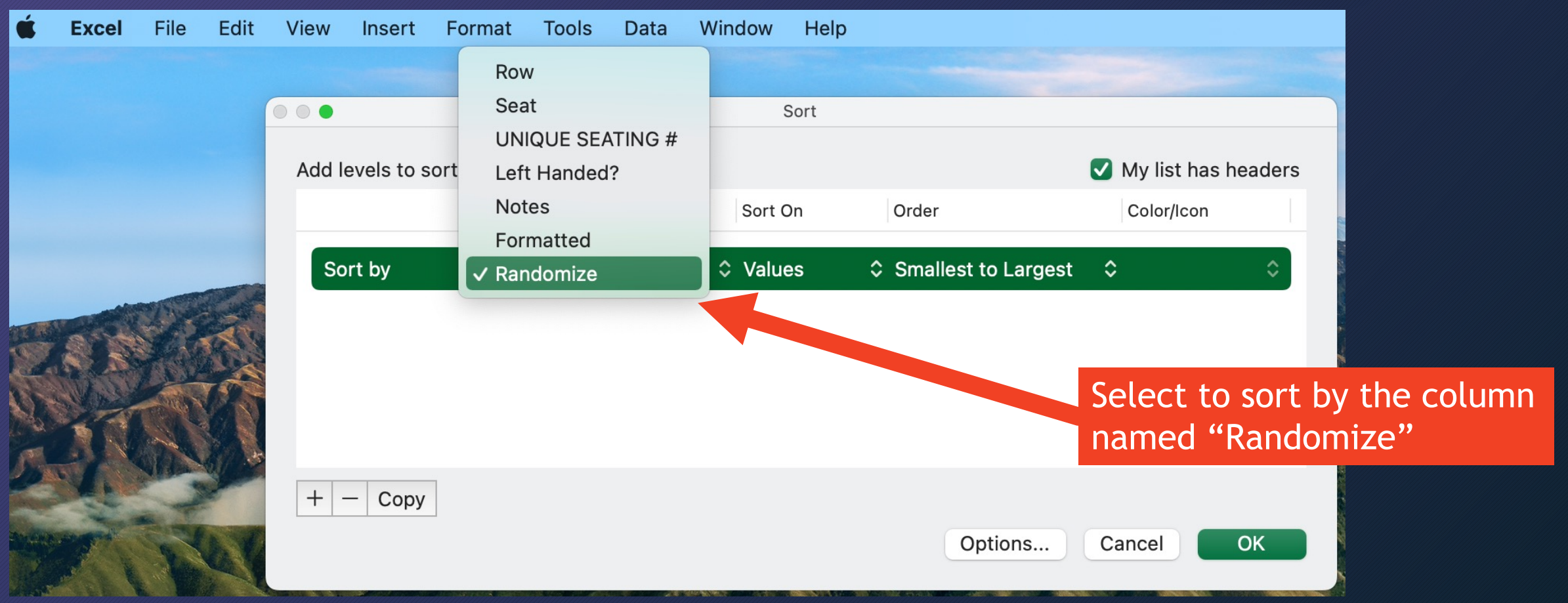

## Sort the rows using the random  $#$  column

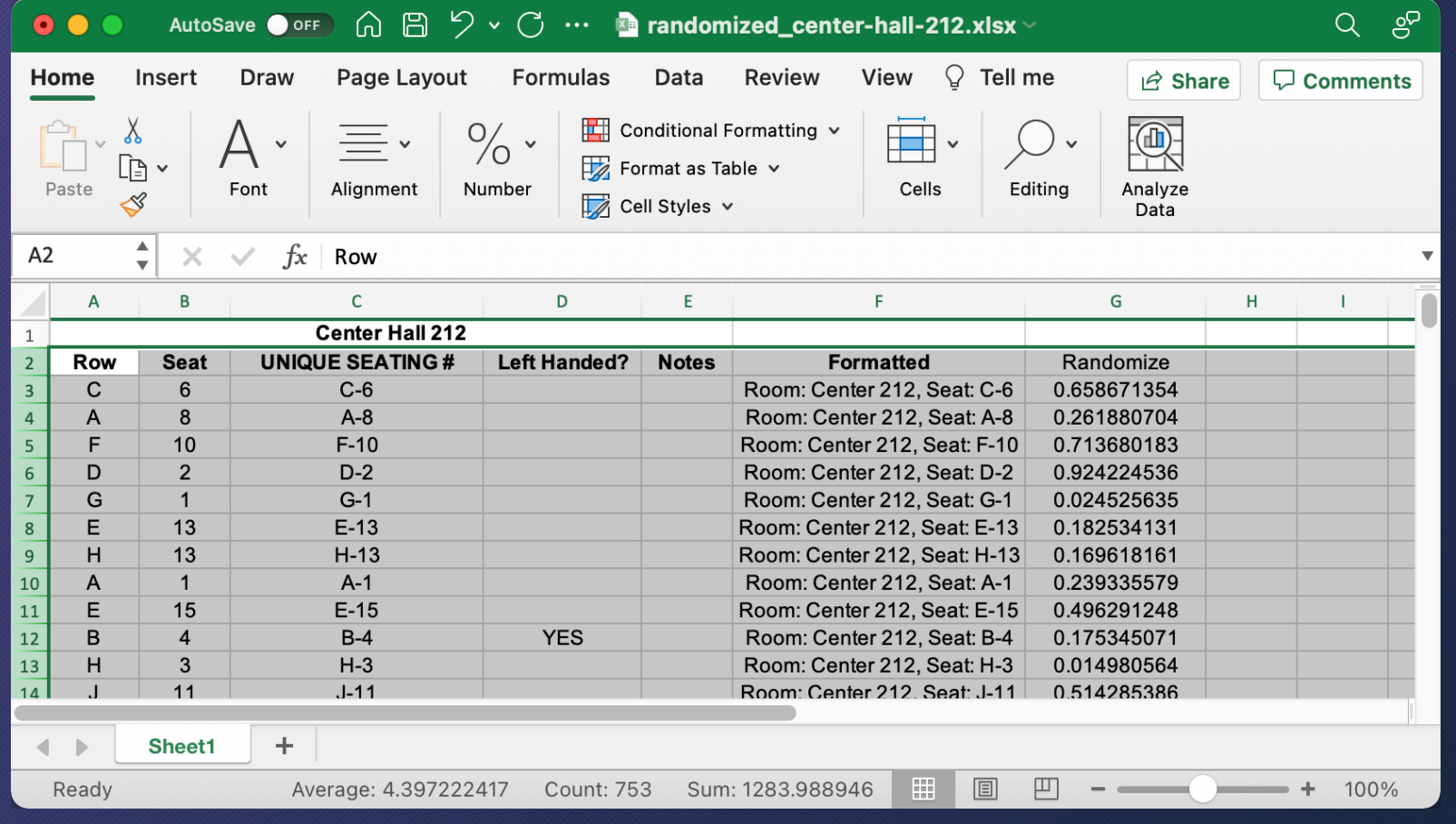

It's in a new order!

The random numbers have changed again; don't worry about it.

#### Copy to roster spreadsheet using PASTE SPECIAL as VALUES

#### Room spreadsheet Room spreadsheet

#### AutoSave O OFF (  $\bigcap_{n=1}^{\infty}$   $\bigcap_{n=1}^{\infty}$   $\bigcap_{n=1}^{\infty}$  of  $\bigcap_{n=1}^{\infty}$  canvas\_roster\_mt1b.csv  $Q$   $gP$ **Re** randomized\_center-hall-212.xlsx  $Q$   $gP$  $\bullet$   $\bullet$   $\bullet$ Draw Page Layout  $\gg Q$  Tell me Home Insert  $\Box$  Comments  $\overrightarrow{P}$  Share Data Review View  $\bigcirc$  Tell me  $\Box$  Comments  $\overrightarrow{P}$  Share Conditional Formatting v Ŧ Ħ T or COPY as many  $\mathbb R$  $\frac{1}{2}$  Format as Table  $\sim$ Number Editing Clipboard Font Alignment Cells alyze Cell Styles v seats as you need ata 23 Possible Data Loss Some features might be lost if you save this workbook in... Save As... 2, Seat: ", C3) E<sub>3</sub>  $f_x$ Room: Center 212, Seat: C-6  $E$ G  $H$  $F$ D E SIS User ID SIS Login ID d? **Notes Formatted** Randomize 1 Student ID Comments **Points Possible** Room: Center 212, Seat: C-6 0.658671354 3 Aska, Al 1234 A11112222 al aska Room: Center 212, Seat: A-8 0.261880704 Bama, Ala 56789 A22223333 ala bama Room: Center 212, Seat: F-10 0.713680183 101112 A33334444 front\_desk Room: Center 212, Seat: D-2 0.924224536 PASTE SPECIAL as VALUES 314159 A44445555 cali\_fornia Room: Center 212, Seat: G-1 0.024525635 Room: Center 212, Seat: E-13 <u>versonsversionen van</u> (ordinary PASTE won't work)271828 A66667777 steffanie\_staffpersor Room: Center 212, Seat: H-13 0.169618161 42 A77778888 dela\_ware Room: Center 212, Seat: A-1 0.239335579 98765 A88889999 ari zona 10 Zona, Ari Room: Center 212, Seat: E-15 0.496291248 11 Student, Test 2468 0123456789abcdef012345678 abcdef01234567 Room: Center 212, Seat: B-4 0.175345071 12 Room: Center 212, Seat: H-3 0.014980564 13 Room: Center 212, Seat: J-11 0.514285386 14 canvas roster mt1b ÷.  $\blacksquare$ Count: 9 E.  $+ 100\%$  $\mathcal{L} = \{ \mathcal{L} \in \mathcal{L} \mid \mathcal{L} \in \mathcal{L} \}$ Ready Count: 9 凹 100%

#### Copy to roster spreadsheet using PASTE SPECIAL as VALUES

#### Room spreadsheet Room spreadsheet

#### AutoSave O OFF 6 8 9 V C ... Canvas\_roster\_mt1b.csv  $Q$   $gP$  $Q$   $gP$  $\bullet$   $\bullet$   $\epsilon$ **Red randomized center-hall-212.xlsx** Page Layout  $\gg Q$  Tell me Home Insert **Draw**  $\overrightarrow{P}$  Share  $\Box$  Comments Data Review View  $\qquad \qquad \bigcirc \qquad$  Tell me  $\Box$  Comments  $\overrightarrow{P}$  Share Conditional Formatting v Ħ T or COPY as many  $\mathbb R$  $\frac{1}{2}$  Format as Table  $\sim$ Number Editing Clipboard Font Alignment Cells alyze  $\Box$  Cell Styles  $\vee$ seats as you need ata 23 Possible Data Loss Some features might be lost if you save this workbook in... Save As... 2, Seat: ", C3) E<sub>3</sub>  $f_x$ Room: Center 212, Seat: C-6  $E$ G  $H$ F D ld? **Notes Formatted** Randomize  $1$  Student ID SIS User ID SIS Login ID Comments **Points Possible** Room: Center 212, Seat: C-6 0.658671354 3 Aska, Al 1234 A11112222 al aska Room: Center 212. Seat: C-6 Room: Center 212, Seat: A-8 0.261880704 Bama, Ala 56789 A22223333 ala bama Room: Center 212, Seat: A-8 Room: Center 212, Seat: F-10 0.713680183 Room: Center 212, Seat: F-10 101112 A33334444 front\_desk Room: Center 212, Seat: D-2 0.924224536 PASTE SPECIAL as VALUES 314159 A44445555 cali fornia Room: Center 212. Seat: D-2 Room: Center 212, Seat: G-1 0.024525635 Room: Center 212. Seat: G-1 Room: Center 212, Seat: E-13 (ordinary PASTE won't work)<u>Vinveyy Fiv</u> 271828 A66667777 steffanie\_staffpersor Room: Center 212, Seat: E-13 Room: Center 212, Seat: H-13 0.169618161 42 A77778888 dela ware Room: Center 212, Seat: H-13 Room: Center 212, Seat: A-1 0.239335579 98765 A88889999 ari zona Room: Center 212. Seat: A-1 10 Zona, Ari Room: Center 212, Seat: E-15 0.496291248 11 Student, Test 2468 0123456789abcdef012345678 Room: Center 212, Seat: E-15 Room: Center 212, Seat: B-4 0.175345071  $12$ Room: Center 212, Seat: H-3 0.014980564 13 Room: Center 212. Seat: J-11 0.514285386 14 canvas roster mt1b E.  $+ 100\%$ Count: 9  $-$  -  $-$  -  $-$ Ready Count: 9 100%

# Save roster as CSV and upload to Canvas

#### Roster spreadsheet

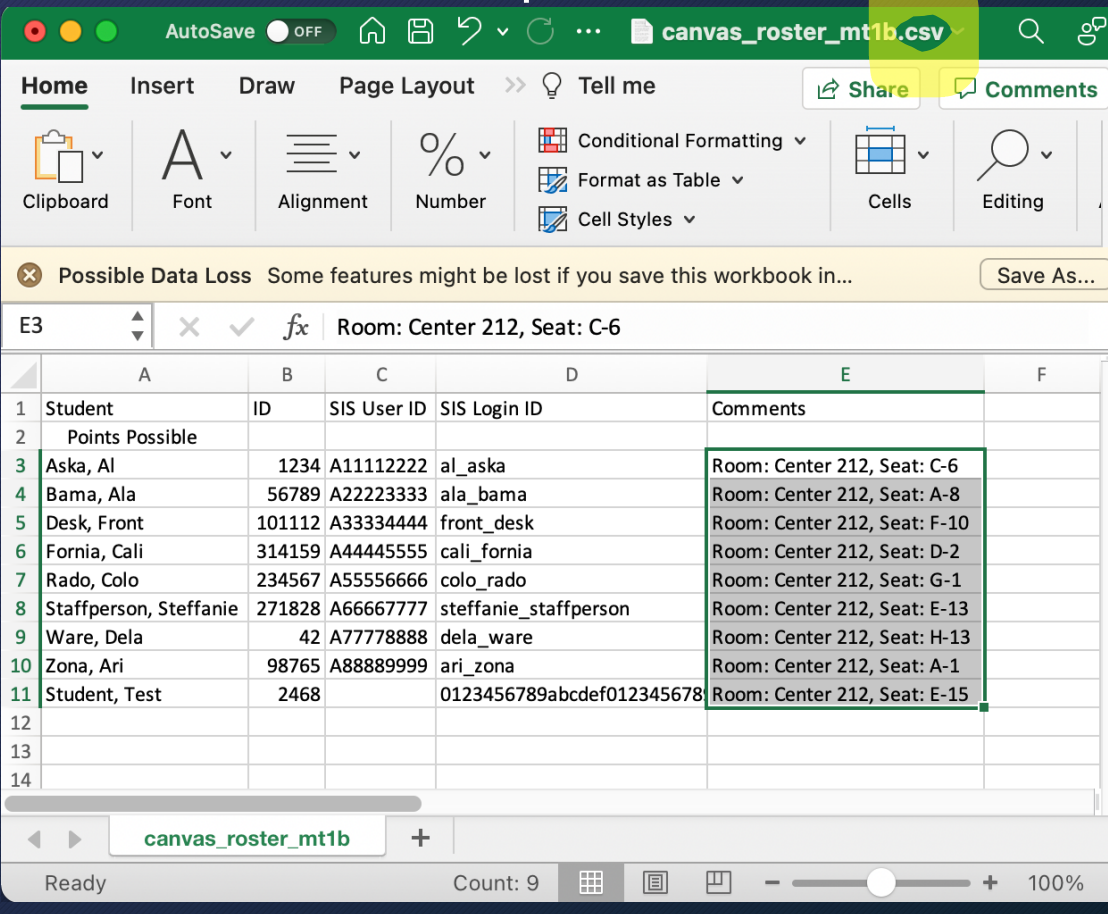

# Seating Charts

- Getting seating charts
- Special requests: accommodations, left-handed seats, … (Part 1)
- Every other seat, two rooms, etc.
- Random seat assignments
- Special requests (Part 2)

## Special seat assignments (OPTIONAL)

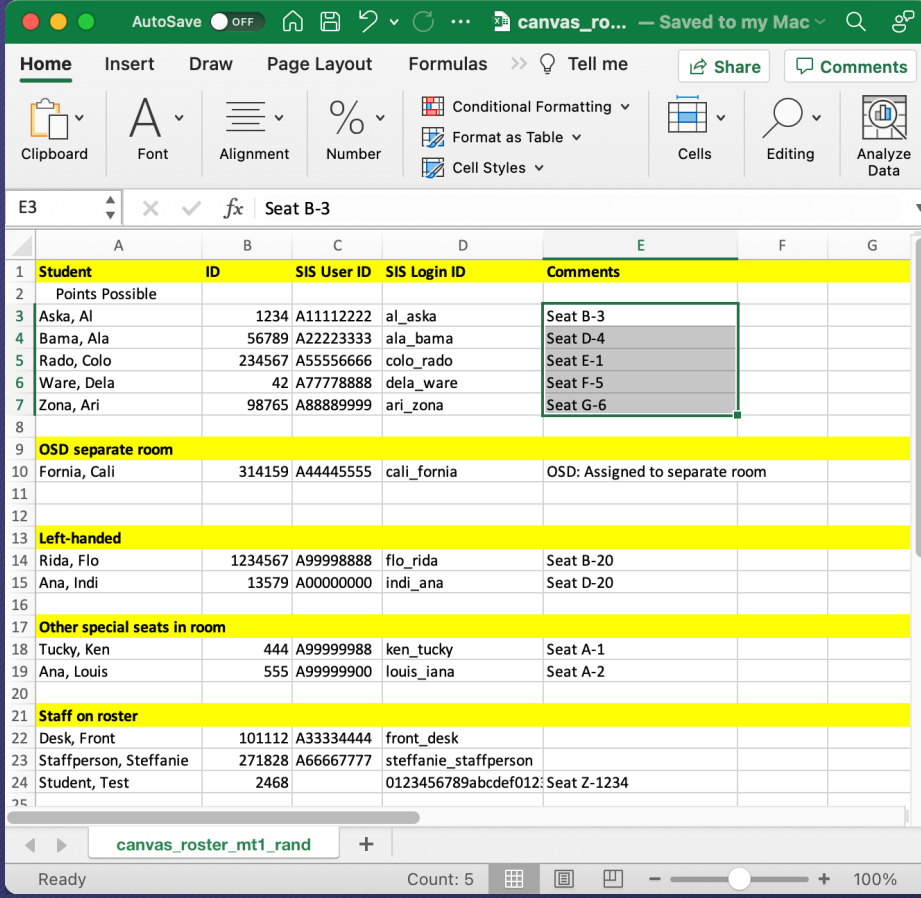

- Make groups on your roster:
	- Main group [at the top here]
	- OSD separate room
	- Left-handed
	- Other special seats in room
	- Staff on roster [or delete them]
	- Section A05 in overflow room
- Move people into their group
- Also make groups on the seat list spreadsheet: Right-handed, Left-handed, Empty, Broken, … and randomize RH/LH sections separately

## Special seat assignments (OPTIONAL)

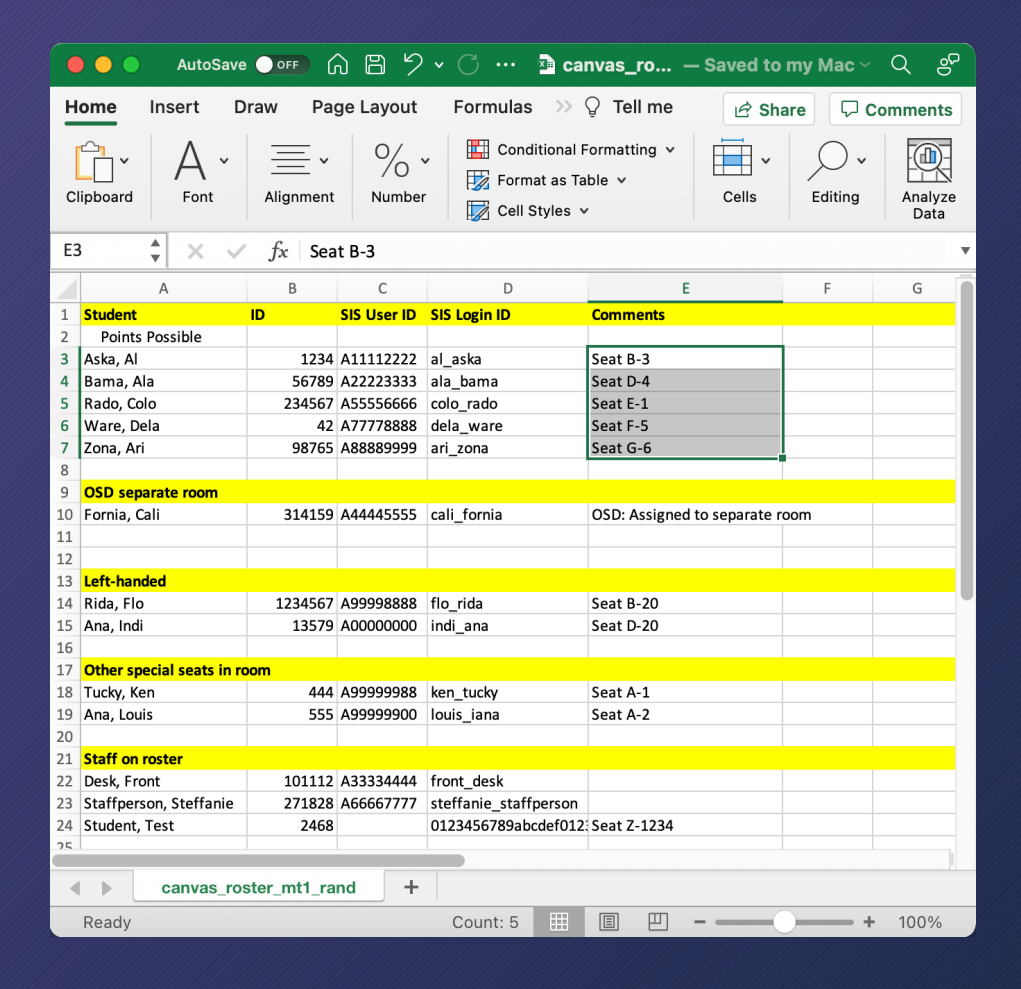

#### For each roster group needing seats:

- CUT from seat list spreadsheet
- PASTE SPECIAL as VALUES into roster
- When doing multiple copy & pastes, I recommend CUT instead of COPY to avoid assigning a seat twice.

## Special seat assignments (OPTIONAL)

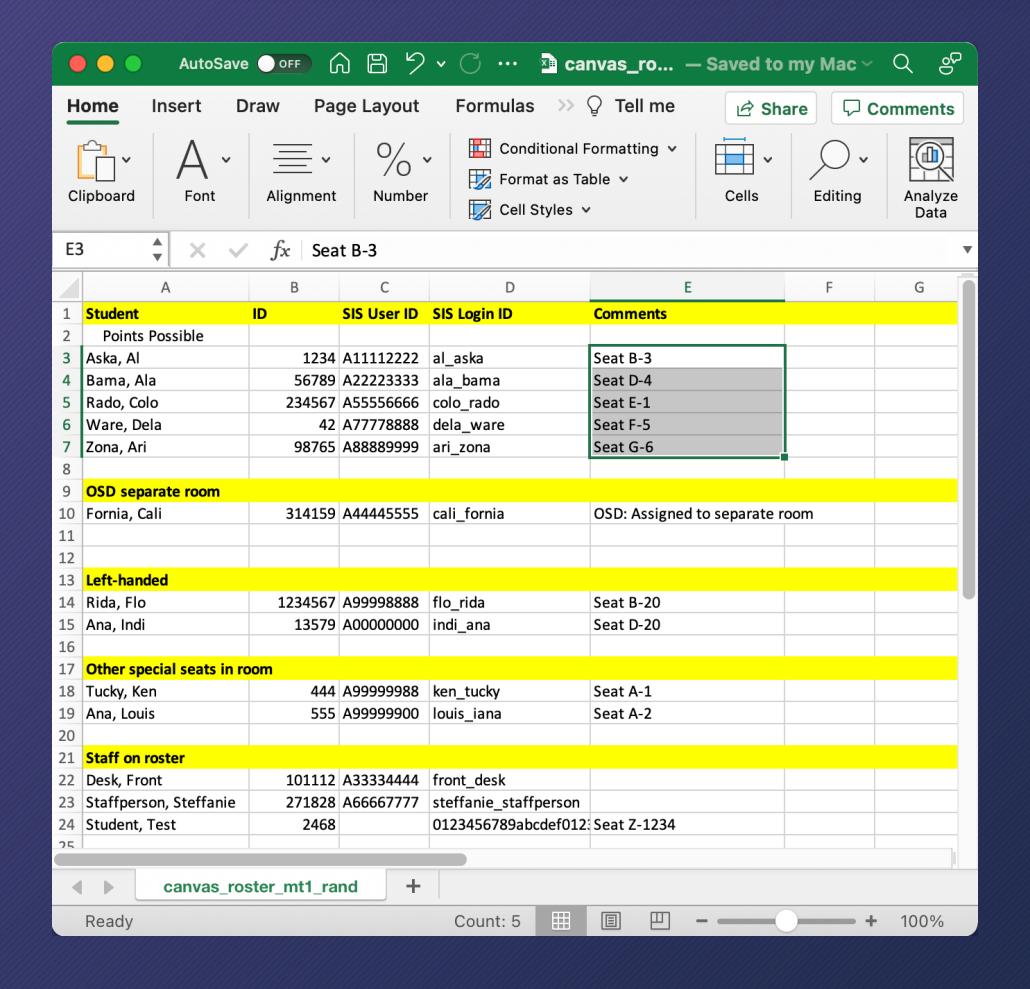

- Save roster as .xlsx so you can format it neatly for printing. But also export as CSV for Canvas.
- Blank rows are fine when uploading.
- The group title rows "OSD separate room", … should only have text in the "Student" column; leave the other columns blank.

# Next up: Exam logistics

# Assigned seats at UCSD: Exam Logistics

Glenn Tesler UCSD Department of Mathematics October 2021

## Part 3. Assigned seats exam logistics

- Pre-counting stacks of exams
- Getting seated & handing out exams
- Roster printouts
- Checking IDs

#### Optional prep before exam: Pre-counting stacks of exams

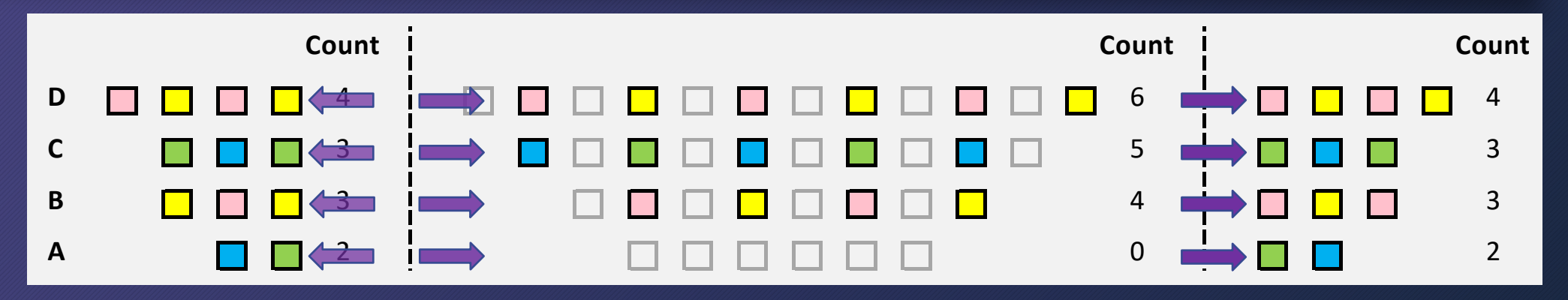

- Pre-count exams into stacks to hand out quickly (either number of assigned seats or number of physical seats)
- Optionally write seat numbers in the upper corner of each exam
- Bring extra exams as this may not go as planned (wrong seats, late arrivals, …)

Sample announcement before handing out exams Example A: If you marked seat #s on exams and skipped seats

Please sit in your assigned seat. Do not switch seats without our permission.

Take the test with your seat  $#$  from the TOP of the pile. Keep it face down until we announce to start the test.

If someone is late, place the test with their seat  $#$  on their desk. Colors will alternate and some seats will be empty.

You need to have out your exam booklet, UCSD ID card, pencils (or pens) and erasers, optional note sheet, and calculator.

No books, phones, laptops, smart watches, etc. Disable and put away your phones and other devices. Sample announcement before handing out exams Example B: Packed rows, didn't mark seat #s on exams

Please sit in your assigned seat. Do not switch seats without our permission.

As exam booklets are passed out:

- Do not start until we say to.
- Instructions up, exams closed, until we say to start.
- Colors should alternate, including on empty seats.

You need to have out your exam booklet, UCSD ID card, pencils (or pens) and erasers, optional note sheet, and calculator.

No books, phones, laptops, smart watches, etc. Disable and put away your phones and other devices.

### Prep before exam: Printouts of roster

- Print rosters with name, PID, (sec.  $\#$  if needed), seat  $\#$ 
	- You can hide the other columns
	- Make alphabetical order version and seat order version (stapled together)
	- Bring several printouts of each for prof/TAs/proctors helping check IDs (and collect all the copies as they complete the ID checks)
	- **Optional:** on exam day, make list of who dropped since seats were assigned
- If the room has sections, I organize the seat roster as: left section rows A,B,C,…; middle A,B,C,…; right A,B,C,…

## Checking UCSD ID cards / attendance

- Some faculty check IDs as students enter the room, or as they turn in exams (use alphabetical roster)
- I check IDs during the exam (use seat order roster)
- Proctors can split up room:
	- Check IDs in left/middle/right sections;
	- Or one proctor works front to back and another works back to front

#### Checking UCSD ID cards / attendance **Discrepancies**

- Note any issues (alternate ID, no ID, wrong seat, late, absent, …)
	- If multiple proctors check IDs, compare notes to reconcile discrepancies
- **No ID:** Maybe you or TA knows them. Check photo on Instruction Tools. Ask them to show name & PID on front of exam.
- **Wrong seat:**
	- Before exam: Use alphabetical roster to help them find their seat
	- During exam: I usually just note it but don't move them, as it's disruptive
- **No shows:** After checking all IDs, call no shows' names, just in case

## Next up: Putting the roster into seat order

# Assigned seats at UCSD: Putting the roster into seat order

Glenn Tesler UCSD Department of Mathematics October 2021

## Part 4. How to sort the roster into seat order

Sorting roster into physical seat order (Easy case: room with one section)

• In many rooms, the left-to-right order is simply: A-1, A-2, …, A-10, A-11, A-12, B-1, B-2, …, B-10, B-11, B-12, B-13,

…

…

• But this doesn't sort as expected since it's sorting as strings: A-1, A-10, A-11, A-12, A-2, …, A-9, B-1, B-10, B-11, B-12, B-13, B-2, …, B-9,

#### Sorting roster into physical seat order (Easy case: room with one section)

#### **Workaround:**

- Add a space before 1-digit numbers: "A- 1"
- But no space before 2-digit numbers: "A-10"
- Sorts as:

"A- 1", "A- 2", …, "A- 9", "A-10", "A-11", "A-12"

#### Sorting roster into physical seat order (Easy case: room with one section)

On the AIO spreadsheet, replace the "UNIQUE SEATING #" formula in C3 (location may vary) and copy down the column:

- 
- Original  $C3$ :  $=$   $CONCATENATE(A3, "-", B3)$
- 
- Change to:  $=IF(B3<10,CONCATENATE(A3," ",B3), CONCATENATE(A3," ",B3))$

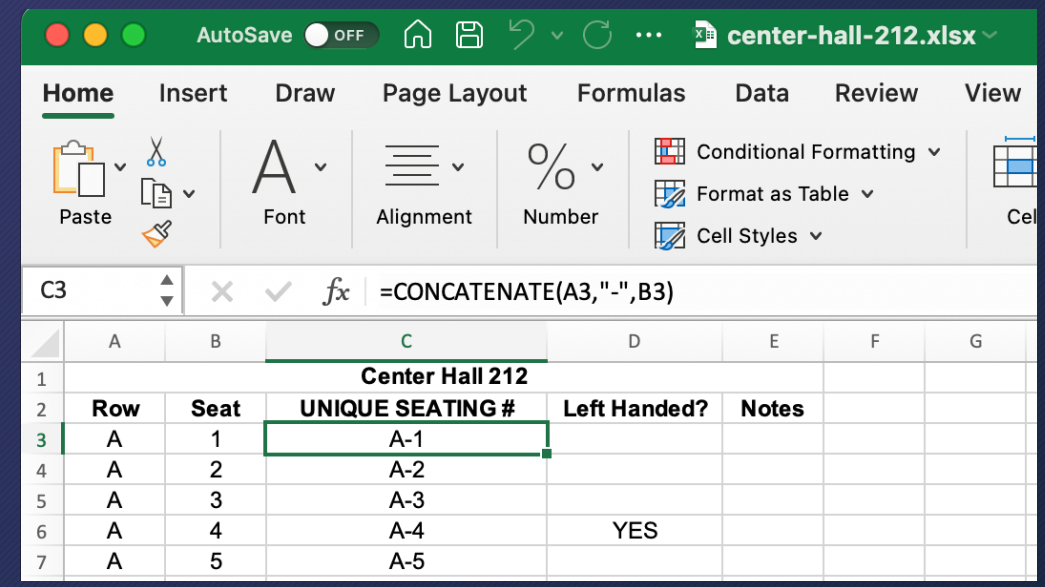

#### Left/Middle/Right sections (Harder case)

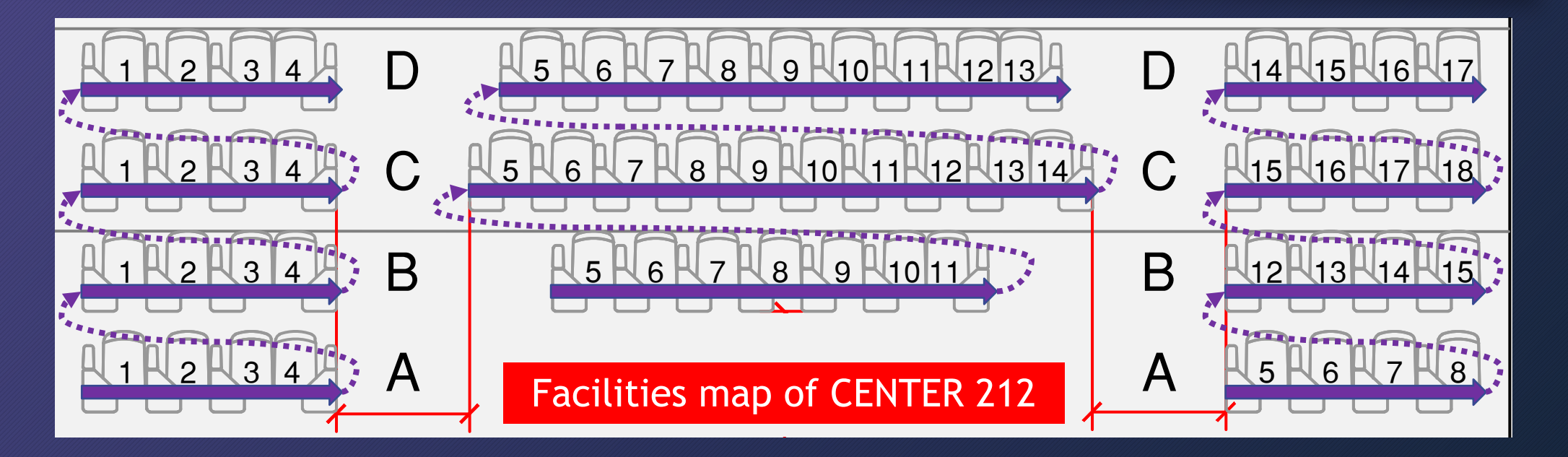

• For passing out tests, and for checking IDs, you may want to order the roster by left/middle/right sections.

#### Theater numbering: Even / 100s / Odd (not 1,2,3,… going left-to-right)

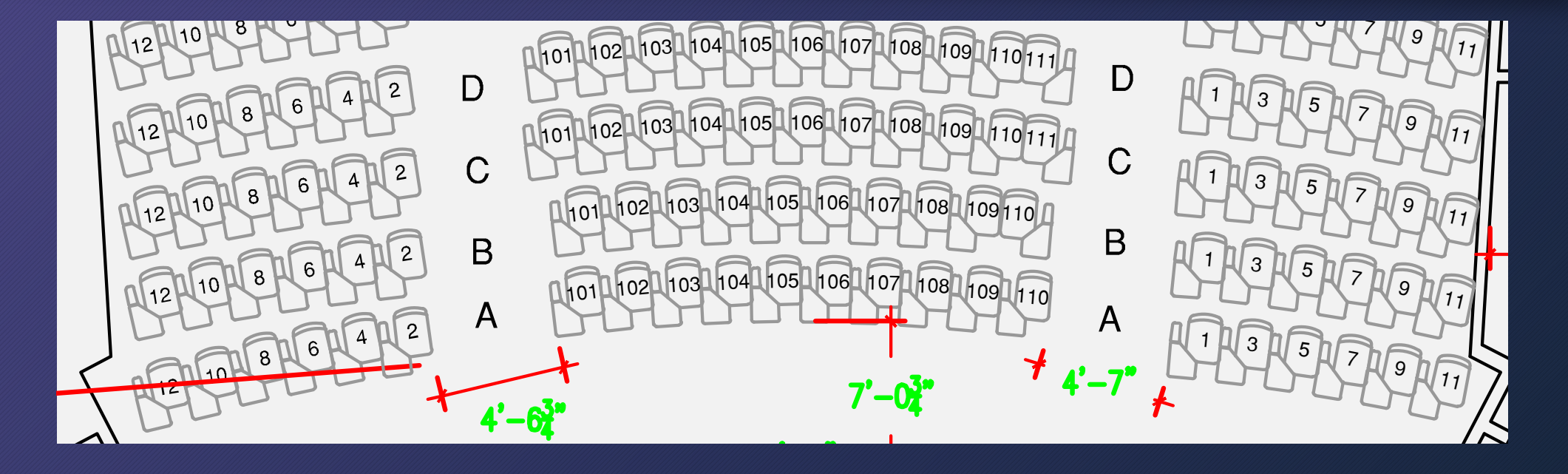

• Price Center Theater has even numbers on the left, odd on the right, and 3-digit numbers in the middle.

#### Sorting roster into physical seat order Harder cases: Left/Middle/Right or "theater numbering"

**First, put the seat list spreadsheet into the order you prefer:**

- AIO seat spreadsheets are in this order (including PC Theater): row A left-to-right, row B left-to-right, …
- For rooms with left / middle / right sections, I prefer this order: left A,B,C,…, middle A,B,C,…, right A,B,C,… (requires manually rearranging the spreadsheet)

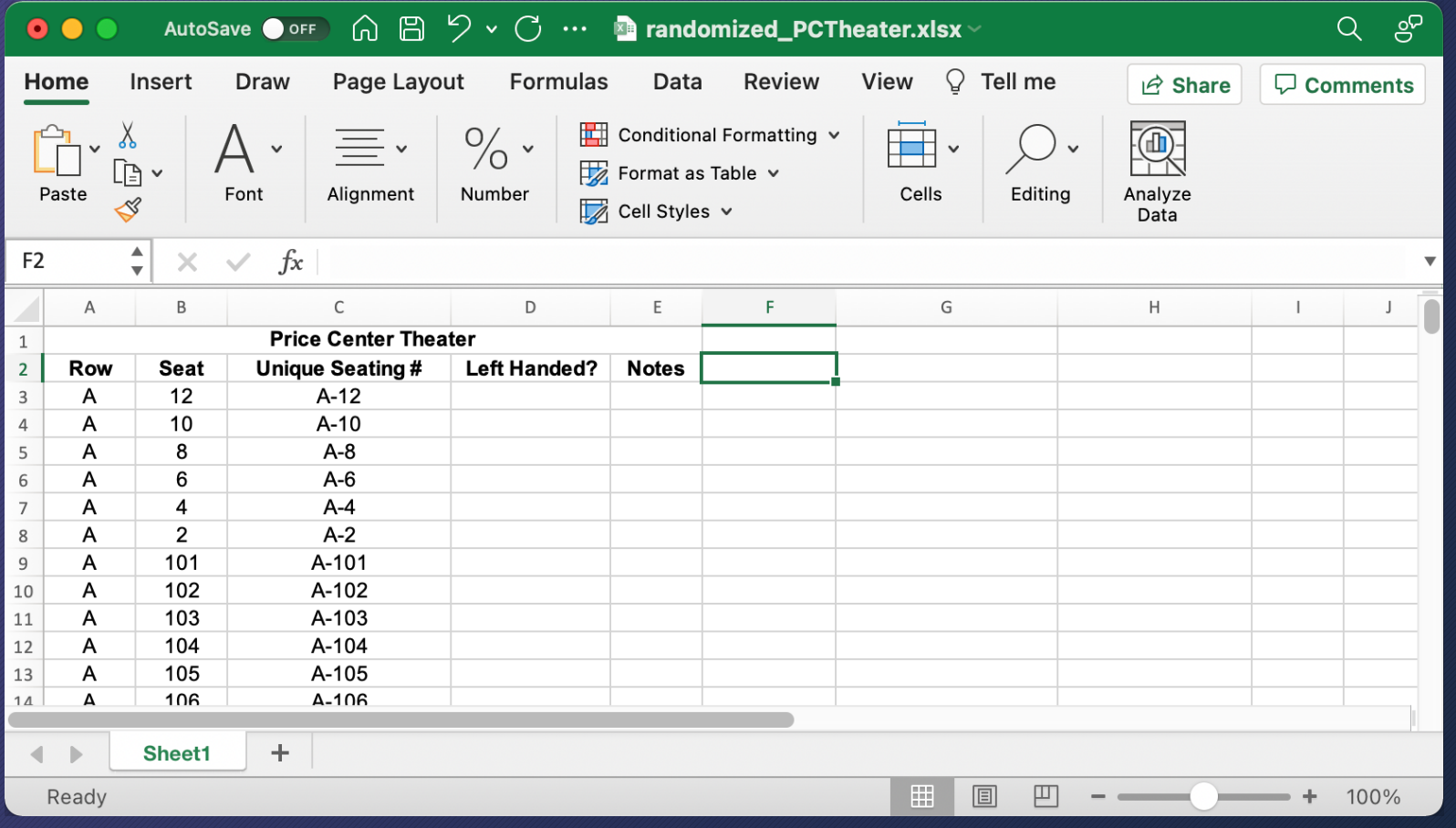

Start with a renamed copy of the AIO spreadsheet, rearranged in the order you want

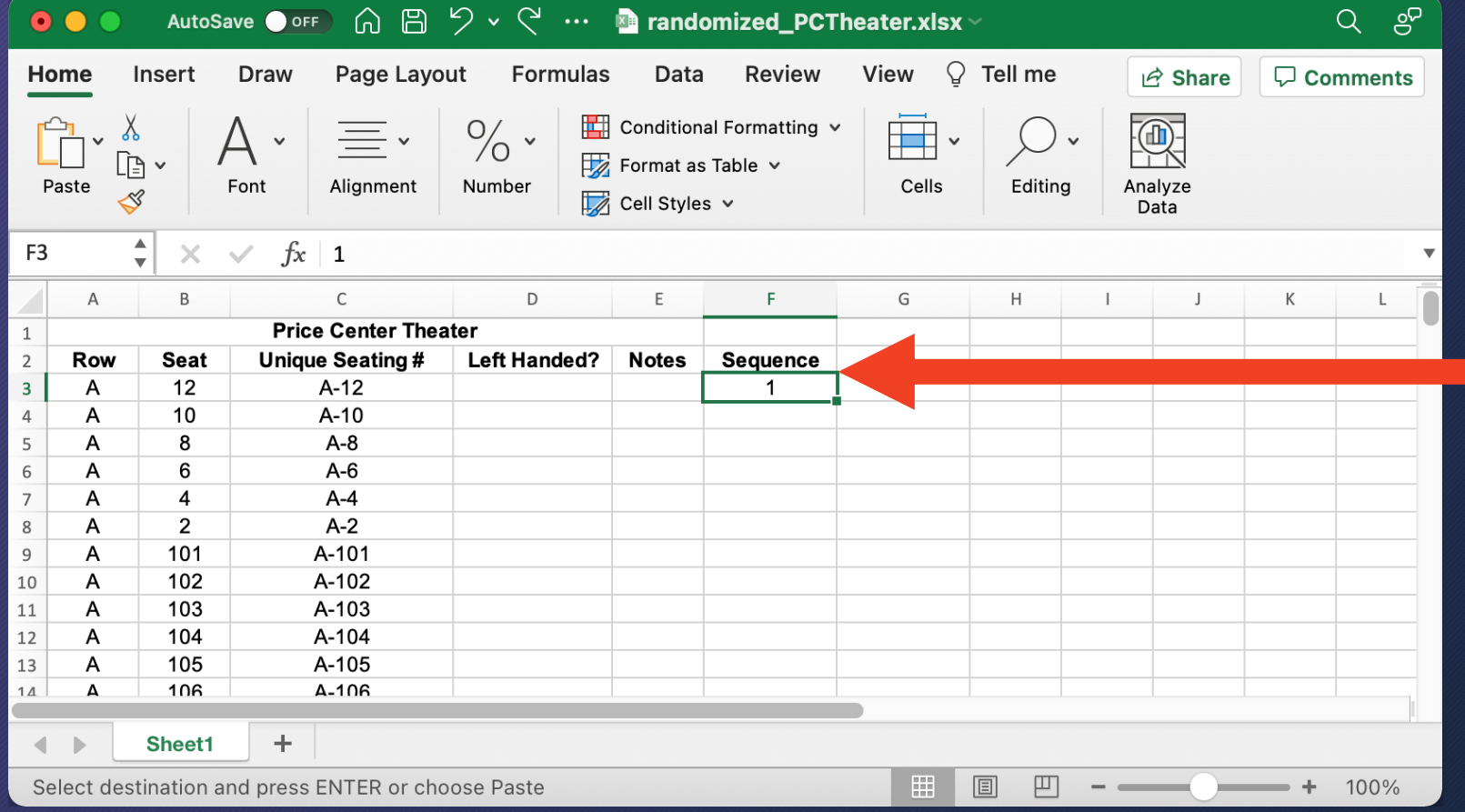

Make a new column "Sequence" and enter 1 for the first seat

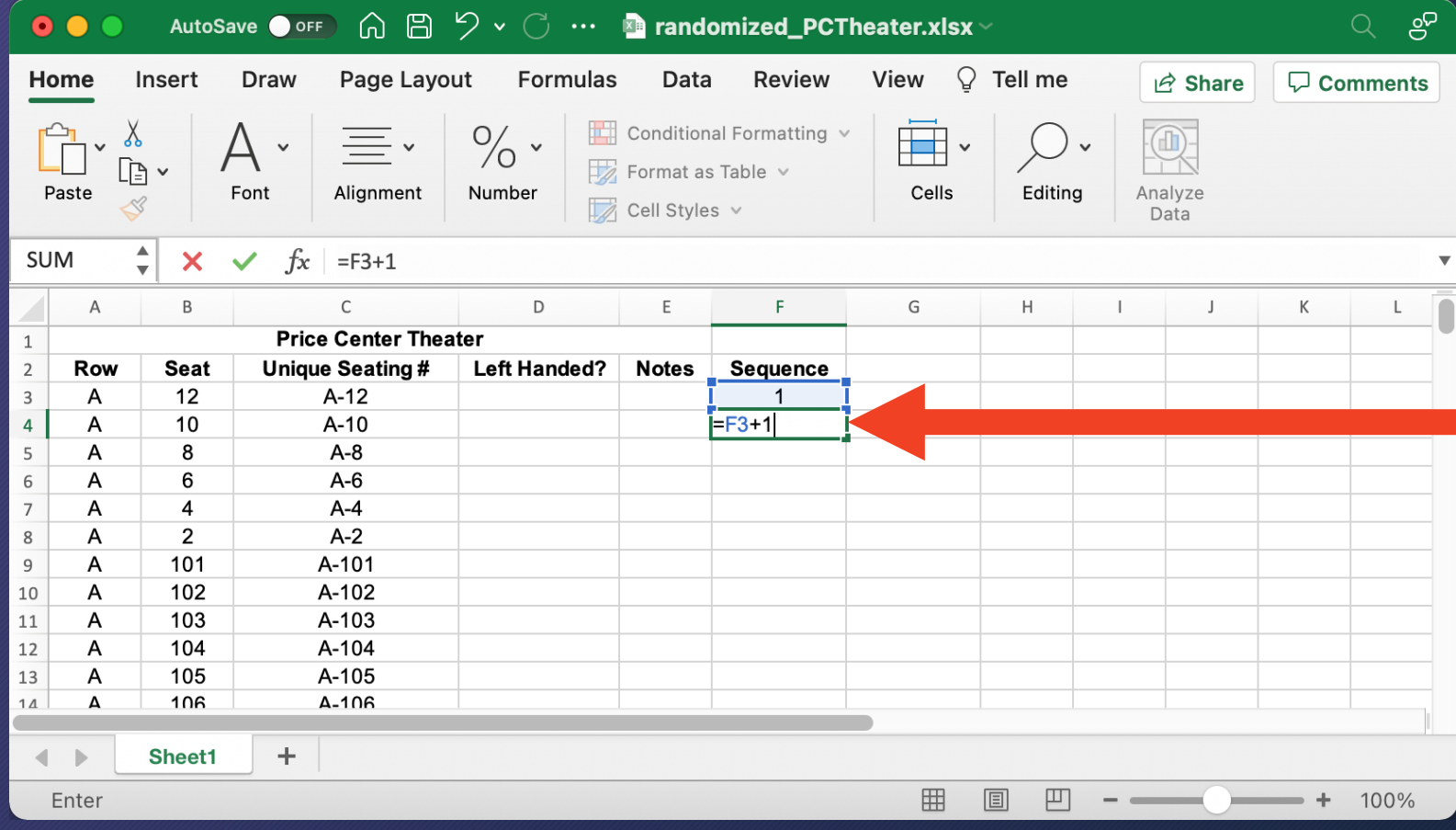

Enter a formula to add 1 as you go down the column.

In F4, enter  $=$ F3+1

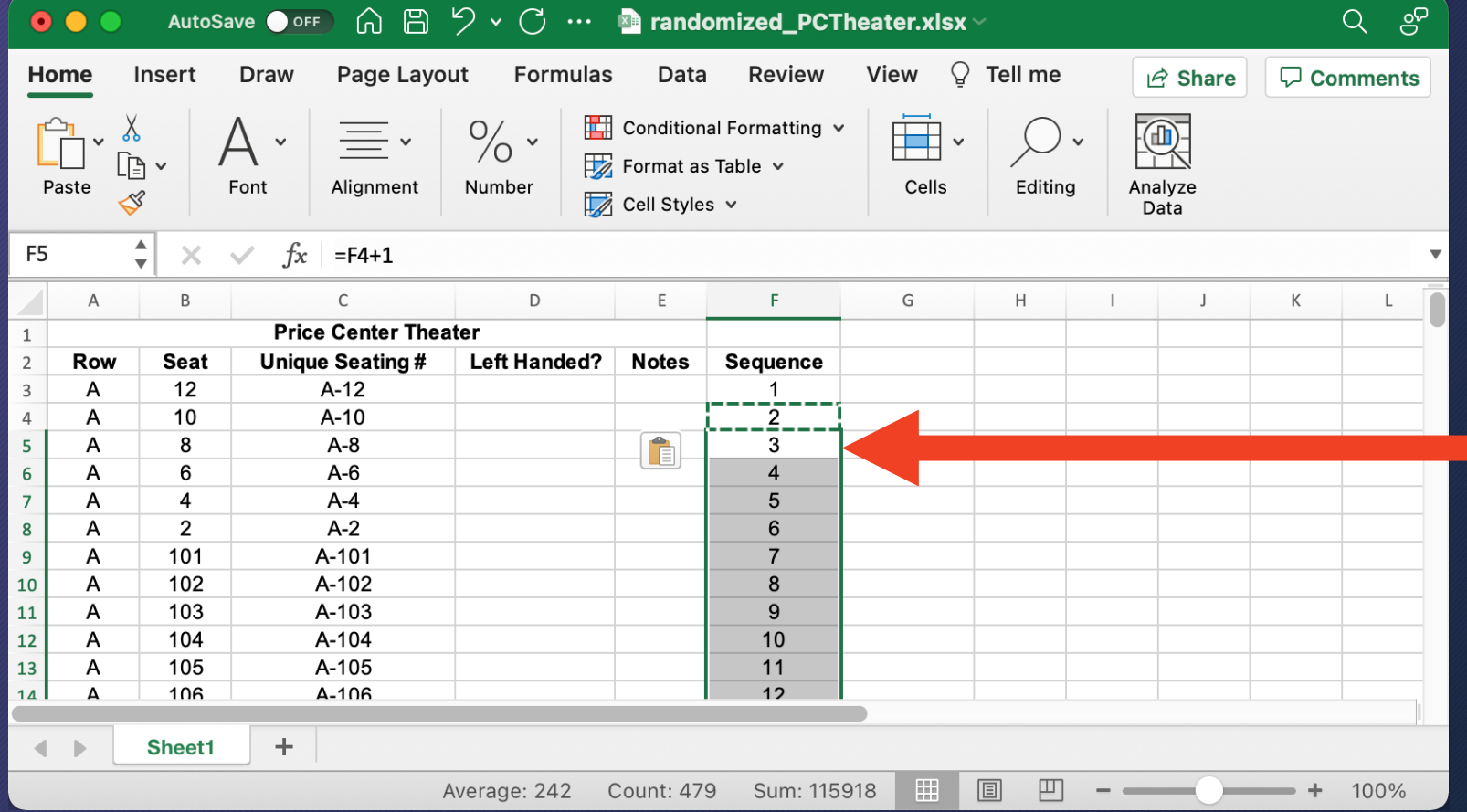

Copy & paste the formula down the rest of the column

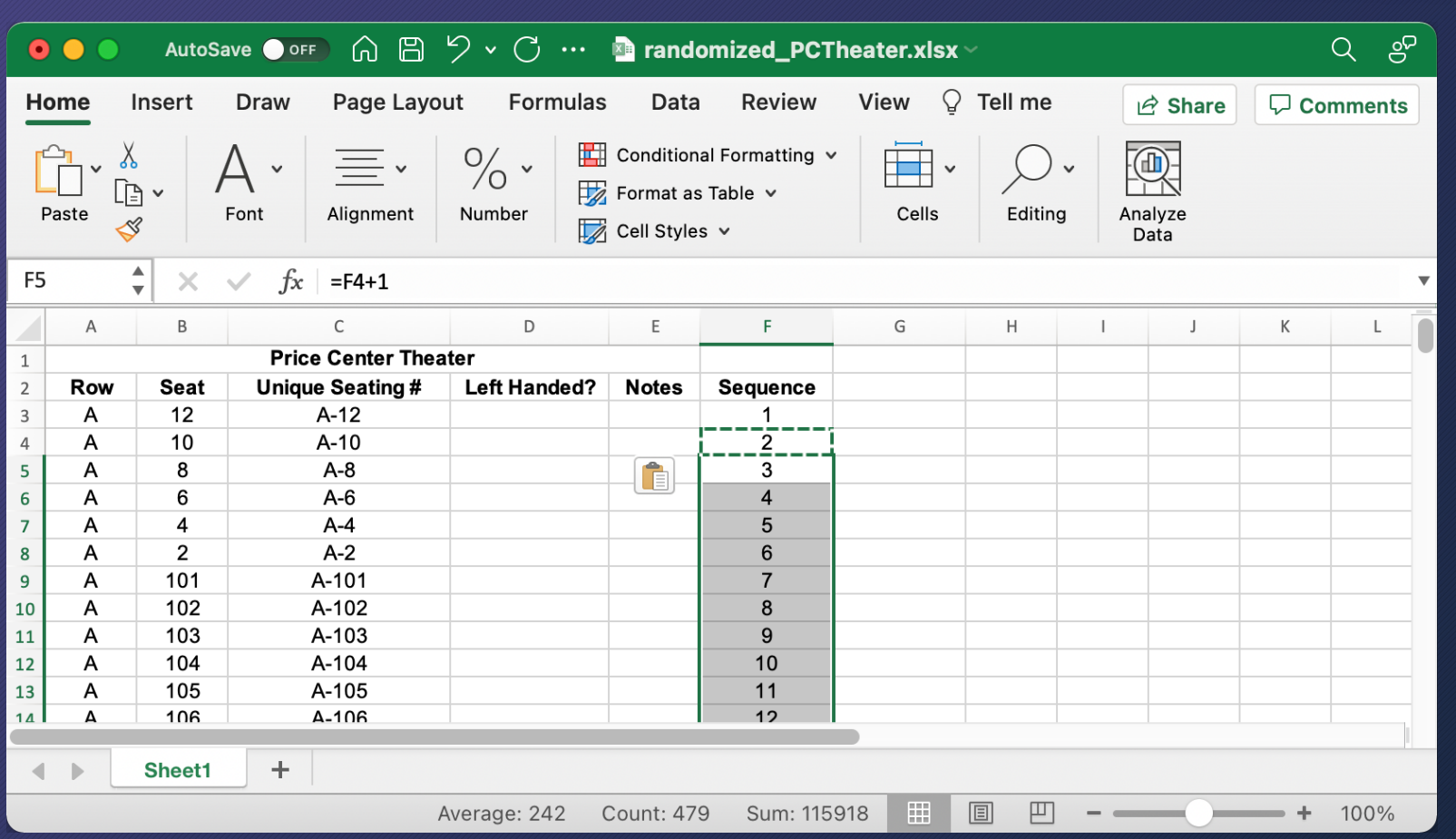

If we reorder rows, the sequence numbers won't stay with the same seats, due to the formulas.

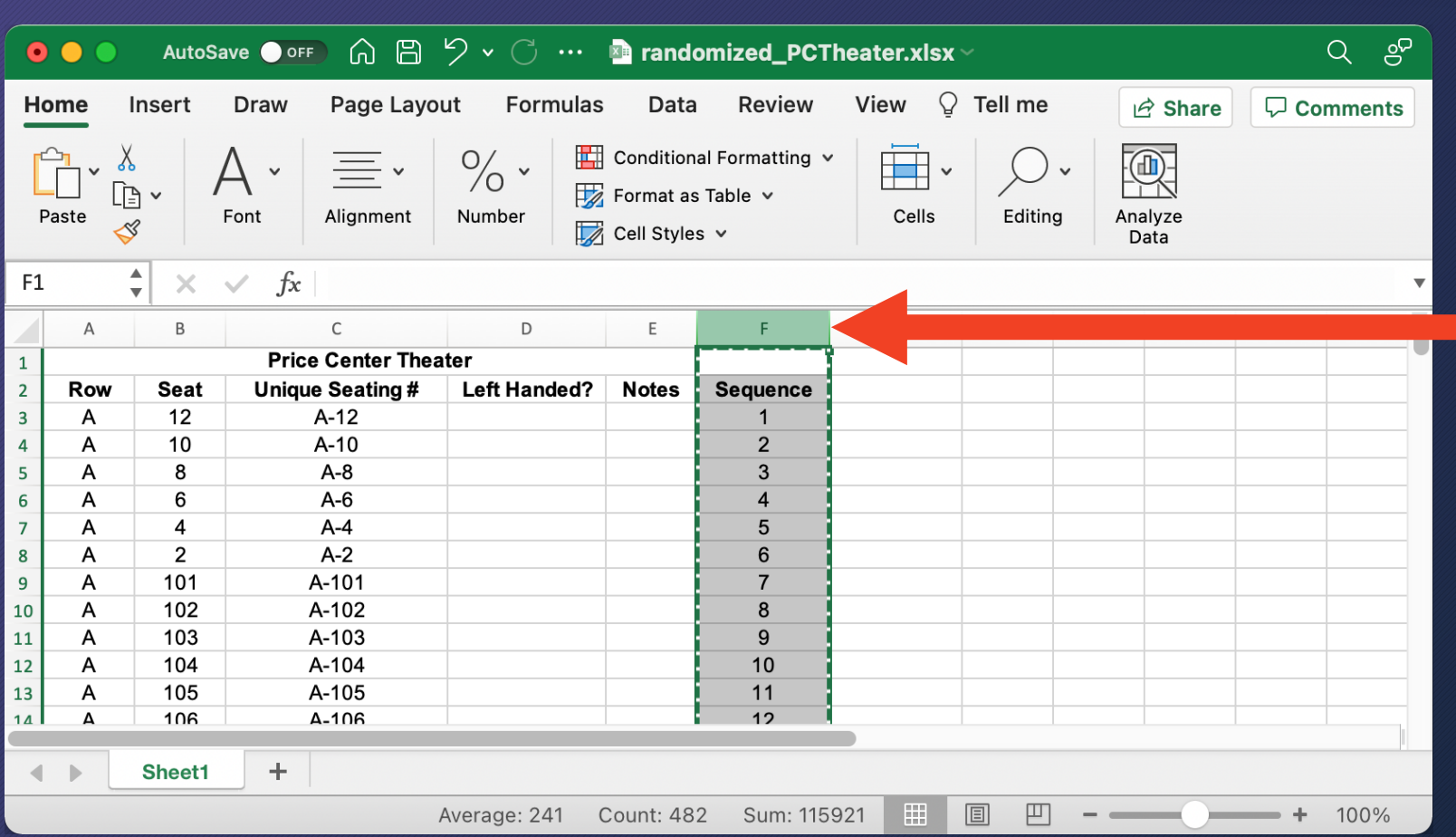

If we reorder rows, the sequence numbers won't stay with the same seats, due to the formulas.

Select whole column (click on "F") and COPY it
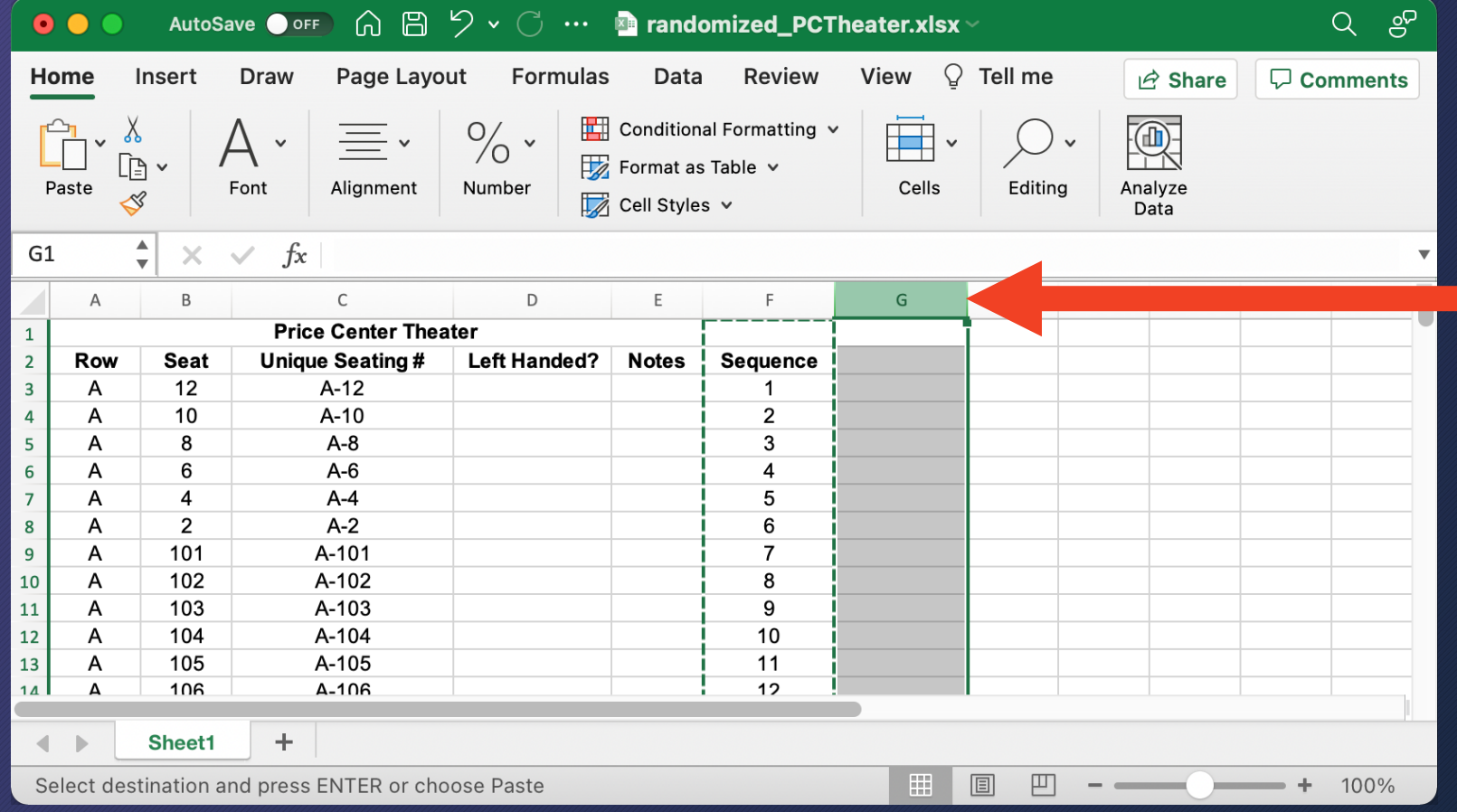

PASTE SPECIAL as VALUES into the next column

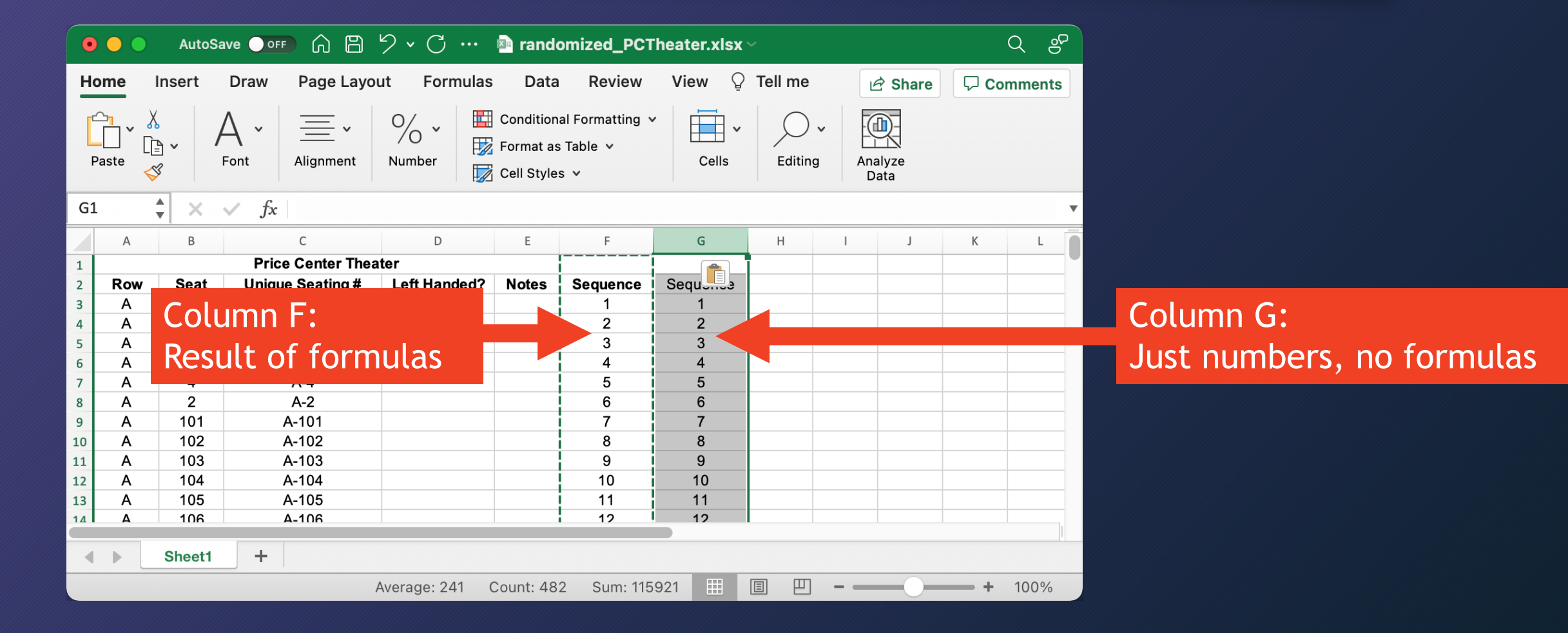

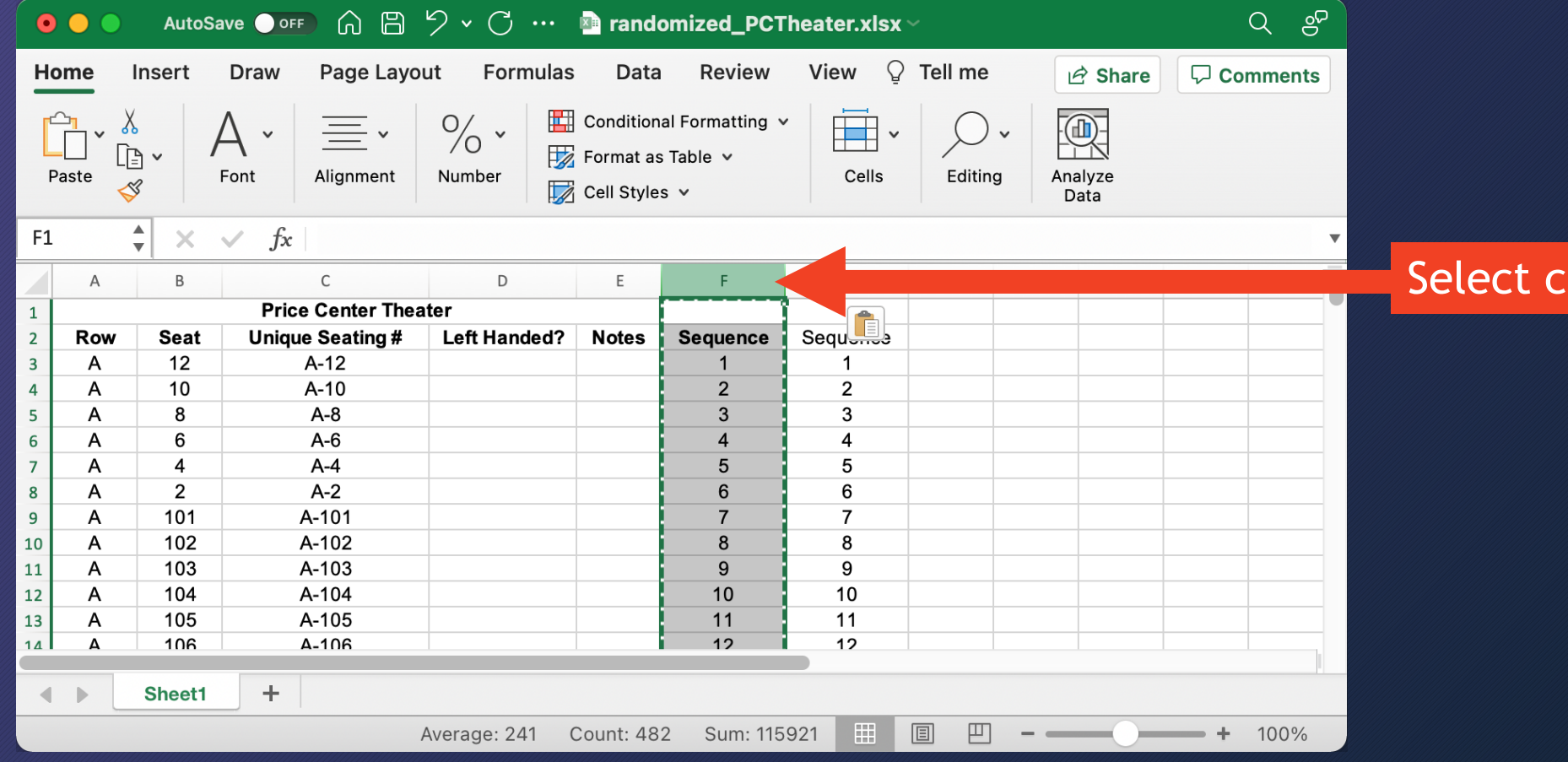

 $\frac{1}{2}$ column F and delete it

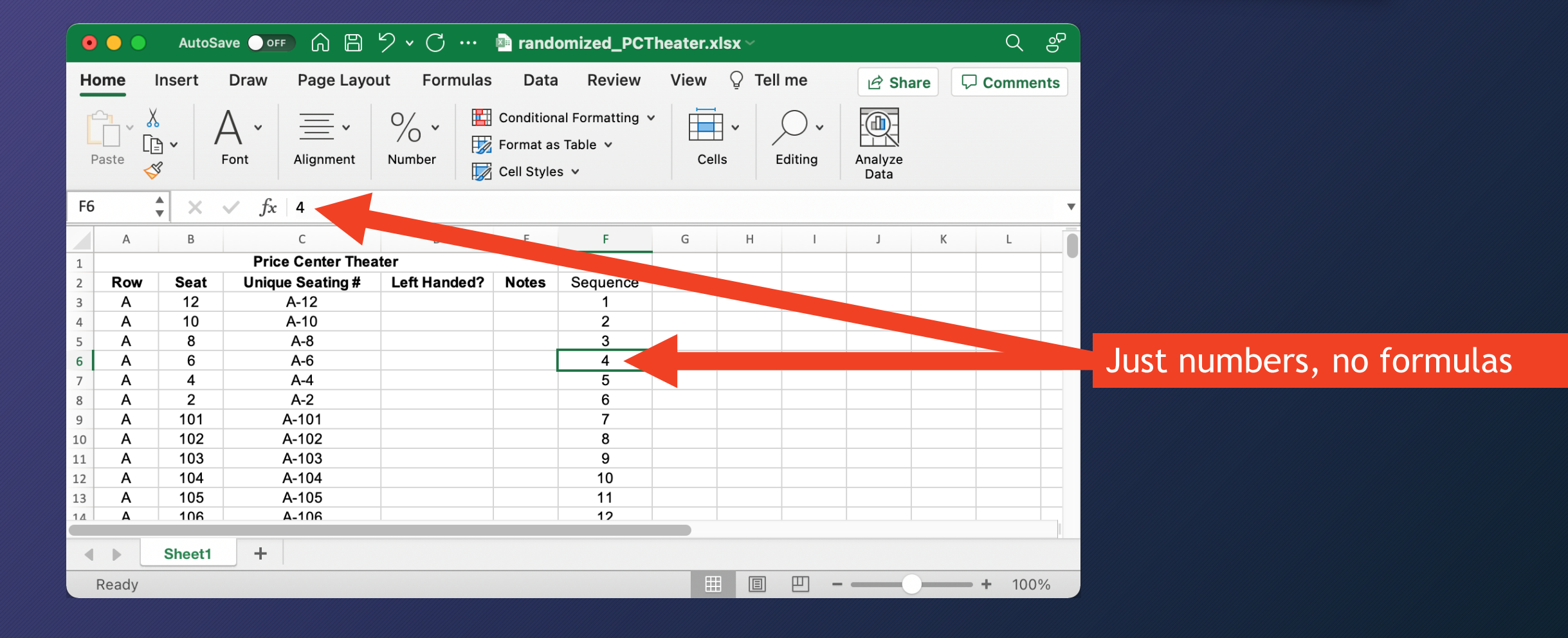

## Add "Formatted" and "Randomize" columns (same as before; see earlier video)

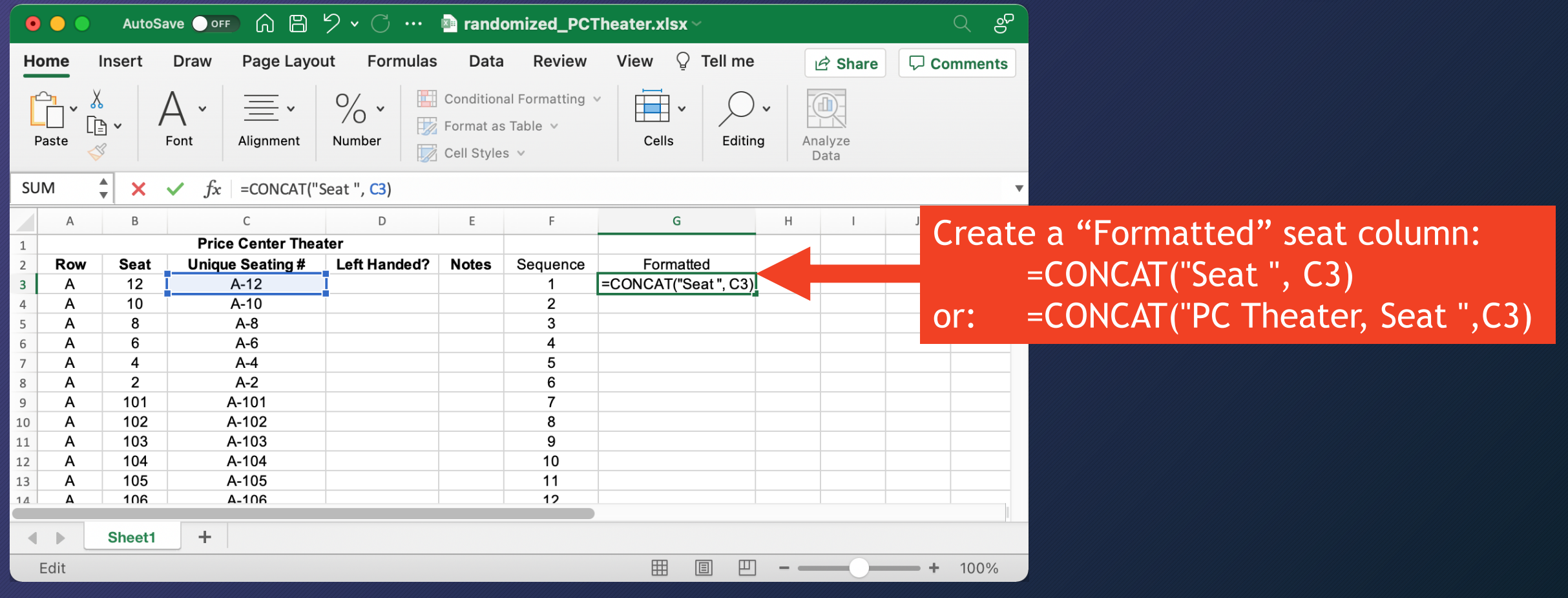

# Add "Formatted" and "Randomize" columns

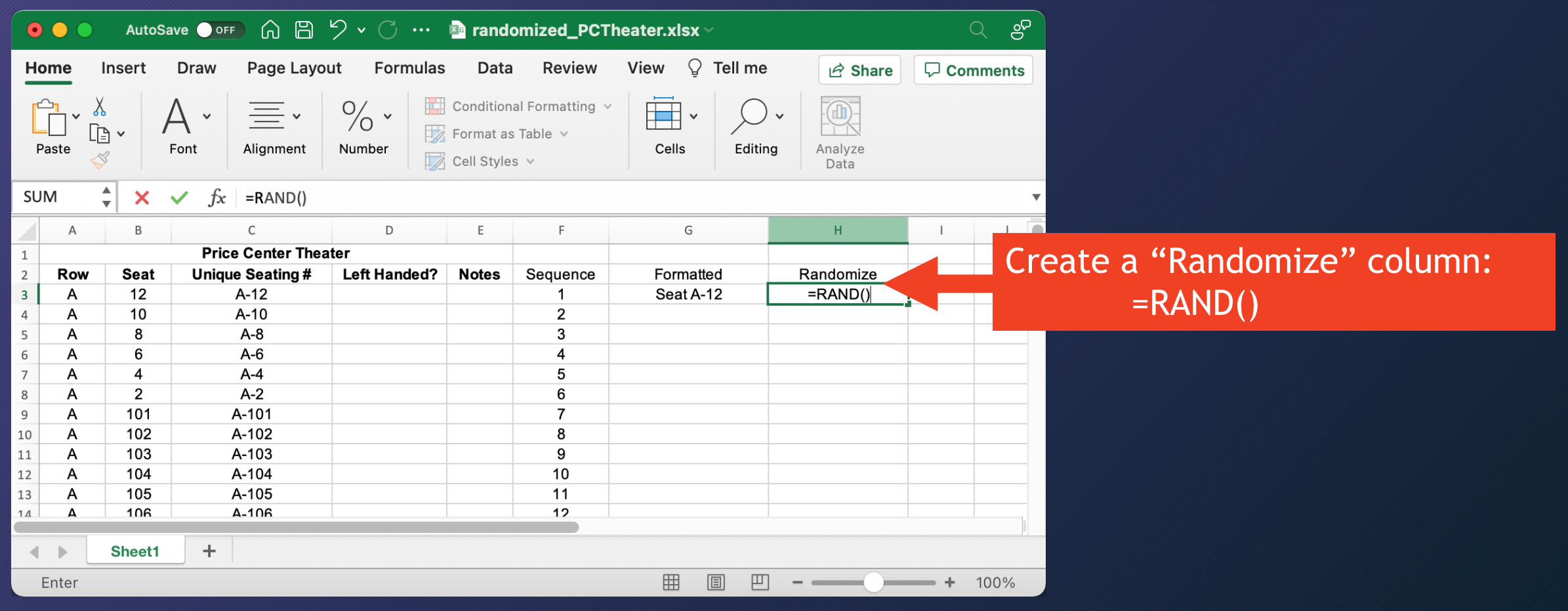

# Add "Formatted" and "Randomize" columns

Copy & paste both formulas

down the rest of both columns

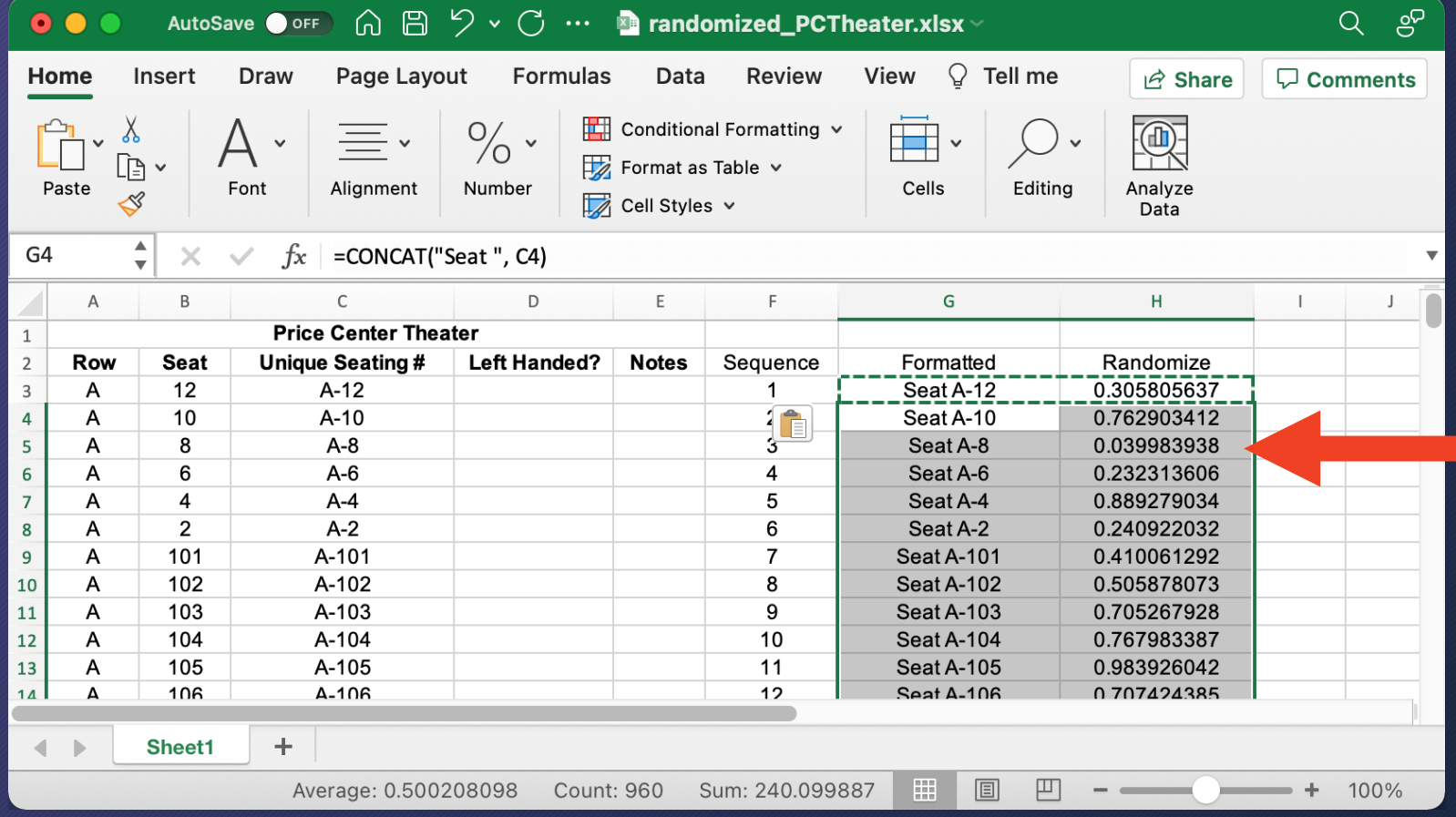

# Sort rows by "Randomize" column

 $Q \text{ or } Q$  $\bullet\bullet\bullet$ Draw Page Layout Formulas Review View  $\mathcal{Q}$  Tell me Home Insert Data  $\overrightarrow{P}$  Share **D** Comments  $\%$   $\cdot$ Conditional Formatting v 串・ 实  $\mathsf{A}$  .  $\equiv$   $\cdot$ ል ld ∽ Format as Table  $\vee$ Paste Font Number Editing Alignment Cells Analyze  $\mathcal{S}$ Cell Styles v Data  $\frac{4}{7}$  $f_x$   $\vert x \vert$  $\checkmark$ A483  $\times$  $\mathsf{C}$ D G  $H$ A B E. F J. **Price Center Theater**  $\mathbf{1}$ Sequence Randomize  $\overline{2}$ Row Seat **Unique Seating# Left Handed? Notes** Formatted  $12$ 0.305805637  $\overline{3}$  $\overline{A}$  $A-12$  $\mathbf{1}$ Seat A-12  $\overline{4}$ A  $10$  $A-10$ 2 Seat A-10 0.762903412  $\overline{5}$ A 8  $A-8$ 3 Seat A-8 0.039983938  $\overline{6}$ A 6  $A-6$  $\overline{4}$ Seat A-6 0.232313606  $\overline{7}$ A  $\overline{4}$  $A - 4$  $5\overline{5}$ Seat A-4 0.889279034  $\overline{8}$ A  $\overline{2}$  $A-2$ 6 Seat A-2 0.240922032  $\begin{array}{r} 9 \\ \underline{10} \\ 11 \\ \underline{11} \\ 12 \end{array}$  $\overline{A}$ 101 A-101  $\overline{7}$ Seat A-101 0.410061292 102 A-102 8 **Seat A-102** 0.505878073 A A-103 0.705267928  $\overline{A}$ 103 9 **Seat A-103**  $\mathsf{A}$ 104 A-104  $10$ Seat A-104 0.767983387  $13$ A-105  $11$ A 105 **Seat A-105** 0.983926042  $14$  $106$  $A-106$  $12$ Seat A-106 0.707424385 Sheet1  $+$  $\blacksquare$  $\rightarrow$ 凹 用。 Ready Average: 98.81178496 Count: 2904 Sum: 142585.4057  $\frac{1}{2}$  $+ 100\%$ 

### Select all seat rows

Use Data  $\rightarrow$  Sort and sort by the "Randomize" column

# Sort rows by "Randomize" column

 $Q$   $gP$  $\bullet \bullet \bullet$ Page Layout Formulas Review View  $\Omega$  Tell me Home Insert **Draw** Data d<sup>2</sup> Share **D** Comments  $\mathbb{G}$  $\%$  . Conditional Formatting v 由· 实  $\equiv$   $\overline{\phantom{1}}$ ል A ×  $\boxed{\mathbb{B}}$ Format as Table  $\sim$ Paste Font Number Editing Analyze Alignment Cells  $\mathcal{S}$ Cell Styles v Data  $\frac{4}{7}$  $f_x$  P A483  $\times$  $\checkmark$  $\mathsf{C}$ D G  $H$  $\overline{A}$  $\overline{B}$ E. F.  $\mathbf{L}$  $\mathsf{J}$ **Price Center Theater**  $\,$  1  $\,$ Sequence  $\overline{2}$ Formatted **Row Seat Unique Seating # Left Handed? Notes** Randomize  $\overline{\mathbf{3}}$ 0.785513465  $\mathsf Q$ 111  $Q - 111$ 344 **Seat Q-111**  $\overline{4}$ G 108  $G-108$ 150 Seat G-108 0.089362867  $\begin{array}{c|c}\n5 \\
\hline\n6\n\end{array}$ IJ  $12$  $J-12$ 184 Seat J-12 0.133589272 M  $\overline{4}$  $M-4$ 259 Seat M-4 0.826443009  $\overline{7}$ S  $9$  $S-9$ 402 Seat S-9 0.38475774  $\overline{8}$  $\vee$ 5  $V-5$ 466 Seat V-5 0.766975156  $\overline{9}$  $\overline{A}$ 11  $A-11$ 22 Seat A-11 0.683822958  $\frac{10}{11}$ D 8  $D-8$ 70 Seat D-8 0.889492619 G G-101 143 Seat G-101 0.114295278 101  $\frac{1}{12}$ W  $9$  $W-9$ 474 Seat W-9 0.866838889 13 M M-108 108 268 Seat M-108 0.627323689  $14$  $\overline{11}$  $12$  $11-12$ 429  $S$ eat I I-12 0812991265 Sheet1  $\pm$  $\left($  $\rightarrow$ 凹 Sum: 142581.16 用 Ready Average: 98.80884271 Count: 2904 圓  $\frac{1}{2}$  $+ 100\%$ 

### It's in a random order!

## Copy seats to roster Must copy TWO columns

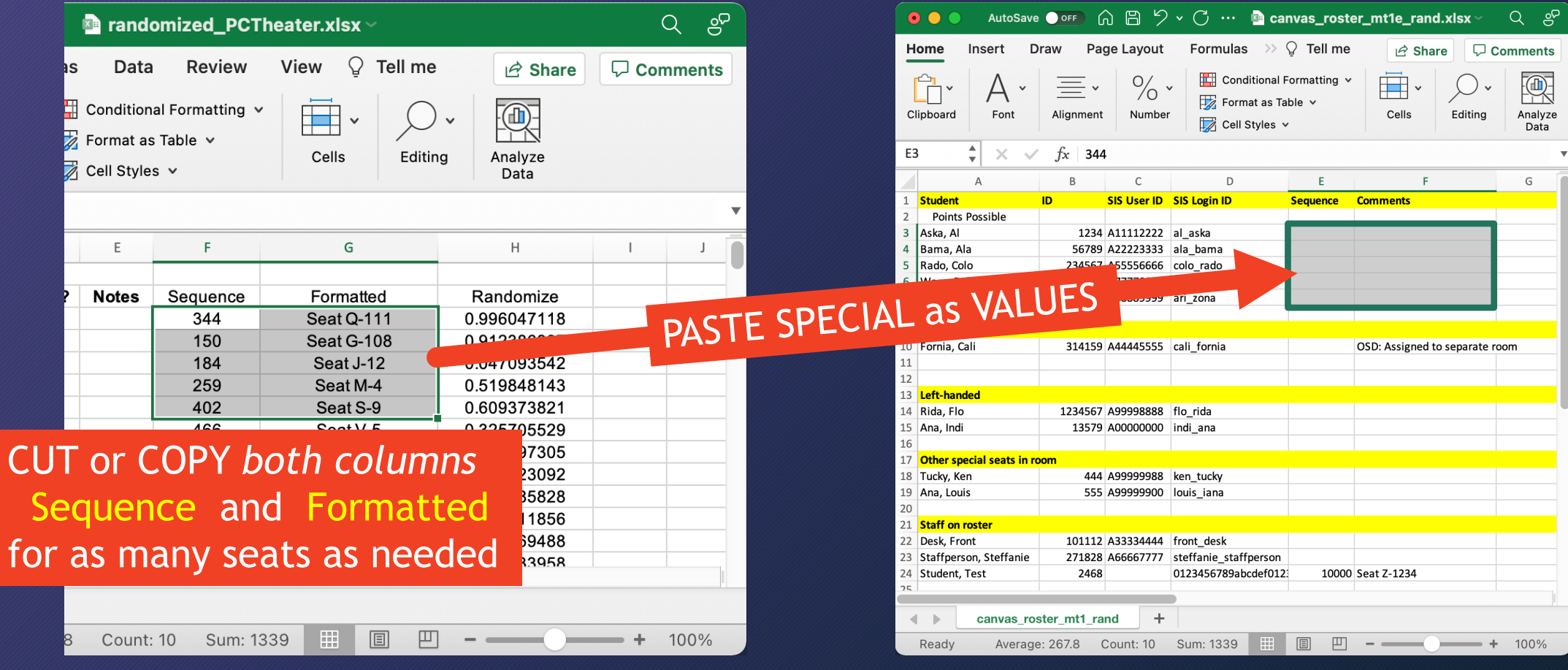

### Room spreadsheet Room spreadsheet

## Copy seats to roster Must copy TWO columns

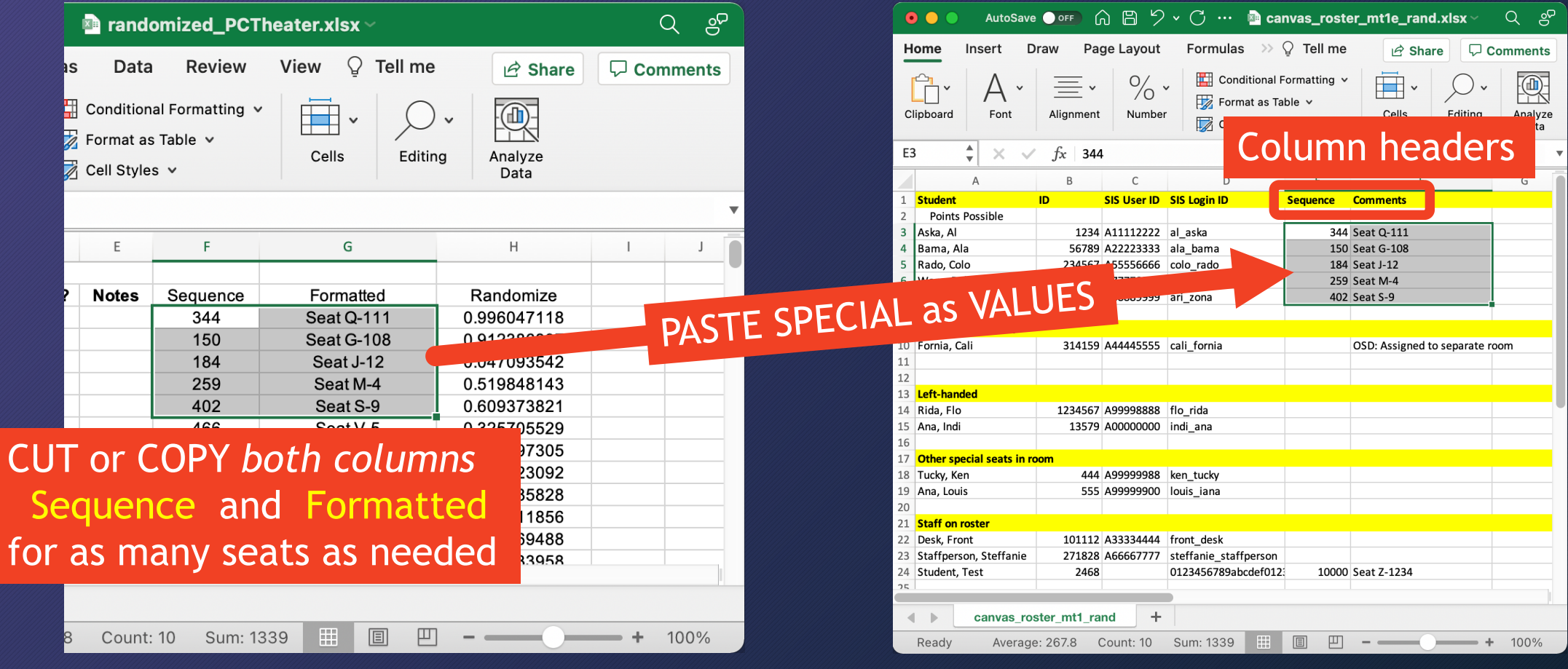

### Room spreadsheet Room spreadsheet

## Save it in TWO formats Scenario: EXCEL saving to a local computer

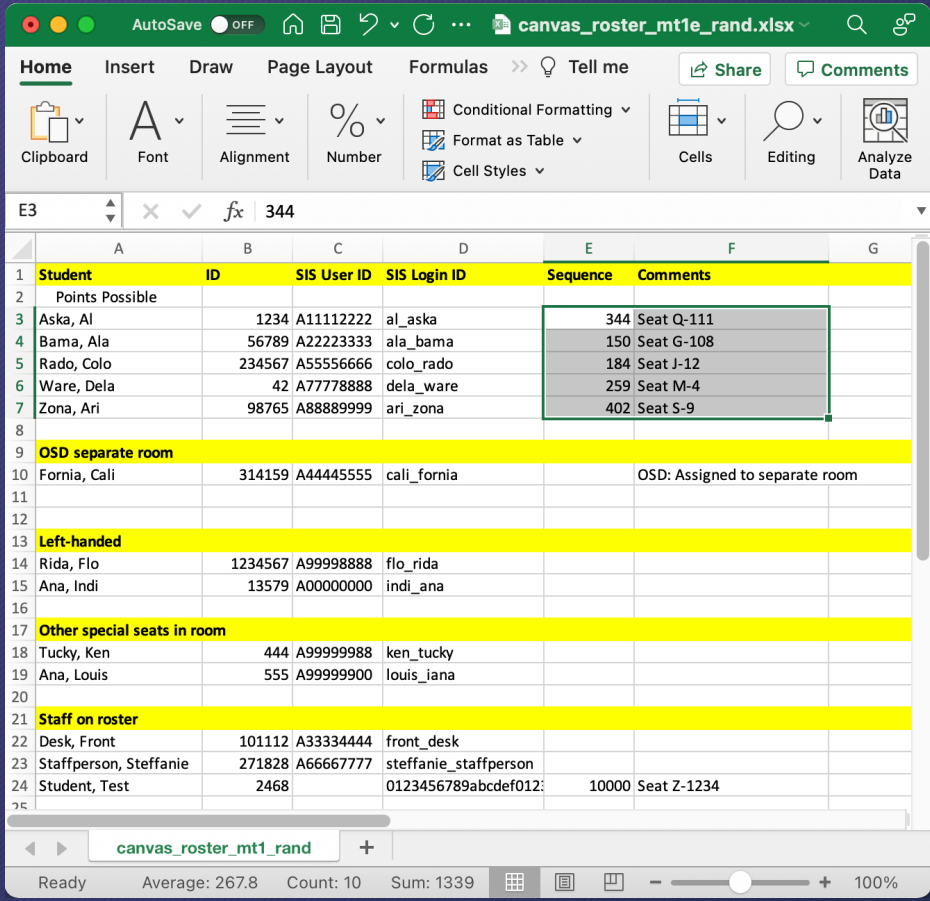

- 1. Save roster as .xlsx format
	- Roster is sortable by Student (alphabetical) or Sequence (for seat order)
	- Format (column widths, colors, bold, …), sort in either order, hide columns not needed on printout, and print

## 2. To make CSV file for Canvas:

- Delete Sequence column
- Save/Export/Download as CSV
- Edit  $\rightarrow$  Undo (to restore Sequence column) (if your spreadsheet doesn't autosave, you can exit instead of using Undo)

## Save it in TWO formats Scenario: Google Sheets / spreadsheet that autosaves

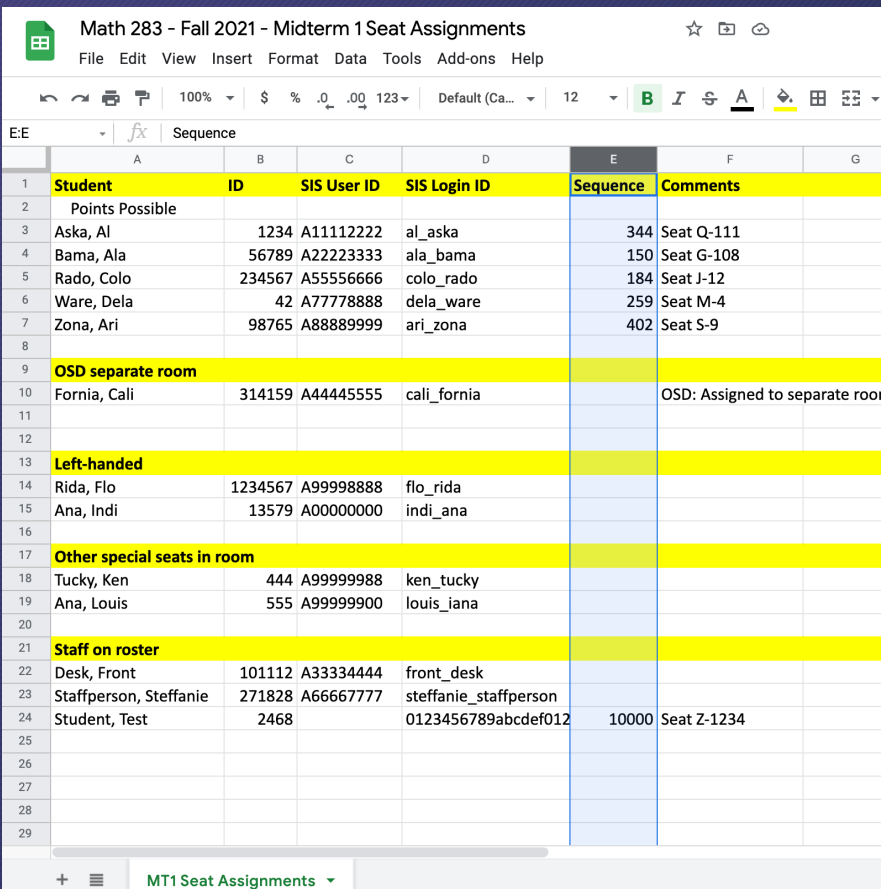

- 1. Google Sheets automatically saves it
	- Roster is sortable by Student (alphabetical) or Sequence (for seat order)
	- Format (column widths, colors, bold, …), sort in either order, hide columns not needed on printout, and print

### 2. To make CSV file for Canvas:

- Delete Sequence column
- File  $\rightarrow$  Download  $\rightarrow$  Comma-separated values
- Edit  $\rightarrow$  Undo (to restore Sequence column)

# The End